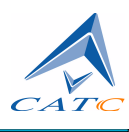

3385 Scott Blvd., Santa Clara, CA 95054 Tel: +1/408.727.6600 Fax: +1/408.727.6622

# CATC USB*Mobile*™ USB 2.0 Classic Analyzer User's Manual

**Manual Version 2.12**

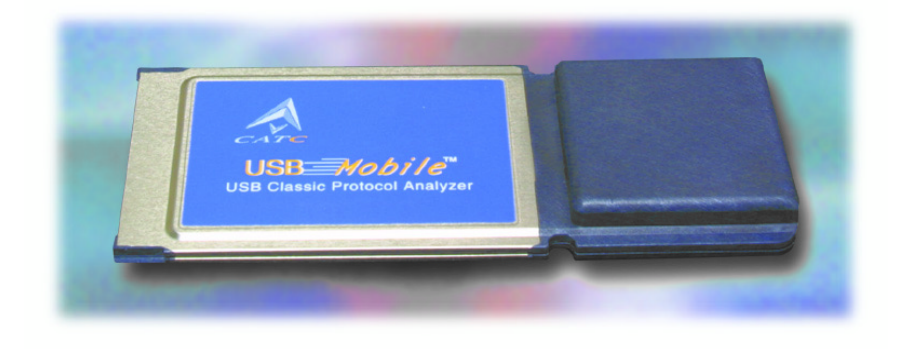

**For USBMobile SW Version 2.12**

15 July, 2004

### Document Disclaimer

The information in this document has been carefully checked and is believed to be reliable. However, no responsibility can be assumed for inaccuracies that may not have been detected.

CATC reserves the right to revise the information in this document without notice or penalty.

### Changes or Modifications

Any change or modification not expressly approved by CATC voids the user's authority to operate this equipment.

### Trademarks and Servicemarks

*CATC, USBMobile, USBMobileHS, Advisor, USBTracer/Trainer, Chief, FireInspector, Inspector, Detective, Traffic Generator, BusEngine, USB4DOS, UPT, HPT, UHT* are trademarks of Computer Access Technology Corporation.

*Microsoft, Windows, Windows NT*, *Windows 98SE, Windows 2000, Windows Me,* and *Windows XP*  are registered trademarks of Microsoft Inc.

All other trademarks are property of their respective companies.

### Copyright

Copyright © 2004, Computer Access Technology Corporation (CATC); All Rights Reserved. This document may be printed and reproduced without additional permission, but all copies should contain this copyright notice.

### FCC Conformance Statement

This equipment has been tested and found to comply with the limits for a Class A digital device, pursuant to Part 15 of the FCC Rules. These limits are designed to provide reasonable protection against harmful interference when the equipment is operated in a commercial environment. This equipment generates, uses, and can radiate radio frequency energy and, if not installed and used in accordance with the instruction manual, may cause harmful interference to radio communications. Operation of this equipment in a residential area is likely to cause harmful interference in which case the user will be required to correct the interference at his own expense. The end user of this product should be aware that any changes or modifications made to this equipment without the approval of CATC could result in the product not meeting the Class A limits, in which case the FCC could void the user's authority to operate the equipment.

### EU Conformance Statement

This equipment complies with the EMC Directive 89/336/EEC and its associated amendments for Class A Information Technology Equipment. It has been tested and found to comply with EN55022:1998 Class A, EN55024:1998 (EN610004- 2, EN61000-4-3, EN61000-4-4, EN61000-4- 5, EN61000-4-6, ENG1000-4-8, and EN61000-4-11). In a domestic environment this product may cause radio interference in which case the user may be required to take adequate measures.

### Release Information

This is Version 2.12 of the USB*Mobile* User Manual. This manual is based on USB*Mobile* software Version 2.12.

Part number: 730-0043-00

# **TABLE OF CONTENTS**

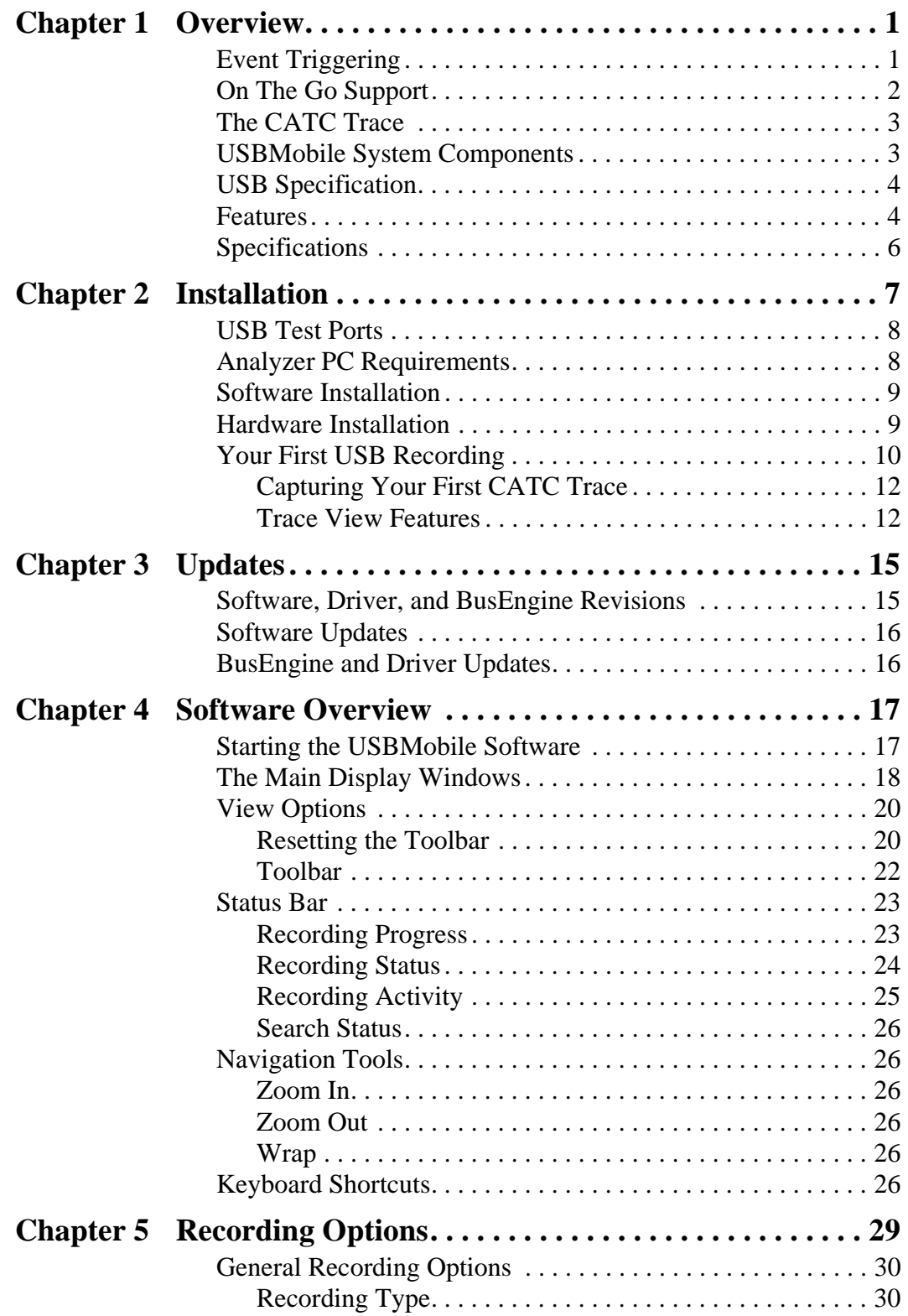

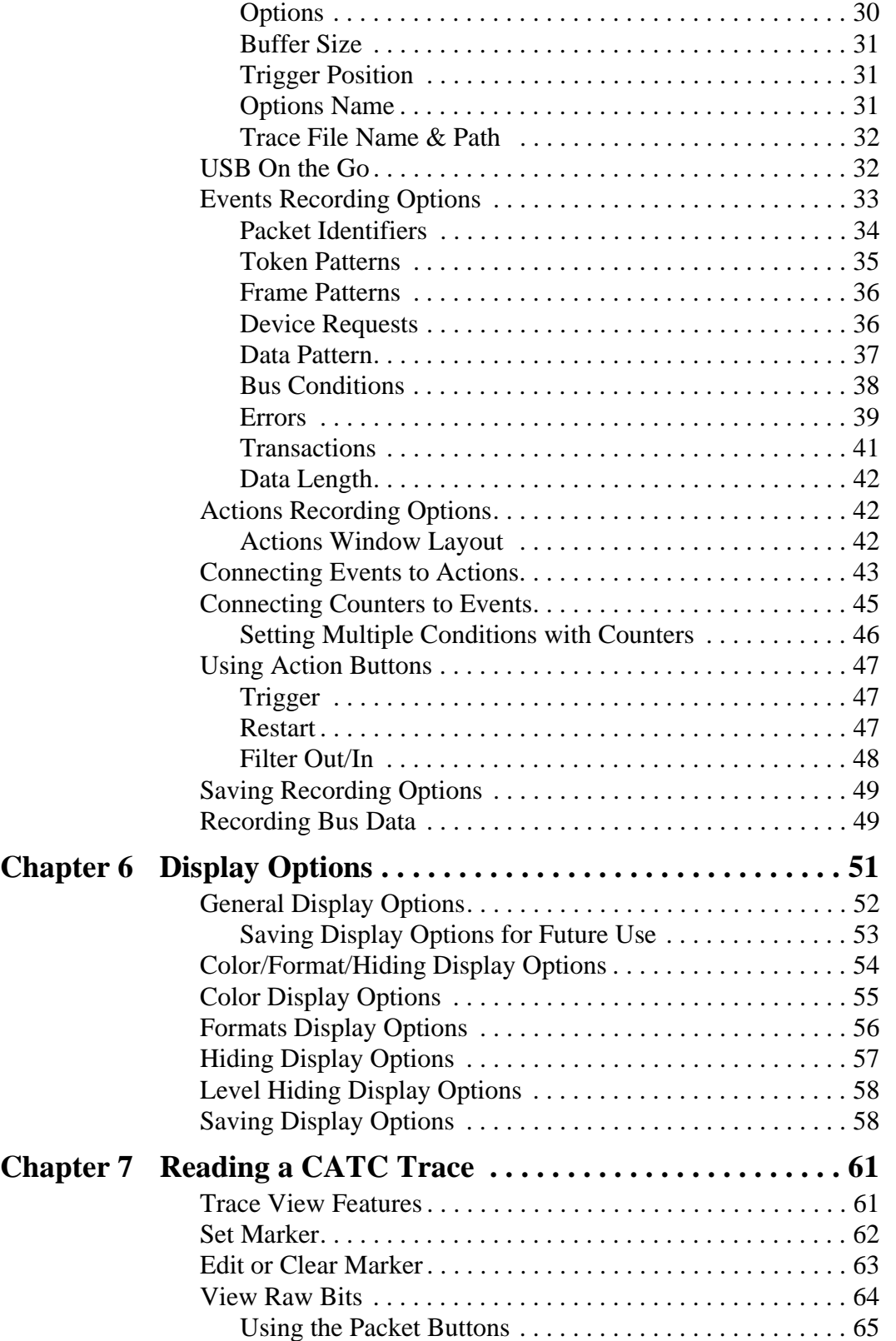

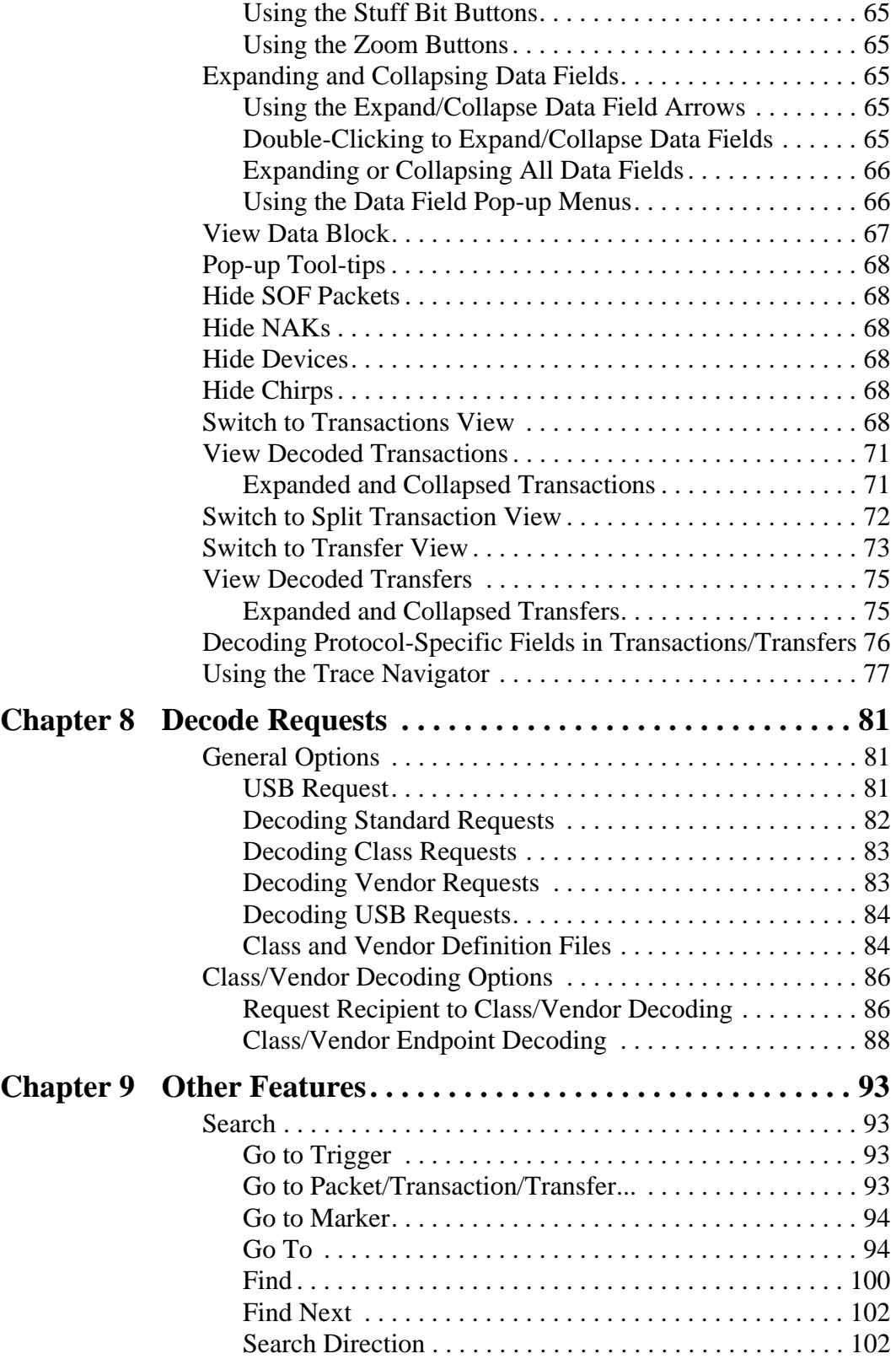

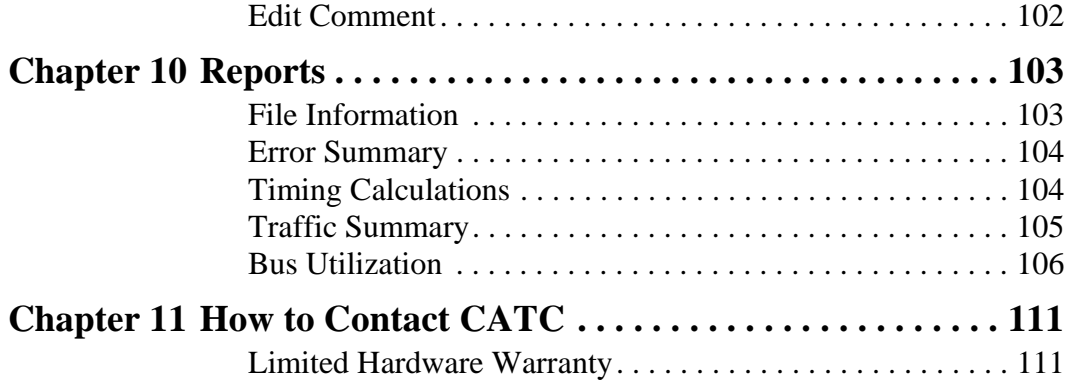

# <span id="page-8-0"></span>1. Overview

The CATC USBMobile USB 2.0 Classic Analyzer is a portable, PC Card based, bus and protocol analyzer that accurately and efficiently debugs, tests and verifies Full and Low (Classic) speed USB semiconductors, devices, software and systems. USBMobile features the CATC Trace software, the de-facto standard for recording and analyzing USB protocol traffic. The CATC Trace simplifies the overall debug process by using collapsible, color-coded schemes to represent the USB Packet, Transfer and Transaction layers. It's native On-The-Go (OTG) support automatically detects, decodes, and displays the HNP and SRP protocols, including VBus pulsing. The USBMobile builds upon CATC's experience and knowledge of the needs of the USB development and test communities. The result is a USB bus and protocol analyzer with unprecedented functionality, unparalleled flexibility, and uncompromising user friendliness.

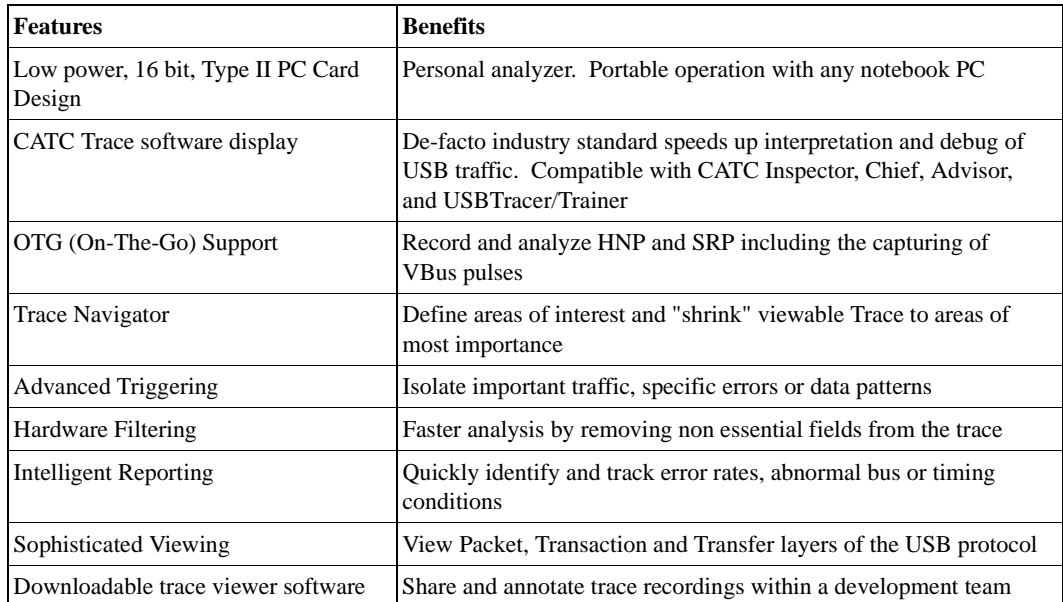

# <span id="page-8-1"></span>1.1 Event Triggering

For efficient development of USB systems, it is critical that users are able to extract important information from a crowded stream of bus traffic, and accurately identify and selectively record information that is of most interest. The Events and Action fields for trigger set-up is intuitive and graphical, thus making pre-recording set-up time efficient.

USBMobile provides real-time hardware triggering on the critical components of USB. Users can custom-configure and control order of events selected for triggering. The count and sequence options define the rules for data recording sessions. There are two Counters, Filter Out/In and a Restart option that causes sequencing and counting to start again. Any sequence can include up to 7 events of any type.

Users can adjust the depth of the recording memory - up to 32 Mbytes - and determine where in the recording the trigger is located.

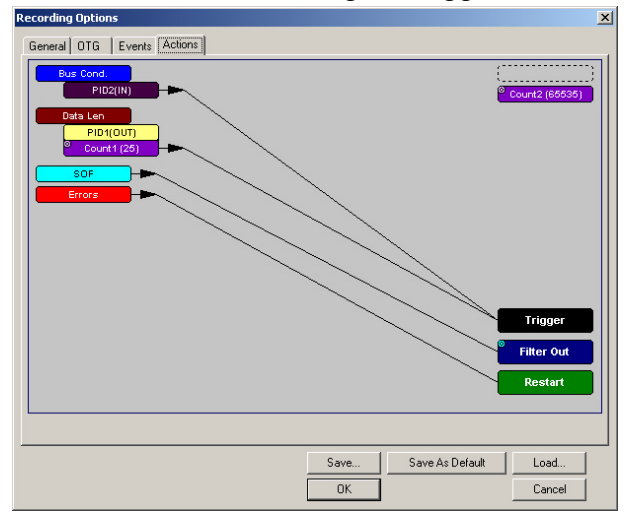

### <span id="page-9-0"></span>1.2 On The Go Support

The USBMobile supports OTG (On-The-Go) capabilities. OTG is an emerging standard in the USB specifications that allows peer-to-peer connectivity among USB devices and provides a standard USB connection among portable devices. The analyzer identifies both the HNP (Host Negotiation Protocol) and SRP (Session Request Protocol) occurrences, searches for Host A or B, and identifies timing anomalies during HNP and SRP protocols.

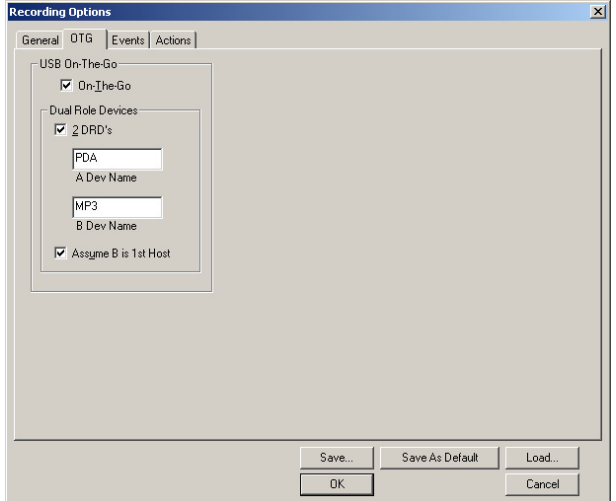

## <span id="page-10-0"></span>1.3 The CATC Trace

The CATC Trace's ability to extract critical information quickly and intuitively from a crowded stream of bus traffic is unparalleled. The ability to accurately identify and isolate very specific packets is vital to speeding debug and development time. Powerful Search and Find options allow users to quickly get to specific packets, errors and any data type within a trace file. With filter and hide commands, the CATC Trace removes irrelevant data from the Trace for efficient viewing.

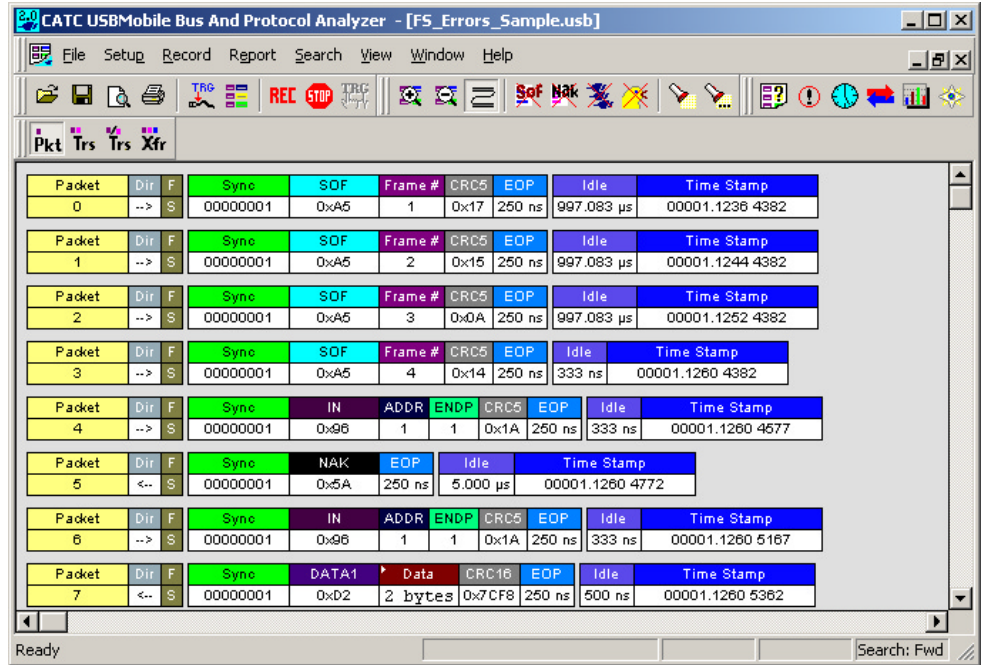

# <span id="page-10-1"></span>1.4 USB*Mobile* System Components

The CATC USBMobile 2.0 Classic Protocol Analyzer package includes the following items:

- One CATC USB*Mobile* analyzer
- One 1-meter **A-B** cable (standard **A** plug to mini **B** plug)
- One 1-meter **A-B** cable (mini **A** plug to mini **B** plug)
- One 15-centimeter On the Go (OTG) adaptor (standard **A** receptacle to mini **A** plug)
- CATC USB*Mobile* software program installation CD
- Product Documentation

## <span id="page-11-0"></span>1.5 USB Specification

Please refer to the *Universal Serial Bus Specification, version 2.0* for details on the protocol. The USB specification is available from the USB Implementers Forum (USB-IF) at

> USB Implementers Forum 1730 SW Skyline Blvd. Suite 203 Portland, OR 97221

Tel: +1/503.296.9892 Fax: +1/503.297.1090 Web: http://www.usb.org/

### <span id="page-11-1"></span>1.6 Features

*General*

- Fully compliant with USB 2.0 specification
- Supports Classic USB speeds (Full-Speed and Low-Speed)
- User friendly "CATC Trace" Interface that displays bus traffic using color and graphics
- Trace Viewer available as free non-recording, view-only software
- Three year warranty and hot-line customer support

#### *Physical Components*

- PC-Card form factor: Personal analyzer. Low-power, portable operation with any notebook PC.
- Two Mini AB USB ports and cables: Designed to reduce bulk and maintain portability and compact size.
- 32MB of physical recording memory

#### *Recording Options*

- Triggering of Full-Speed PIDS
- Three forms of triggering: Snapshot, Manual and Event
- Automatically detects and captures Full- and Low-Speed traffic
- Adjustable buffer size from 0.1MB to 32MB
- Versatile triggering-bit-wise value and mask data patterns up to sixteen bytes wide for Setup transactions and data packets
- Triggering on multiple error conditions PID bad, bit stuffing bad, CRC bad, end-of-packet bad, babble, loss of activity, frame length violation, time-out or turn-around violation, data toggle violation
- A new transaction sequencer allows triggering or filtering on a token qualified by a data pattern and/or specific handshake, or alternately transactions can be filtered
- Advanced triggering with event counting and sequencing
- Real-time traffic capture filtering and data packet truncation variable up to 245 bytes

#### *Display Options*

- Utilizes USB industry *de facto* standard "CATC Trace" graphical display of bus packets, transactions, split transactions and transfers
- Trace Viewer is backward compatible with Chief, Inspector and Detective<sup>™</sup> trace files
- User-friendly trigger position indicated by different colors of pre- and post-trigger packet color
- Markers can be set to assist with navigation and time calculations. Each marker can contain unique comments.
- Hide start-of-frame (SOF) packets as well as hide any packet or transaction
- Search for a specific PID
- Change bit order for all fields except "Data Length," "Time," and "Packet #", either Msb > Lsb or Lsb >Msb
- Detects & alerts the user to every potential bus error, protocol violation, & combinations thereof
- High resolution, accurate time stamping of bus packets, timing measurement & analysis functions
- Extensive search and packet hiding capabilities
- Comprehensive device class decoding plus user defined protocol decoding
	- **Note** Refer to Readme.txt on your installation disks for the latest information on features.

## <span id="page-13-0"></span>1.7 Specifications

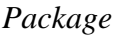

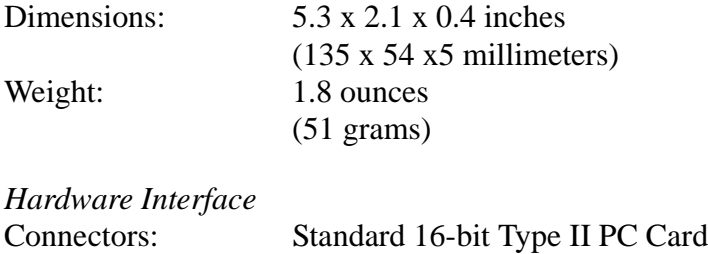

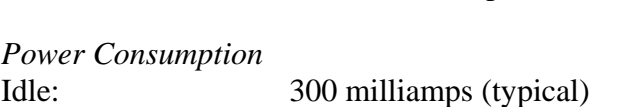

Mini A-B Receptacles

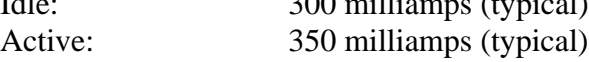

#### *Environmental Conditions*

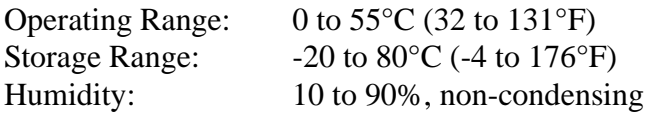

*Recording Memory Size* 32 MB

#### *Host Compatibility*

Works with any PC equipped with a functioning PCMCIA slot and running Microsoft Windows 98SE, Windows Me, Windows 2000, and XP operating systems.

#### *Product Warranty*

CATC provides a three-year limited warranty on its products.

# <span id="page-14-0"></span>2. Installation

The analyzer is controlled through a personal computer PCMCIA slot. It can be used with portable computers for field service and maintenance as well as with desktop units in a development environment.

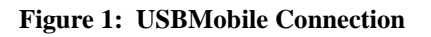

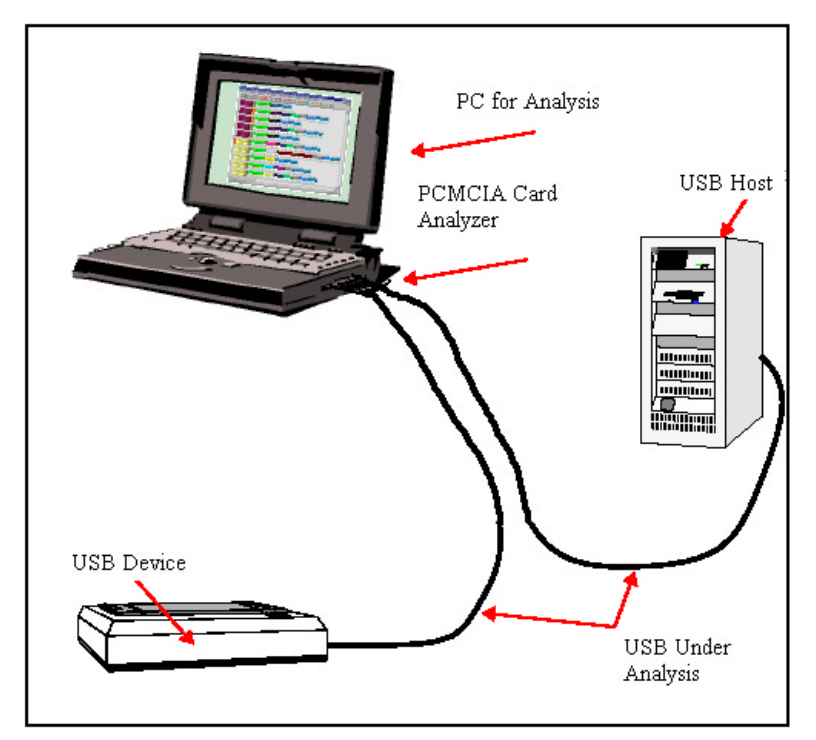

USB*Mobile* provides on-the-fly detection of and triggering on such events as specific user-defined bus conditions, packets matching any Packet Identifier (PID), packets matching a Token or Setup transaction, data patterns, and errors and bus conditions. Whether recording manually or with a specified Trigger condition, USB*Mobile* continuously records the bus data in a wrap-around fashion until manually stopped or until the Trigger Event is detected and a specified post-Trigger amount of bus data is recorded.

Upon detection of a triggering event, the analyzer continues to record data up to a point specified by the user. Real-time detection of events can be individually enabled or disabled to allow triggering on events as they happen. This includes predefined exception or error conditions and a user-defined set of Trigger events.

The USB*Mobile* software provides powerful search functions that enable investigation of particular bus events and allow the software to identify and highlight specific events. In addition to immediate analysis, you can print

any part of the data. Use the **Save As** feature to save the data on disk for later viewing. The program also provides a variety of timing information and data analysis reports.

### <span id="page-15-0"></span>2.1 USB Test Ports

Connect a host to one of the mini a-b receptacles (use an adaptor if necessary), and connect your device to the other. It does not matter which receptacle you plug into.

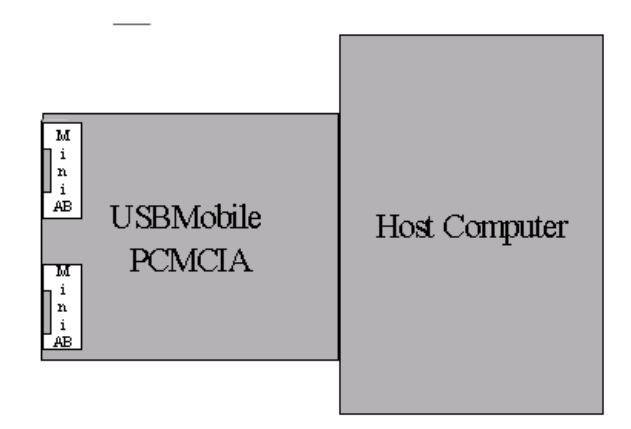

**Note:** The USB*Mobile* USB 2.0 Classic Analyzer is not a hub device; it connects to a USB branch by inserting a non-intrusive, high impedance tap. Because of the poor signal quality in the middle of a USB cable, CATC recommends using the shortest possible cables so that the total length of both cables together is less than 6 feet. The USB cables provided with your analyzer meet this requirement. When longer cables are used, the analyzer might record incorrect data.

### <span id="page-15-1"></span>2.2 Analyzer PC Requirements

The following is a list of recommended configuration for the host machine that runs the USB*Mobile* application and that is connected to the USB*Mobile* Analyzer:

- Microsoft Windows 98SE, Me, 2000, or XP. The USB*Mobile* application can be used on machines with Windows NT 4.0 to view trace files. Microsoft Internet Explorer, version 5 or newer.
- For optimum performance, use processors of Intel's PentiumIII/Pentium4 family, AMD's Athlon/Duron family, or other compatible processors with clock speed of 500mHz or higher

(Processors of Intel's Pentium II/Celeron family or AMD's K6 family with clock speed of 300mHz is a minimum).

- For the best performance, it is recommended to have a minimum of 128MB of RAM.
- At least 20MB of free hard disk space is required for the USB*Mobile* installation. Additional disk space is needed for storing the recorded data in files during the recordings process (can be as much as 50MB when recording a full buffer size).

Display: Resolution of 1024 x 768 with at least 16-bit color is recommended (resolution of  $800 \times 600$  with 16-bit color is a minimum).

### <span id="page-16-0"></span>2.3 Software Installation

- **Step 1** Insert the USB*Mobile* CD-ROM into your computer.
- **Step 2** Click **Install Software** when the Auto-Run program is displayed.
- **Step 3** Follow the installation instructions on your screen.

The CATC Install Wizard automatically installs the necessary files to the computer's hard drive. The software is installed in the **C:\Program Files\CATC\USBMobile** directory unless you specify otherwise. Follow the installation instructions on your screen.

### <span id="page-16-1"></span>2.4 Hardware Installation

The USB*Mobile* USB 2.0 Classic Analyzer components and software are easily installed and quickly ready to run on most personal computer systems. You can begin USB recordings after following these initial steps.

- **Step 4** Insert the CD-ROM.
- **Step 5** Click **NEXT** when you see the Add **New Hardware Wizard** window.
- **Step 6** Follow the on-screen Plug and Play instructions under Windows.
- **Step 7** Click **Finish** when you see the message that says "Windows has finished installing the software that your new hardware requires" and the file "USBMobile.inf" has been installed on your host PC.
- **Step 8** Run the program **setup** and follow the on-screen instructions.
- **Step 9** Launch the CATC USB*Mobile* program from the CATC programs

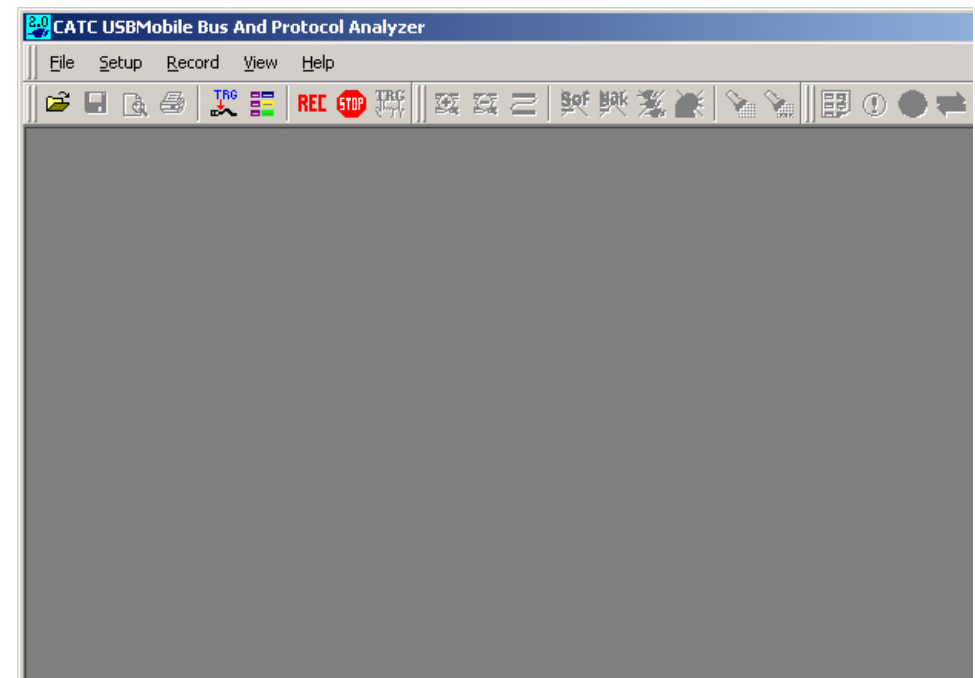

group. The main software screen opens:

**Step 10** Verify the installation of all software components by selecting **Help** > **About USBMobile ...** from the menu.

If the information below is present, you can record a trace:

- USB*Mobile* Software Version
- USB*Mobile* Driver Version
- BusEngine Version
- Unit Serial Number

### <span id="page-17-0"></span>2.5 Your First USB Recording

After installing and launching the software, you can test USB*Mobile* by performing the following steps.

- **Step 1** Connect a USB cable to each of the two connectors on the USB*Mobile* module, and then connect the other ends to the USB device under test and USB host system.
- **Step 2** Select **Recording Options** under **Setup** on the Menu Bar.
- **Step 3** Select the **General** tab.

The following dialog box will open showing factory default settings such as "Snapshot" and 1 Mbyte buffer size. For your first recording, you can leave these settings unchanged.

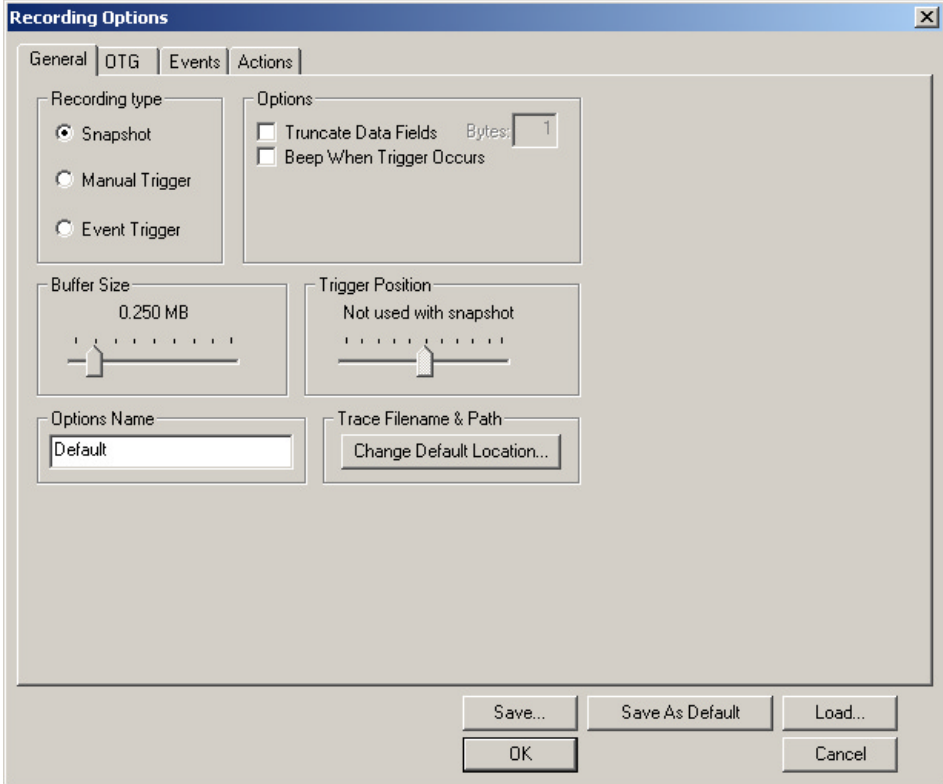

- **Step 4** Click **OK** to activate the recording options you selected.
- **Step 5** Turn on the USB devices that are to be tested and cause them to generate USB traffic.
- **Step 6** Click **REC** on the Tool Bar.

USB*Mobile* starts to record the USB traffic immediately. After 1 Mbyte of traffic is recorded, the analyzer will upload the data and display the packets in the trace window.

**Step 7** If you wish to terminate the recording before the snapshot automatically completes, click  $\left| \mathbf{q} \right|$  on the Tool Bar.

> When the recording session is finished, the traffic is uploaded from the analyzer to the hard drive on your PC as a file named **data.usb** or whatever name you assigned as the default filename. While the file is being uploaded, you should see a brown progress bar at the bottom of the screen. When the bar disappears, it indicates that the data has been uploaded to disk.

**Step 8** To save a current recording for future reference, select **Save As**  under **File** on the Menu Bar.

OR

Click  $\Box$  on the Toolbar.

The standard **Save As** screen appears.

**Step 9** Give the recording a unique name and save it to the appropriate directory.

#### <span id="page-19-0"></span>**Capturing Your First CATC Trace**

After a moment, the recording will terminate and the results will display.

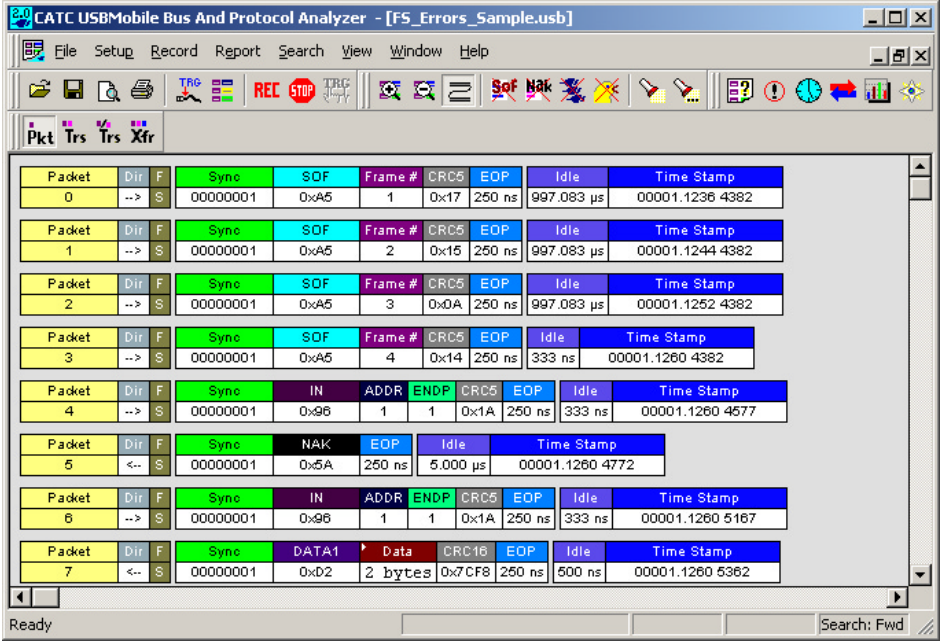

#### <span id="page-19-1"></span>**Trace View Features**

- The USB*Mobile* packet view display makes extensive use of color and graphics to fully document the captured traffic.
- Packets are shown on separate rows, with their individual fields both labeled and color coded.
- Packets are numbered (sequentially, as recorded), time-stamped (with a resolution of 16.67 ns), and highlighted to show the transmitted speed (low-speed or full-speed).
- Display formats can be named and saved for later use.
- Pop-up Tool Tips annotate packet fields with detailed information about their contents
- Data fields can be collapsed to occupy minimal space in the display (which can in turn be zoomed in and out to optimize screen utilization).

The display software can operate independent of the hardware and so can function as a stand-alone Trace Viewer that may be freely distributed.

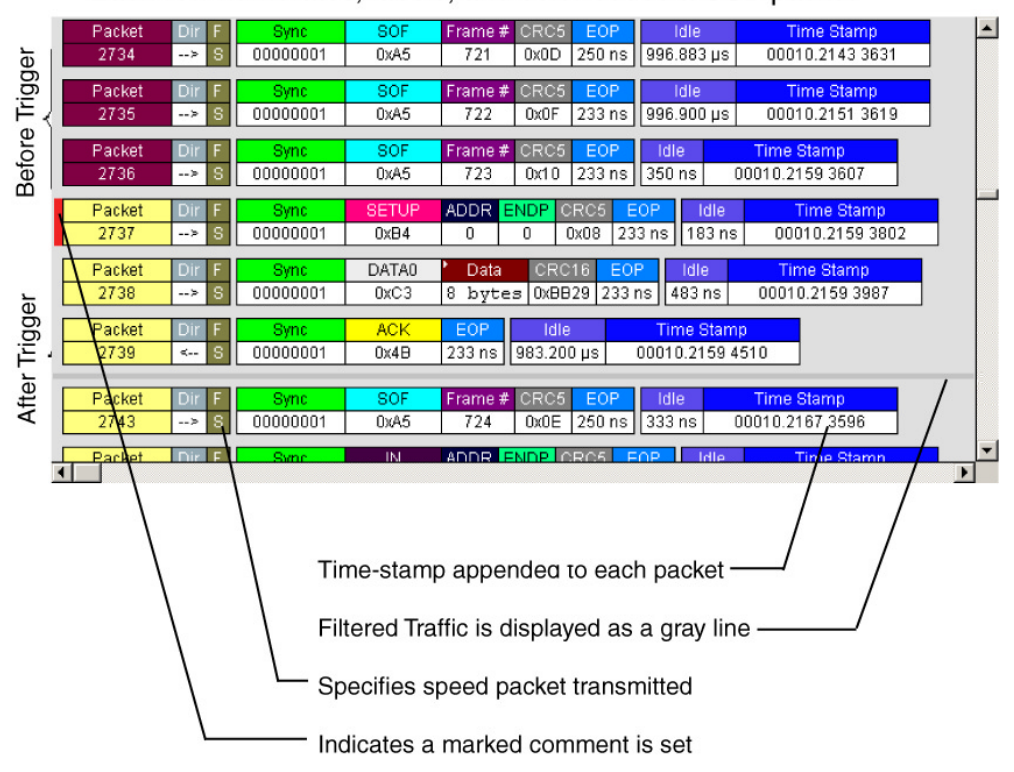

Each row numerates, labels, and color-codes a USB packet

# <span id="page-22-0"></span>4. Updates

From time to time as modifications are made to the USB*Mobile* USB 2.0 Classic Analyzer, it is necessary to update the analyzer for optimal performance.

### <span id="page-22-1"></span>4.1 Software, Driver, and BusEngine Revisions

The **Readme.txt** file on the first installation disk and in the installed directory gives last-minute updates about the current release.

Once the analyzer has completed the self diagnostics and is connected to the PC, you can check the latest revision of the software and BusEngine by selecting **About USB***Mobile***…** from the **Help** menu.

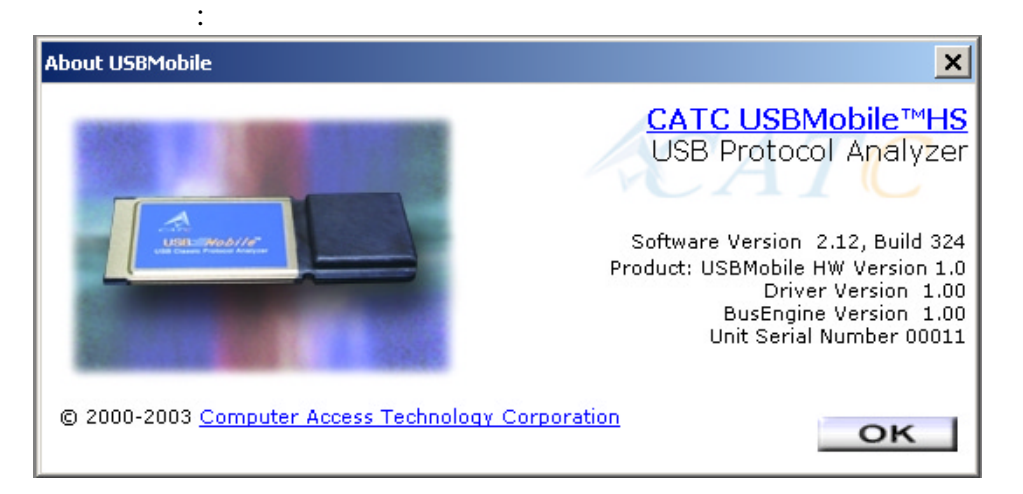

**About USB USB***Mobile* details revisions of the following software and hardware:

- USB*Mobile* Software Version
- USB*Mobile* Driver Version
- BusEngine Version
- Unit Serial Number
- **Note** When contacting CATC for technical support, please have available all the revisions reported in the **About USB USB***Mobile* window.

### <span id="page-23-0"></span>4.2 Software Updates

When a new software release is available, it is posted on the Support page of the CATC website at **www.catc.com/support.html**.

To update the software,

- **Step 1** In the **About USB***Mobile* screen, verify which version of USB*Mobile* Software you are currently running.
- **Step 2** Find the latest released software version on the CATC website under **Support**.

If you are running the latest version of the software, no further action is needed.

If you are **not** running the latest version, continue to Step 3*.*

- **Step 3** Download the Zip files from the website.
- **Step 4** Unzip the files into your choice of directory.
- **Step 5** Click **Start**, then **Run**, and browse to where you unzipped the files.
- **Step 6** Select the program named **Setup** and click **Open**.
- **Step 7** Click **OK** to run the Setup and begin the installation.
- **Step 8** Follow the on-screen instructions to complete the installation.
- **Step 9** Read the Readme file for important information on changes in the release.

### <span id="page-23-1"></span>4.3 BusEngine and Driver Updates

The Bus Engine and driver updates are done automatically during software installation. No user interaction is necessary or possible.

# <span id="page-24-0"></span>5. Software Overview

The USB*Mobile* Trace Viewer is an application that may be used with or without the analyzer. When used without an analyzer, the program functions in a Trace Viewer mode to view, analyze, and print captured protocol traffic from USB*Mobile* Analyzers. The software will also allow you to view trace files created by the CATC USBTracer, Advisor, or Chief. Opening a file created with either of these analyzers displays a screen asking if you want to convert the old file to the new format under the name **convert.usb**.

When the program is used with the USB*Mobile* analyzer attached to the computer, you can monitor and analyze the activity of your USB branch from either of the USB ports on the front of the analyzer.

### <span id="page-24-1"></span>5.1 Starting the USB*Mobil*e Software

To starting the USB USB*Mobile* Program:

- **Step 1** Click **Start**.
- **Step 2** Select **Programs**.
- **Step 3** Select **CATC**.
- **Step 4** Click **CATC USBMobile**.

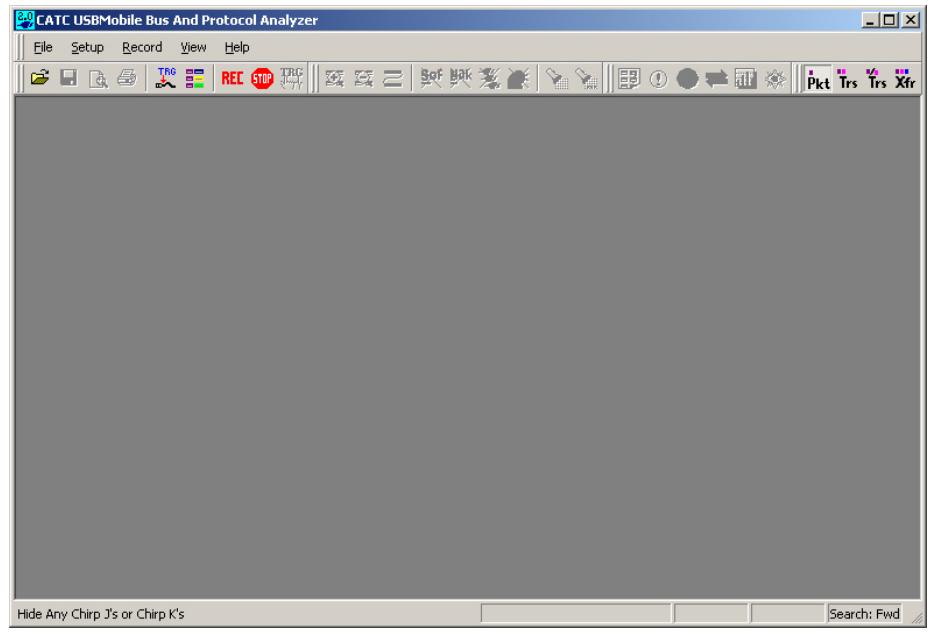

## <span id="page-25-0"></span>5.2 The Main Display Windows

While some of the analyzer's Main Display window options are familiar, many contain options specific to the analyzer program.

图 File Setup Record Report Search View Window Help

**Table 1: Main Display Pull-Down Windows**

|              | Menu                                                                                         | <b>Function</b>                                                                                                    |  |
|--------------|----------------------------------------------------------------------------------------------|----------------------------------------------------------------------------------------------------|--|
|              | <b>File</b>                                                                                  |                                                                                                    |  |
|              | Open                                                                                         | Opens a file.                                                                                                    |  |
|              | $C$ lose                                                                                     | Closes the current file.                                                                                                    |  |
|              | Save $As$                                                                                    | Saves all or a specified range of packets from the current file with a<br>specified name.                                                                                                    |  |
|              | Print                                                                                        | Prints part or all of the current traffic data file.                                                                                                    |  |
|              | Print Preview                                                                                | Produces an on-screen preview before printing.                                                                                                    |  |
|              | Print Setup                                                                                  | Sets up your current or new printer.                                                                                                    |  |
|              | Edit Comment                                                                                 | Creates or edits the Trace file comment field.                                                                                                    |  |
|              | Export>>                                                                                     | Saves all or part of a trace to a text file or generator file.                                                                                                    |  |
|              | Packets to Text (Packet)<br>View Format)                                                     | Packets to Text (Packet View Format) - Saves trace as text file.                                                                                                    |  |
|              | Packets to .CSV<br>(Comma Separated<br>Values for Excel, etc.)                               | Exports traffic data to a file format compatible with spreadsheet<br>and database applications.                                                                                                    |  |
|              | Packets to Host Traffic<br><b>Generator Text File</b><br>$($ .utg)                           | Saves trace as script file that can be used by the CATC USBTrainer<br>traffic generator to generate host-side traffic.                                                                                                    |  |
|              | Packets to Device<br><b>Emulation Traffic</b><br><b>Generation Text File</b><br>$($ .utg $)$ | Exports packets to Device Emulation files for use on USBT rainer.<br>This option does not export transactions.                                                                                                    |  |
|              | Data                                                                                         | Data - Allows Transfer data to be exported as text or binary file.                                                                                                    |  |
|              | Import                                                                                       | Imports data from a .vcd file.                                                                                                    |  |
|              | Compare Endpoint Data                                                                        | This command allows the user to select two endpoints of different<br>directions with same address and verify that the data OUT/IN is<br>identical to the data IN/OUT from the other endpoint. This<br>command is useful when running echo-types of tests for data<br>integrity. This command is present in the menu only when a trace<br>file (.usb) is open. |  |
|              | Exit                                                                                         | Exits the USBMobile program.                                                                                                    |  |
| <b>Setup</b> |                                                                                              |                                                                                                    |  |
|              | Display Options                                                                              | Provides the control of various display options such as color,<br>formats, and filters.                                                                                                    |  |
|              | Recording Options                                                                            | Provides setup options for recording, triggering events and filtering<br>events.                                                                                                    |  |
|              | <b>Record</b>                                                                                |                                                                                                    |  |

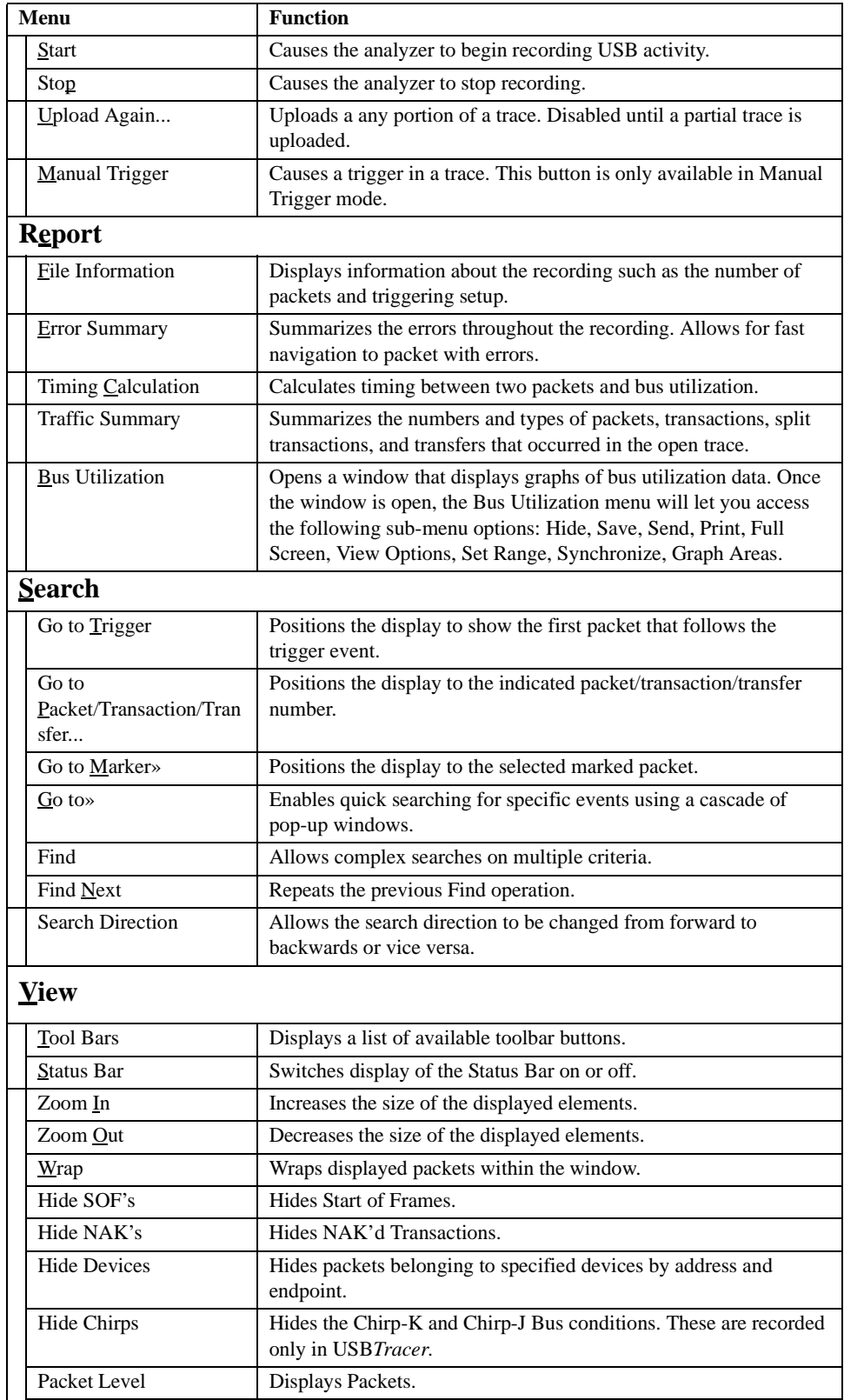

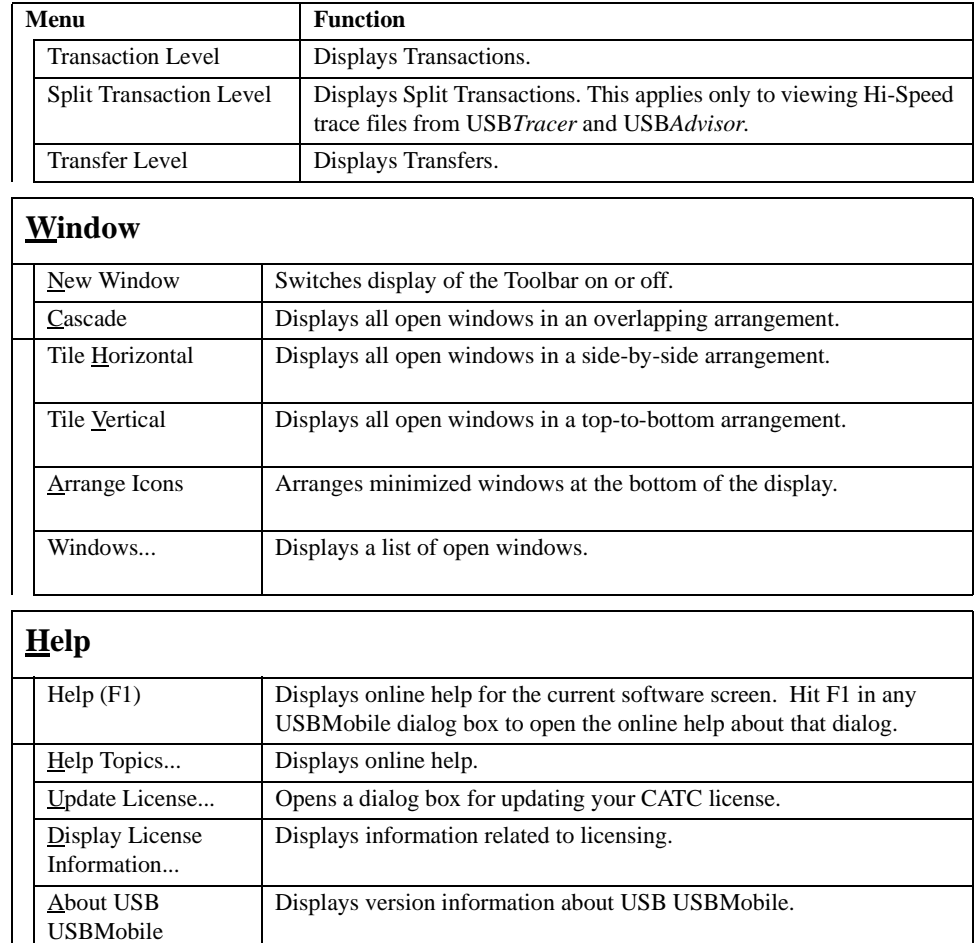

# <span id="page-27-0"></span>5.3 View Options

You can hide, display or reset toolbars by selecting **View > Toolbars** from the menu bar.

#### <span id="page-27-1"></span>**Resetting the Toolbar**

From time to time (such as following a software upgrade) it is

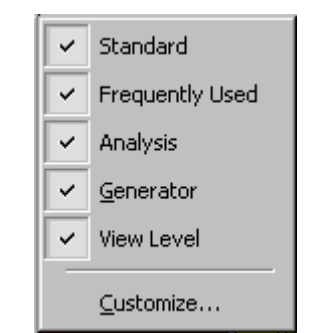

possible for the buttons on the

toolbar to not match their intended function. You can reset the toolbar by performing the following steps:

**Step 1** Select **View >Toolbars** from the menu bar.

#### **Step 2** Select **Customize** from the sub-menu.

#### The following dialog box will open.

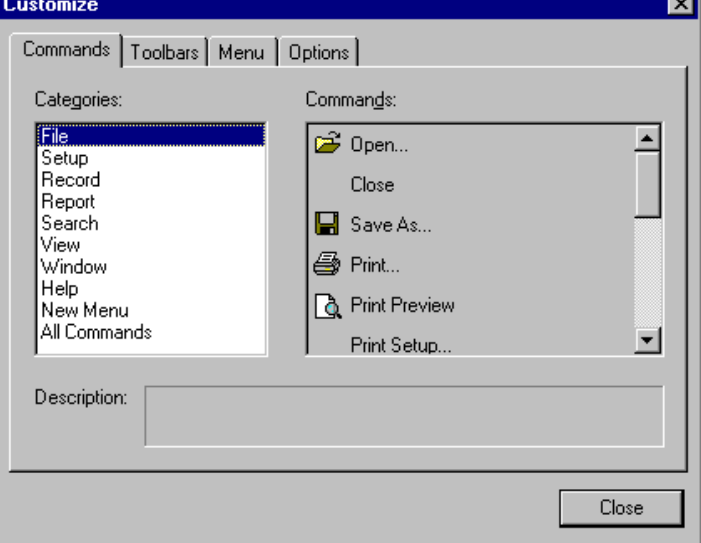

#### **Step 3** Select the **Toolbars** tab.

The following dialog box will open.

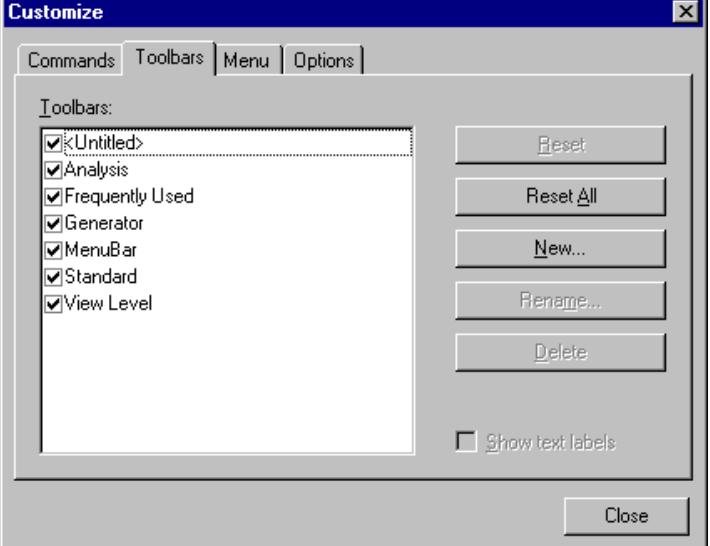

#### **Step 4** Click the **Reset All** button.

The toolbar resets to the factory defaults.

#### <span id="page-29-0"></span>**Toolbar**

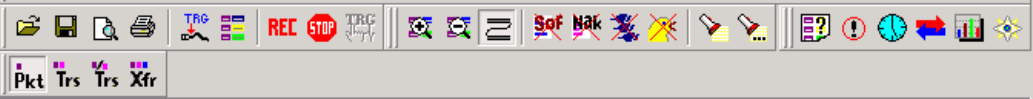

The Tool Bar provides quick and convenient access to the most popular USB*Mobile* program functions. Tool tips briefly describe the functionality of each icon and menu item as the mouse arrow is moved over the icon/item.

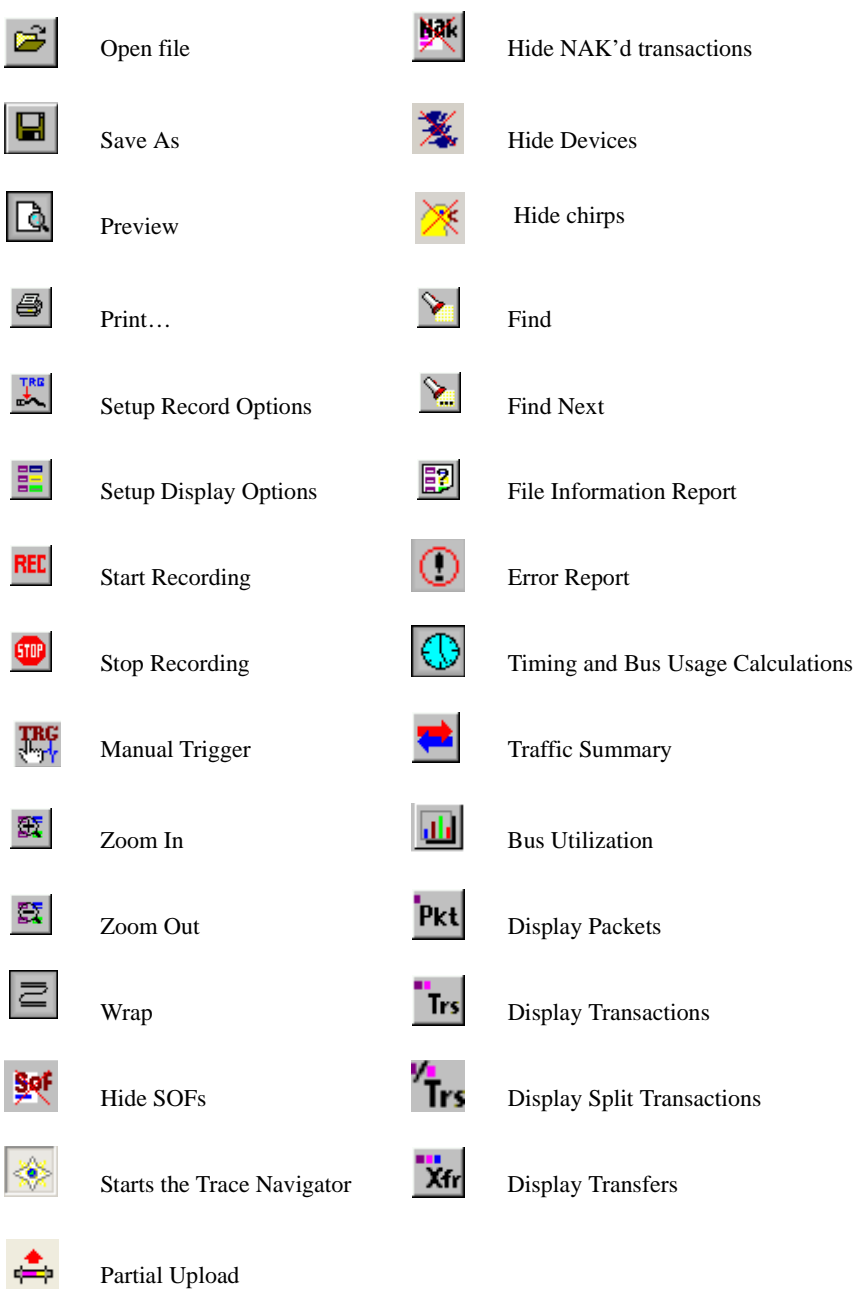

### <span id="page-30-0"></span>5.4 Status Bar

The Status Bar is located at the bottom of the main display window. Depending on the current activity, the bar can be divided into as many as four segments.

#### <span id="page-30-1"></span>**Recording Progress**

When you begin recording, the left-most segment of the Status Bar displays a Recording Progress Indicator:

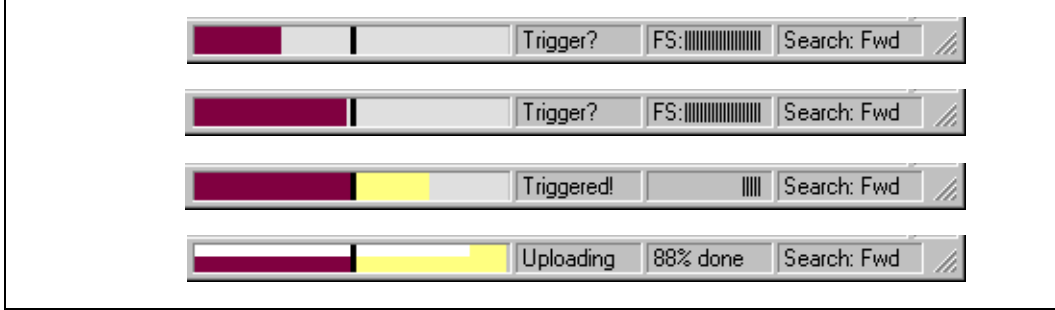

As recording progresses, the Progress Indicator changes to reflect the recording progress graphically:

- In the Progress Indicator, a black vertical line illustrates the location of the Trigger Position you selected in Recording Options.
	- **—** Pre-Trigger progress is displayed in the field to the left of the Trigger Position in the before-Trigger color specified in the Display Options.
	- **—** When the Trigger Position is reached, the progress indicator wiggles as it waits for the trigger.
	- **—** After the trigger occurs, the field to the right of the Trigger Position fills in the after-Trigger color specified in the Display Options.
	- **—** When recording is complete, the upper half of the progress indicator fills in white, indicating the progress of the data upload to the host computer.

You should be aware of two exceptional conditions:

• If a Trigger Event occurs during the before-Trigger recording, the before-Trigger color changes to the after-Trigger color to indicate that not all the expected data was recorded pre-Trigger.

• When you click **Stop** before or after a Trigger Event, the Progress Bar adjusts accordingly to begin uploading the most recently recorded data.

The Progress Bar fills with color in proportion to the specified size and actual rate at which the hardware is writing and reading the recording memory. However, the Progress Indicator is normalized to fill the space within the Status Bar.

#### <span id="page-31-0"></span>**Recording Status**

During recording, the current Recording Status is displayed in the next segment. When you activate the **Record** function, this segment flashes one of the following messages (depending on the selected Recording Options):

- **—** Trigger?
- **—** Triggered!
- **—** Uploading

After recording stops,

- **—** The flashing message changes to **Uploading data–***x***% done** (**x%** indicates the percentage completion of the data uploading process).
- **—** The traffic data is copied to disk (overwriting any previous version of this file) using the default file name **data.usb**. You can create a file name of your choice by specifying one in the Recording Options dialog box.

To abort the upload process,

• Press **Esc** on your keyboard

OR

• Again click  $\left| \mathbf{w} \right|$  in the Tool Bar.

**Note:** While uploading is in progress, clicking the stop button again brings up a dialog opens a dialog that allows you to do a partial upload, flush the current file, keep what has uploaded at this point, and to continue uploading.

You are asked if you want to keep or discard the partially uploaded data.

When the data is saved, the Recorded Data file appears in the main display window and the Recording Status window is cleared.

• If the recording resulted from a Trigger Event, the first packet following the Trigger (or the packet that caused the Trigger) is initially positioned second from the top of the display.

• If the recording did not result from a Trigger Event, the display begins with the first packet in the traffic file.

The Partial Upload button is enabled when you have partially uploaded data. When you click this button, a dialog box appears that gives you options on what portion of data you want to upload again.

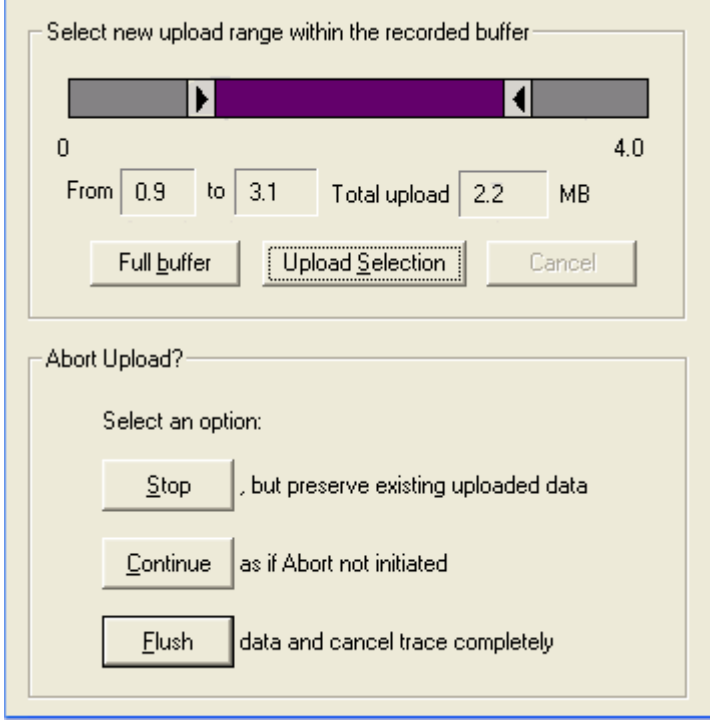

When the data is saved, the Recorded Data file appears in the main display window and the Recording Status window is cleared.

- If the recording resulted from a Trigger Event, the first packet following the Trigger (or the packet that caused the Trigger) is initially positioned second from the top of the display.
- If the recording did not result from a Trigger Event, the display begins with the first packet in the traffic file.

#### <span id="page-32-0"></span>**Recording Activity**

During recording, the fourth segment from the left of the Status Bar displays Recording activity as a series of vertical bars.

The more vertical bars that are displayed, the greater the amount of activity being recorded. If there are no vertical bars, there is no recorded activity.

During uploading, the percent of the completed upload is displayed.

**Note**: If packets are filtered from the recording or data are truncated, the recording activity is reduced.

#### <span id="page-33-0"></span>**Search Status**

The rightmost segment displays the current search direction: **Fwd** (forward) or **Bwd** (backward).

### <span id="page-33-1"></span>5.5 Navigation Tools

You can zoom in and out, and wrap packets/transactions/transfers to fit within the screen using the following buttons:

#### <span id="page-33-2"></span>**Zoom In**

**Zoom In** increases the size of the displayed elements, allowing fewer (but larger) packet fields per screen.

Click  $\mathbb{E}$  on the Tool Bar.

#### <span id="page-33-3"></span>**Zoom Out**

**Zoom Out** decreases the size of the displayed elements, allowing more (but smaller) packet fields per screen.

Click  $\mathbb{E}$  on the Tool Bar.

#### <span id="page-33-4"></span>**Wrap**

Select **Wrap** to adjust the Trace View so that packets fit onto one line. If a packet is longer than the size of the window, the horizontal scroll bar can be used to see the hidden part of the packet.

 $Click$  on the Tool Bar or select **Wrap** under **View** on the Menu Bar.

### <span id="page-33-5"></span>5.6 Keyboard Shortcuts

Several frequently-used operations are bound to keyboard shortcuts.

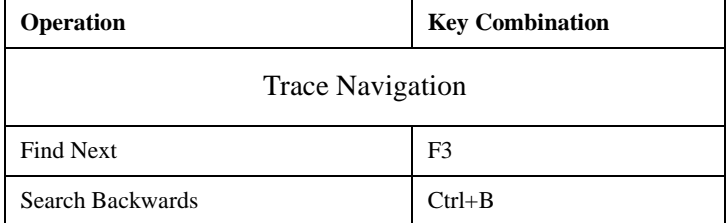

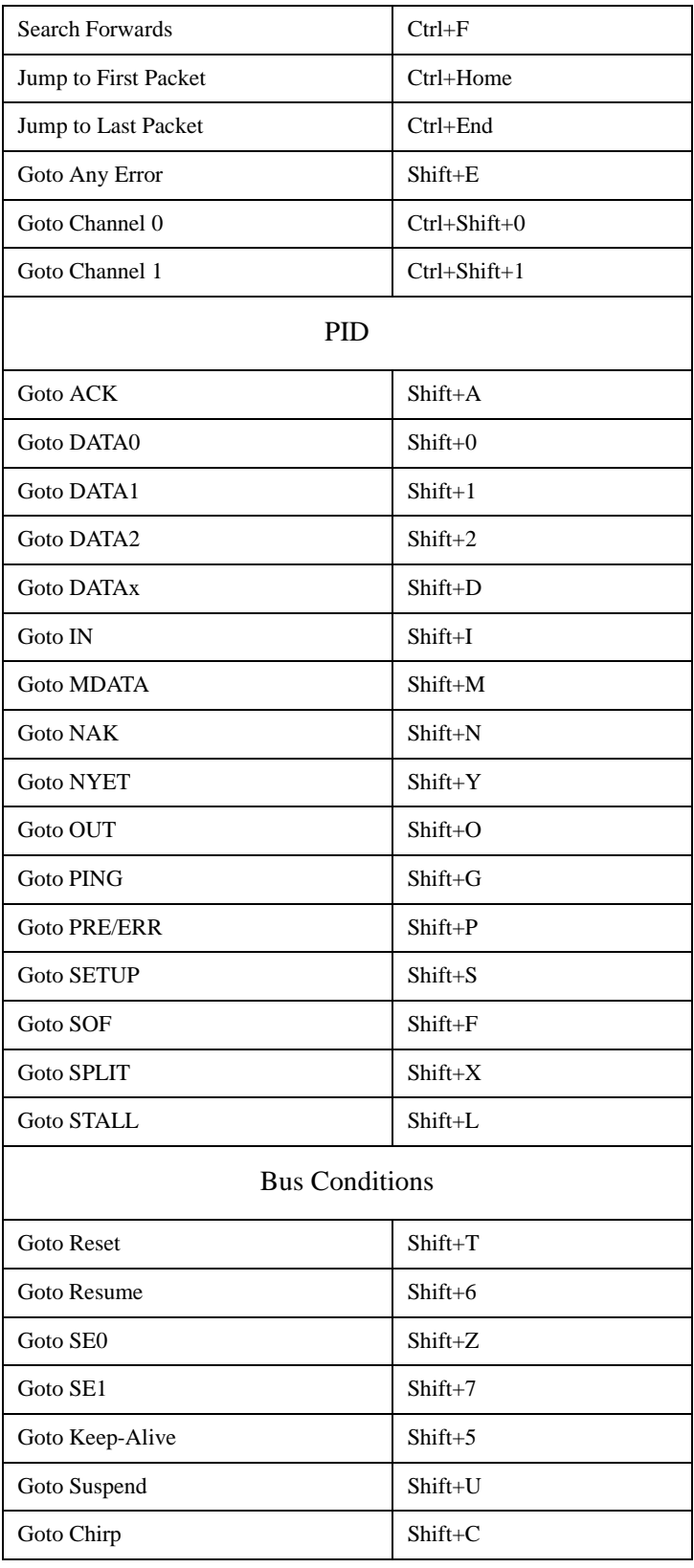

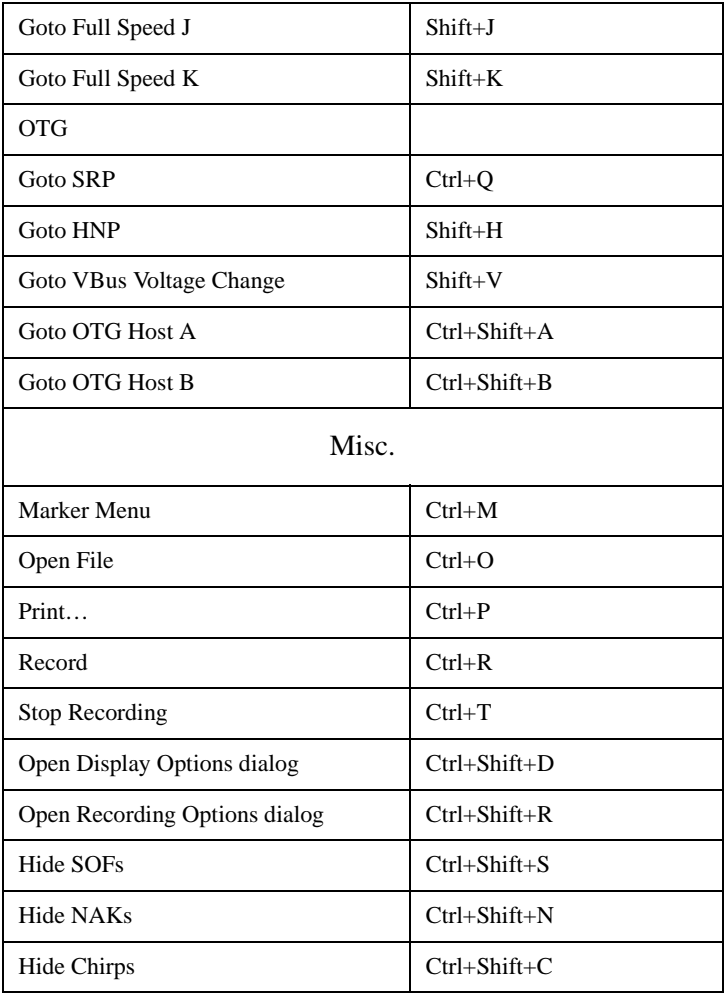
# 6. Recording Options

Use **Recording Options** to create and change various features that control the way information is recorded by the analyzer.

To open the **Recording Options** menu,

Select **Recording Options** under **Setup** on the Menu Bar

OR

Click  $\left| \frac{\mathbf{T}^{RE}}{\mathbf{S}^{RE}} \right|$  on the Tool Bar.

The **Recording Options** window appears:

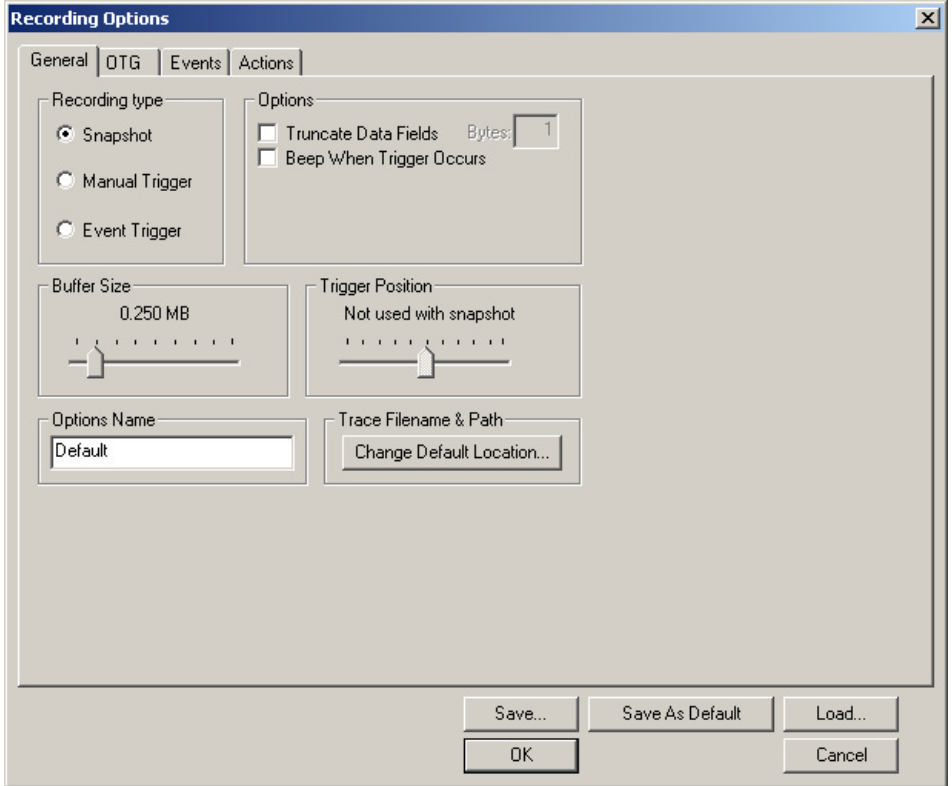

The **Recording Options** window always opens with the **General** tab showing.

# 6.1 General Recording Options

The General Recording Options allow you to select or adjust the recording type, the buffer size, the amount of post-trigger recording, and the trace filename and path.

### **Recording Type**

The **Recording Type** box presents three options that allow you to set how USB*Mobile* begins and ends a recording. The options are: *Snapshot, Manual Trigger,* and *Event Trigger.*

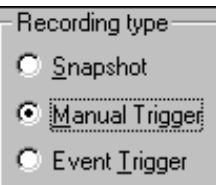

*Snapshot*

A Snapshot is a fixed-length recording whose size is determined by the "Buffer Size" box in the Recording Options dialog or by a manual click of the Stop button. Recording begins when  $RET$  is clicked and ends when either the selected buffer size is filled or the  $\Box$  button is pressed.

#### *Manual Trigger*

A Manual Trigger is a recording whose trigger point is caused by pressing the Manual Trigger button  $\frac{166}{160}$  on the toolbar.

Recording begins when you click **REC** on the Tool Bar. Recording continues in a circular manner within the limits set by the buffer size. Recording ends when  $\mathbf{F}$  is clicked on the Tool Bar or after post-trigger memory has been filled following the pressing of the  $\mathbb{R}^n$  button on the toolbar.

#### *Event Trigger*

Recording begins when you click  $RE$  on the Tool Bar.

Recording continues in a circular manner within the limits set by the buffer size until an event is detected that meets the Trigger conditions specified in the Triggering Options and the defined amount of data has been recorded after the Trigger Event.

#### **Options**

• **Truncate Data Fields:** Allows data fields to be truncated during recording in order to save analyzer memory and allow recording of more packets. Enter a maximum data length value in the box marked "Bytes." USB*Mobile* will truncate the data to the stated value or slightly larger.

**Note**: Truncation of data may cause incorrect transaction or transfer decoding.

**Beep When Trigger Occurs:** The computer connected to the will beep three times when a Trigger condition is first detected.

### **Buffer Size**

You can adjust the size of the recording buffer from 0.1 megabytes to 32 megabytes.

The **Recording type** option determines how this buffer is used. Although there are 32 megabytes of physical memory in the analyzer, the efficiency of the recording is about a 2:1 ratio of physical memory to actual USB traffic. Shorter USB packets yield a slightly less efficient recording. The non-traffic portion of physical memory is utilized for control and timing information.

**Note**: The scale is not linear and affords more granularity in the smaller buffer sizes.

### **Trigger Position**

You can adjust the amount of recording to be done post-Trigger or select where you want the Trigger located within the defined buffer. You can adjust the Triggering Position between 1 and 99% post-Trigger. **Trigger Position** is available only when **Manual Trigger** or **Event Trigger** is selected as **Recording type**.

As an example, if the buffer size is set to 16MB, then for the following Trigger Position settings, the amount of pre- and post-Trigger data is

- 95% post-triggering: 0.8MB pre-trigger, 15.2MB post-trigger
- 75% post-triggering: 4MB pre-trigger, 12MB post-trigger
- 50% post-triggering: 8MB pre-trigger, 8MB post-trigger
- 25% post-triggering: 12MB pre-trigger, 4MB post-trigger
- 5% post-triggering: 15.2MB pre-trigger, 0.8MB post-trigger

**Note**: When a Trigger occurs, recording continues until the post-Trigger amount of the buffer is filled or when **Stop** is selected.

### **Options Name**

The **Options Name** is a descriptive label of the current Recording Options settings. Options Names are associated with files that have a **.rec** suffix.

The default option name is **default**. **Default** preserves the current Recording Options settings.

The purpose of the **Options Name** box is to give you a place to preserve different Recording Options that you use on a recurrent basis. For example, if you use two or three different Recording Options configurations, you can save these configurations and load them the next time they are needed.

Because Options Names are descriptive labels and not file names, you can enter in any text you like into the box. Your labels can be very descriptive such as "Trigger on High Speed traffic when CRC errors occur."

To create a new Recording Options name,

- **Step 1** Enter a comment for the new file in the **Options name** field.
- **Step 2** Click **Save**...

The **Save As** window appears.

- **Step 3** Specify a filename (**\*.rec**)
- **Step 4** Click **Save.**

To load a Recording Options name,

**Step 1** Click **Load...**

The **Open** window appears.

**Step 2** From the list of **.rec** files, select the one that represents your Options Name.

The options settings for that name then display.

### **Trace File Name & Path**

**Trace File Name & Path** opens a **Save As** dialog box for saving your trace file. The default recording file name is **data.usb** for Low- and Full-Speed recordings.

Click **Trace File Name & Path.**

A **Save As…** window appears. In this window, you can enter recording file name **\*.usb** for all subsequent recordings.

### 6.2 USB On the Go

The OTG recording options allow you to specify On the Go settings for recording a CATC trace.

Click the **OTG** tab on the **Recording Options** screen.

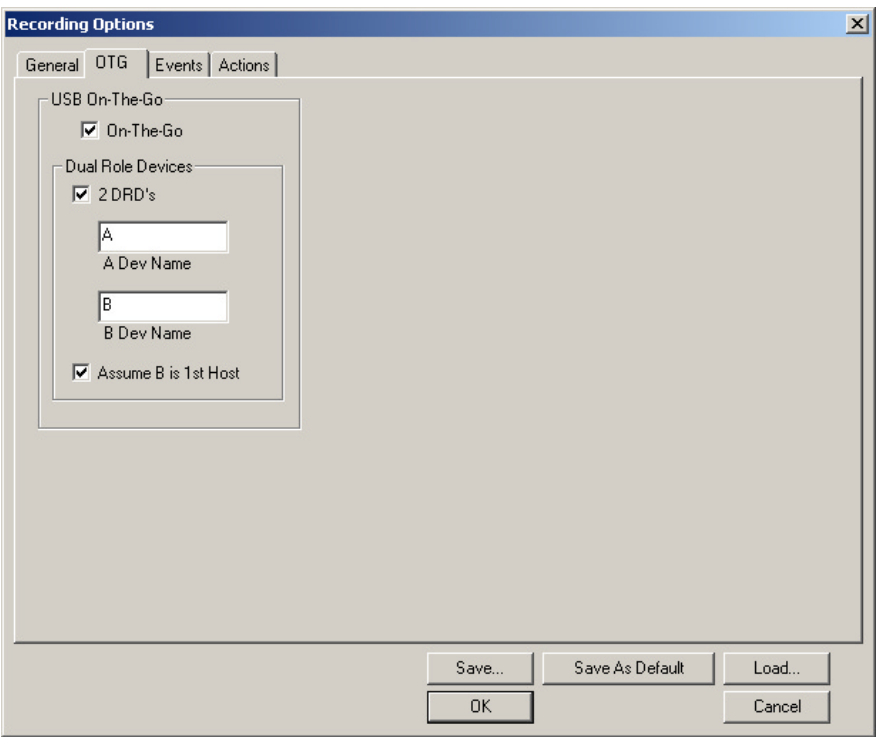

- **On the Go** Check this if you are tracing an On the Go device. This allows session request protocol detection.
- **Dual Role Devices**:
	- **— 2DRD** If both devices are Dual-Role devices, check this box to enable Host Negotiation Protocol (HNP) detection.
	- **— A Dev Name** Enter a name of your choice to refer to the device that receives the mini-**a** plug.
	- **— B Dev Name** Enter a name for the device that receives the mini-**b** plug.
- **Assume B is 1st Host** Check this box if your scenario is one where the B device is acting as host when the trace is started. If the trace incorrectly identifies the wrong host, you can change it when viewing it by clicking on the host field of a packet and selecting a switch to the other host ID.

### 6.3 Events Recording Options

The Event triggering and filtering options allow you to set specific parameters for each Event Group. When an Event Group is selected, a field appears that allows you to select specific conditions within the

corresponding Event Group. As details are selected, other Event Group details may become "grayed out" because of limited hardware resources in the analyzer. Information about the resources available is displayed below the Event Group details. When a detail is grayed out, it is inactive and cannot be selected. If an Event Group remains inactive, the current version of the application or BusEngine does not support it.

Click the **Events** tab on the **Recording Options** screen.

The **Event Groups** window appears:

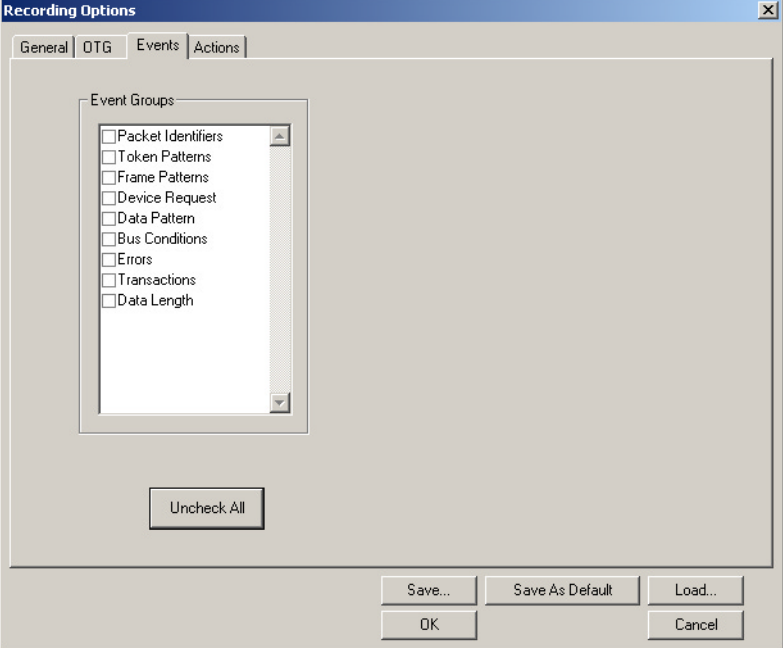

### **Packet Identifiers**

Select **Packet Identifiers** under **Event Groups.**

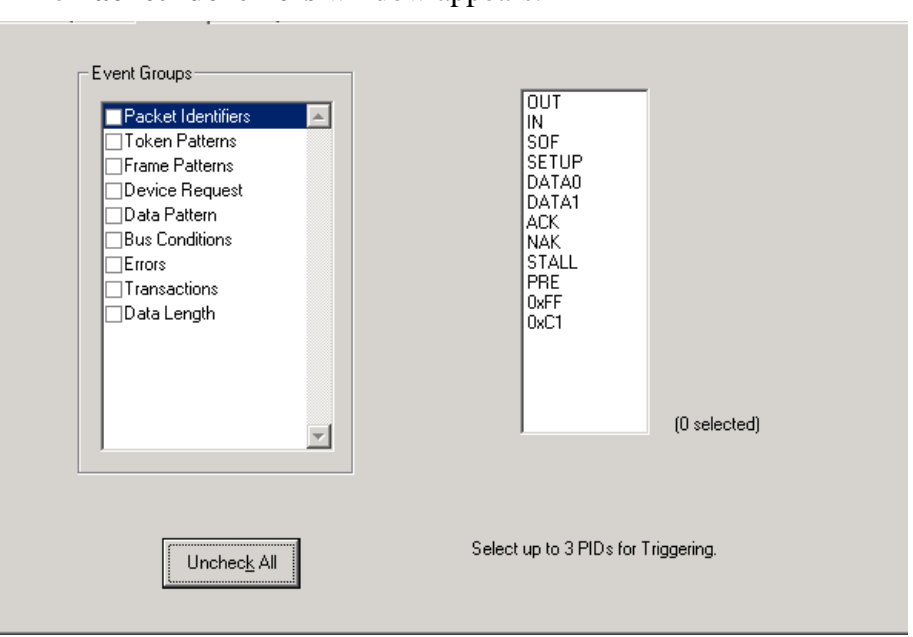

The **Packet Identifiers** window appears:

The Packet Identifier (PID) field lists the available packet types. Select up to three packet types to use as a Recording Trigger.

### **Token Patterns**

Select **Token Patterns** under **Event Groups.**

The **Token Patterns** window appears:

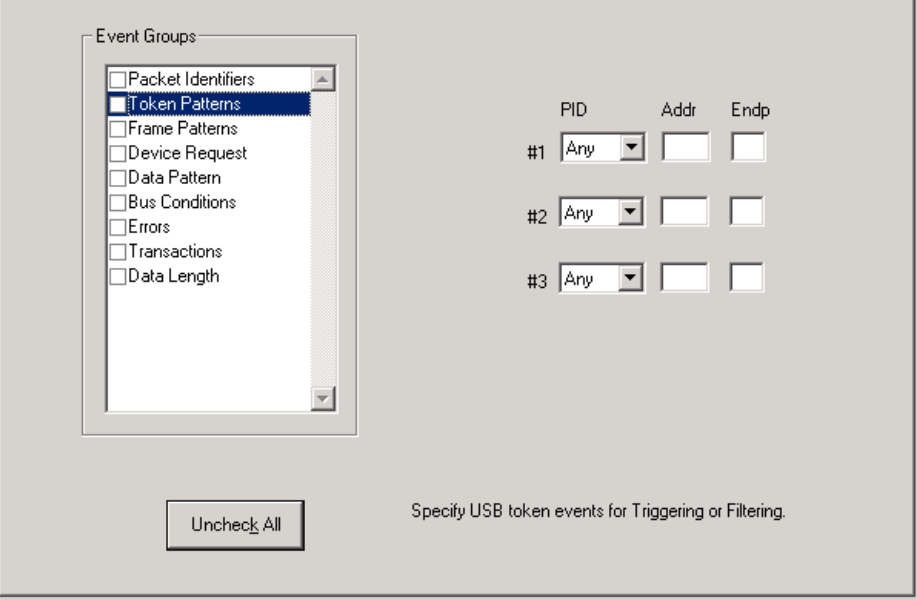

Specify up to three combinations of Address/Endpoint with any of the token PIDs. They can be triggered on or filtered in/out.

### **Frame Patterns**

Select **Frame Patterns** under **Event Groups.**

The **Frame Patterns** window appears:

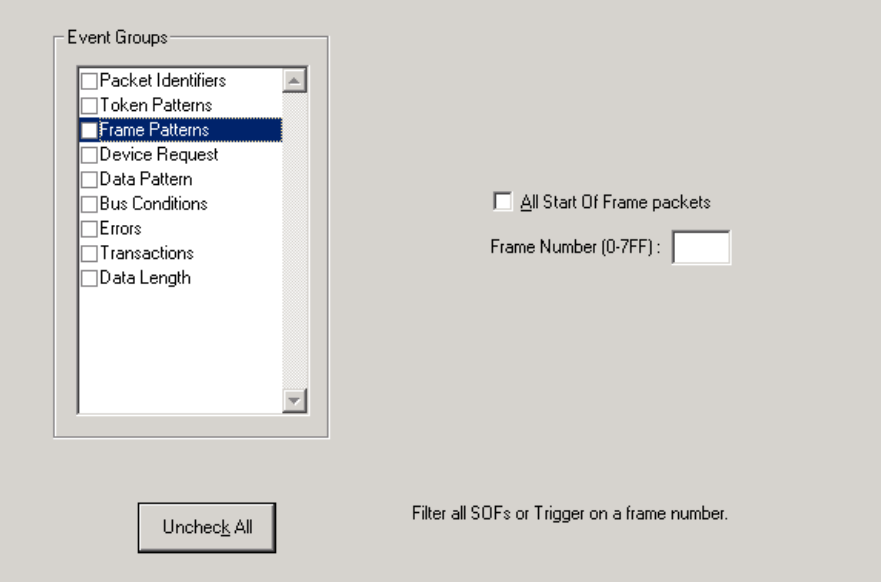

Identify frame patterns you want either to filter out of a Trace View or to use as a Trigger. You can select either **All Start of Frame packets** (SOF) to be filtered out or specify the **Frame Number** of a frame to trigger on.

#### **Device Requests**

Select **Device Requests** under **Event Groups.**

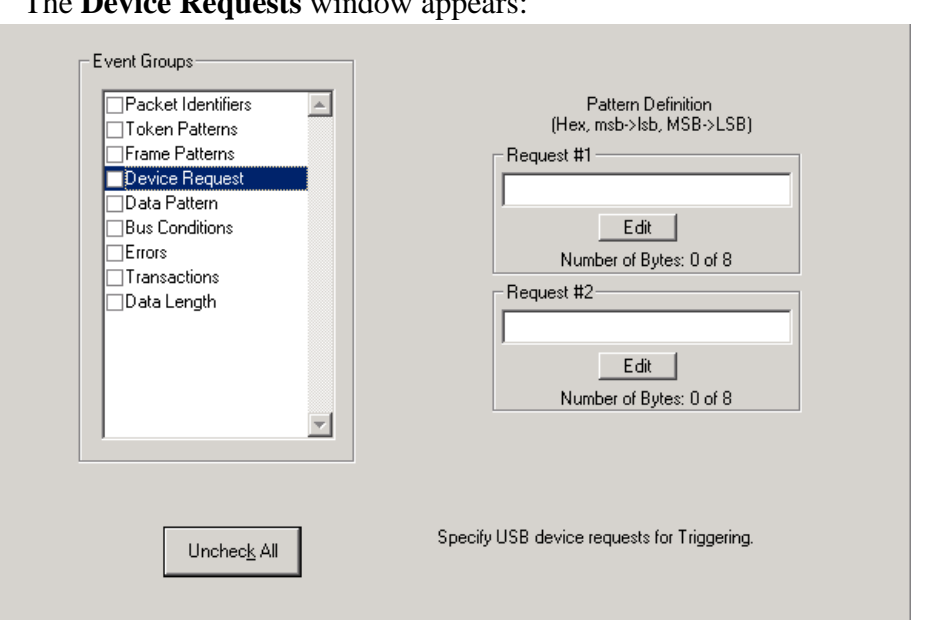

The **Device Requests** window appears:

You can select one or two Device Requests for triggering or filtering.

### **Data Pattern**

Select **Data Pattern** under **Event Groups.**

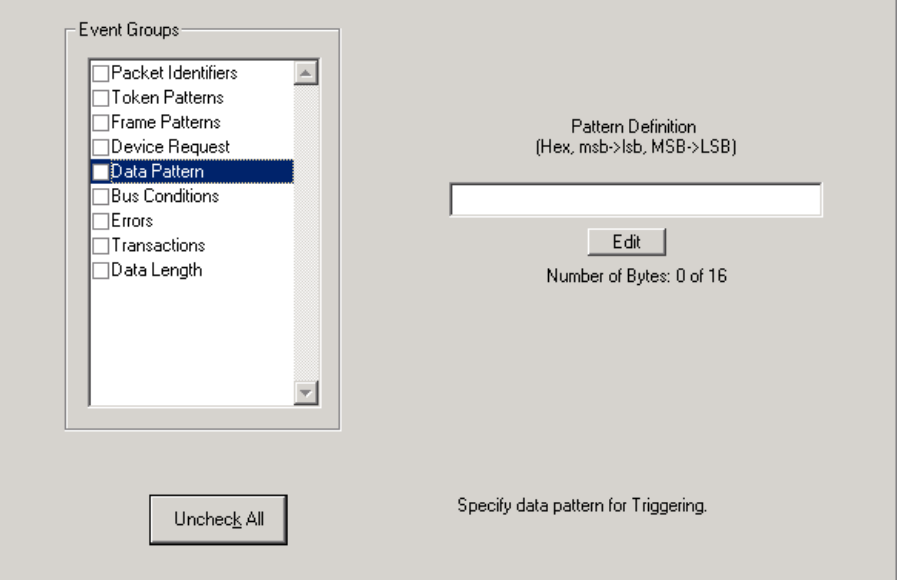

The **Data Pattern** window appears:

Enter a Data Pattern to be triggered upon or click **Edit** to open a pattern editor and enter data on a bit-by-bit basis.

Press the **Edit** button.

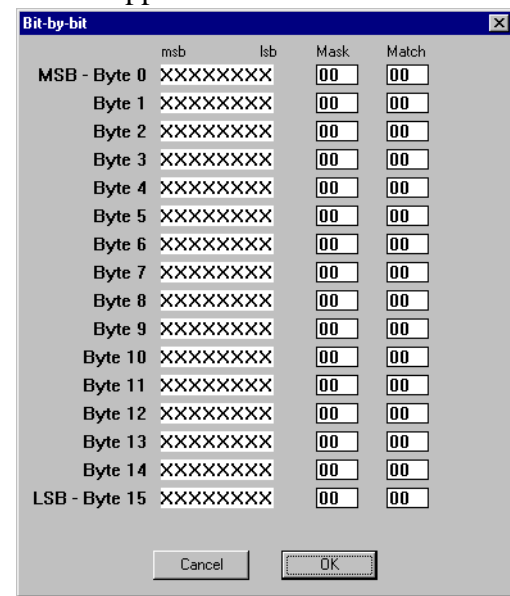

A **Bit-by-Bit** window appears:

**Step 3** Click your mouse on the bits within each byte that you wish to edit and enter in the appropriate text.

The Mask and Match fields will change to reflect your changes.

### **Bus Conditions**

Select **Data Pattern** under **Event Groups.**

The **Bus Conditions** window appears:

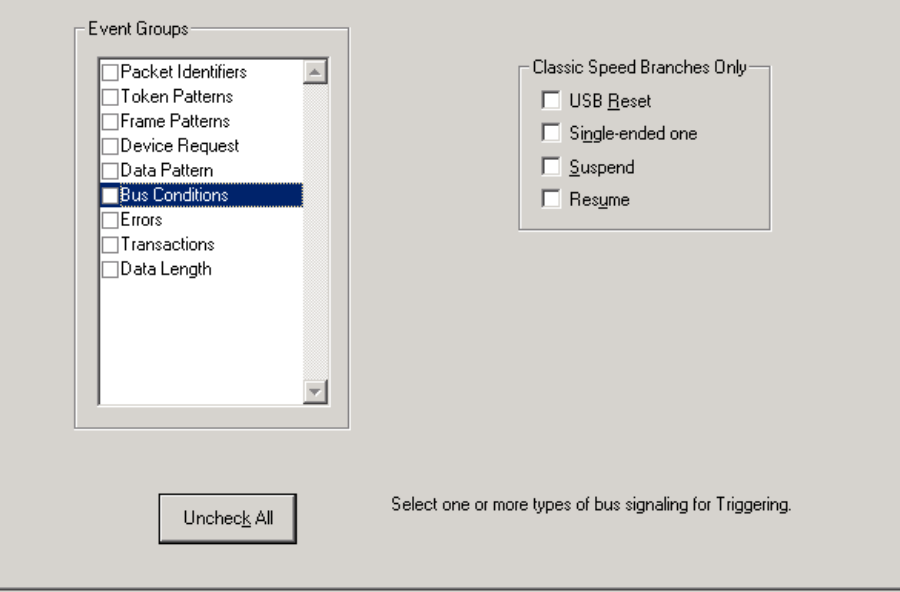

Use any combination of the listed errors as a Trigger.

#### **Errors**

### Select **Errors** under **Event Groups.**

The **Errors** window appears:

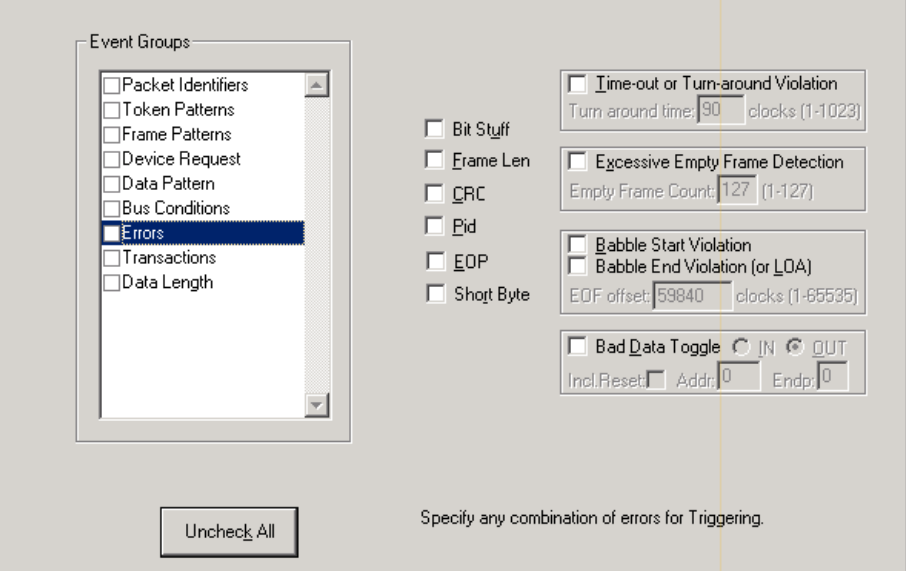

Use any combination of the listed errors as a Trigger.

- **Bit Stuffing, Frame-Length, CRC, Pid, EOP Checkboxes** Select one or more of these errors to set these as the basis for triggering or filtering.
- **Time-out or Turn-around Violation** Select this checkbox and then enter in the Turn-around time in the text box. This value tells the analyzer how much time should elapse before triggering/filtering. Clocks are 60 MHz (16.66 ns).
- **Excessive Empty Frame Detection** Select this option and enter the empty frame count in the text box. This value tells the analyzer how many frames should elapse before triggering/filtering.
- **Babble Start Violation** Select this checkbox to trigger or filter whenever the start of a packet occurs too late in a Frame.
- **Babble End Violation (or LOA)** Select this to trigger/filter when the end of a packet occurs too late in a Frame. Enter a value in the **EOF offset** box from 1 to 65,535 clocks to indicate the size of the offset from start of previous SOF.
- **Bad <u>D</u>ata Toggle** Select this checkbox to trigger or filter whenever a Data0, Data1, Data2 toggle violation occurs.
- **—** Select **IN** or **OUT** if you only want triggering/filtering to occur only on IN or OUT transactions.
- **—** Check **Incl. Reset** if you want the first toggle value after a reset to be considered "good" regardless of the value prior to that reset. If Unchecked, toggle state will be assumed to be preserved through the reset.
- **—** Select **Addr** and/or **Endp** to select Token Addresses and/or Endpoints.

### **Transactions**

Select **Transactions** under **Event Groups.**

The **Transactions** window appears:

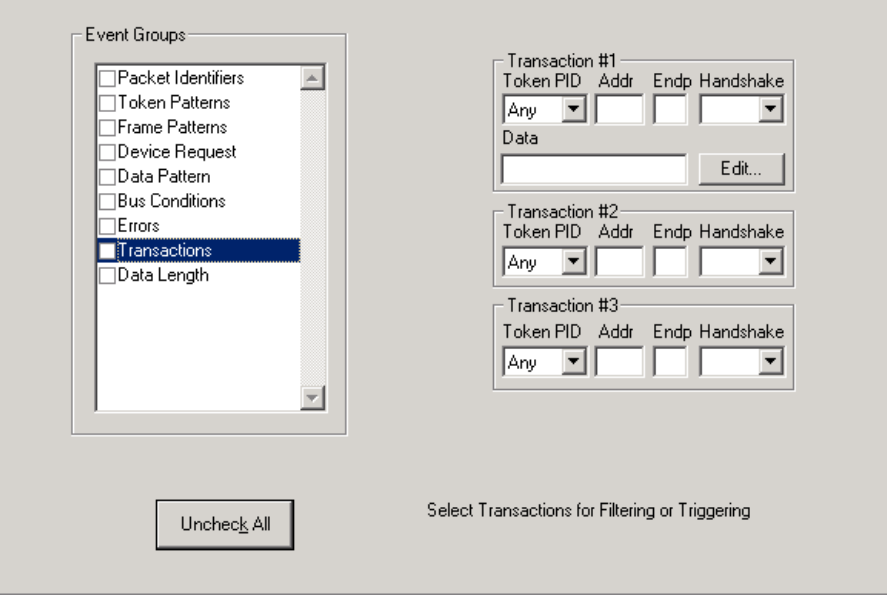

Use any combination of the listed errors as a Trigger.

### **Data Length**

Select **Data Length** under **Event Groups**.

The **Data Length** window appears:

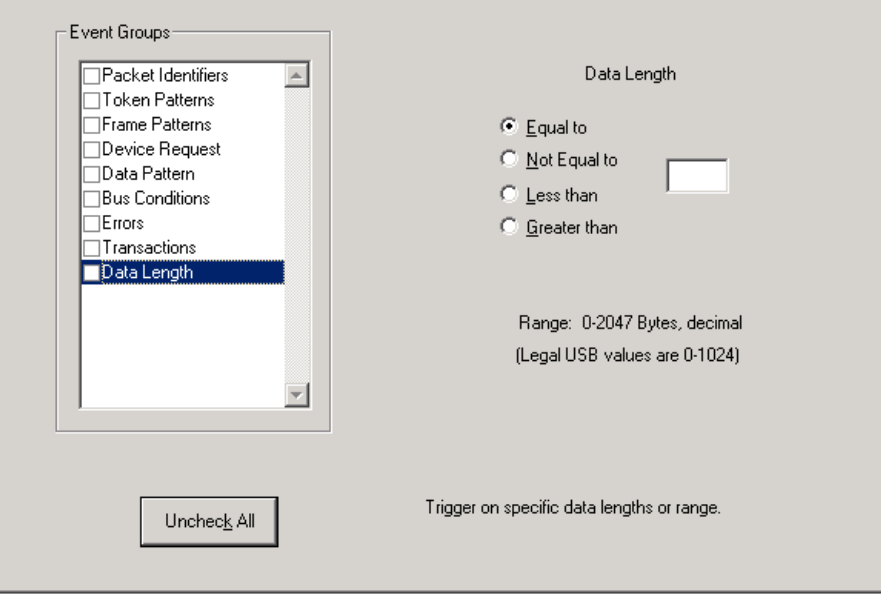

To trigger on data length, enter a value between 0 and 1024 in the box marked **Data Length**.

# 6.4 Actions Recording Options

The **Actions** screen serves as a means of setting **Triggers, Filters (In or Out),** and **Counts** for the events selected in the Events window.

### **Actions Window Layout**

The Actions window displays buttons for the events selected in the **Events** window. Events buttons tell USB*Mobile* what it should look for during a recording. The number of Event buttons displayed depends on the number of Events selected in the Events window. If no Events are selected, no Event buttons are displayed.

The upper right corner of the window displays a pair of counters called **Count1** and **Count2**. Counters provide a way for setting triggers based on a passage of a certain number of events. When an event is linked to a counter, the counter attaches below that event. In the following example, USB*Mobile* is set to trigger following an In Packet Identifier, then a 25 counts of a token *or* an In Packet Identifier, then a Token, then an Error.

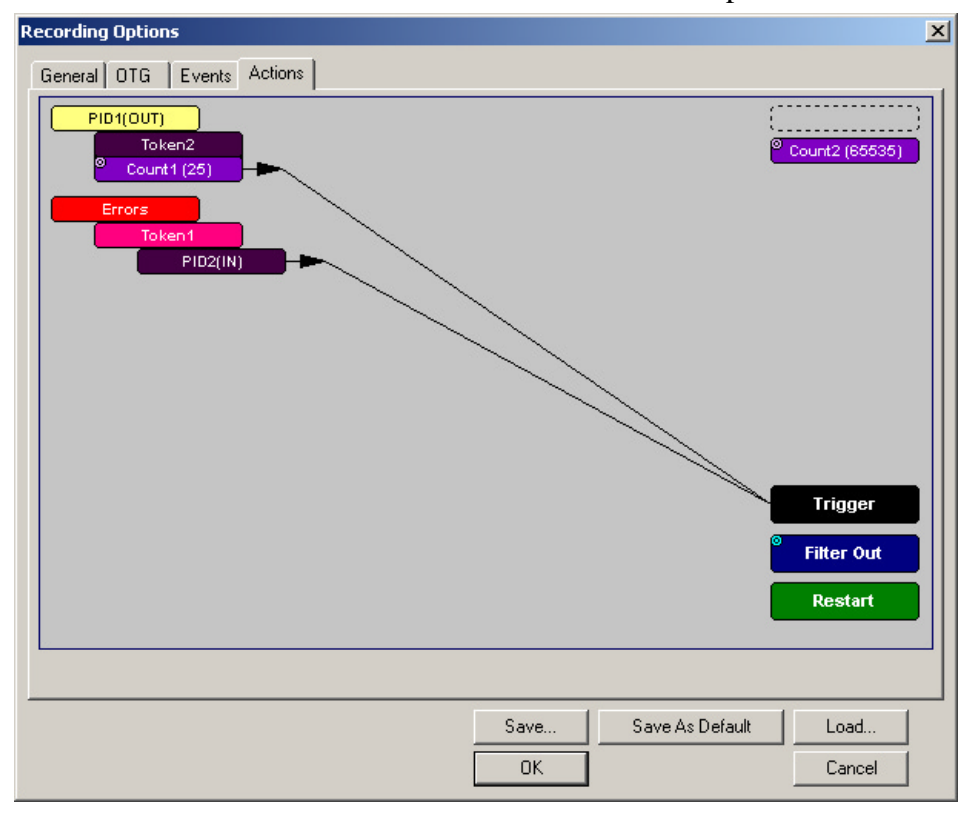

The lower right corner displays the **Trigger**, **Filter Out**, and **Restart** buttons. Action buttons controls the USB*Mobile* response to Event

conditions. For example, if an Error button is linked to a Trigger button, the Action button tells USB*Mobile* to trigger when the error condition occurs.

The lines that join the different buttons indicate the links between Actions and Events.

## 6.5 Connecting Events to Actions

To create or edit links between Event buttons, Counters, and Action buttons, you click on an Event button and then click on a Counter or Action. By clicking on an Event, you will cause an arrow to appear that connects the Event button to your mouse. When you click on a Counter or Action button, the arrow becomes anchored to the selected button.

To make an association,

- **Step 1** Select one or more Events from the Events window.
- **Step 2** Open the Actions window.
- **Step 3** Click the left mouse button on an Event button such as **Errors**.

The elastic arrow appears*.*

**Step 4** Point your mouse at the desired Action button.

> The elastic arrow will move with your mouse pointer.

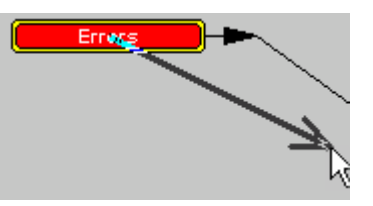

**Step 5** With the pointer over an Actions button, click again the left mouse button again.

> The arrow is anchored to the Action button. replaced with a black line connecting the Event button to the Action button.

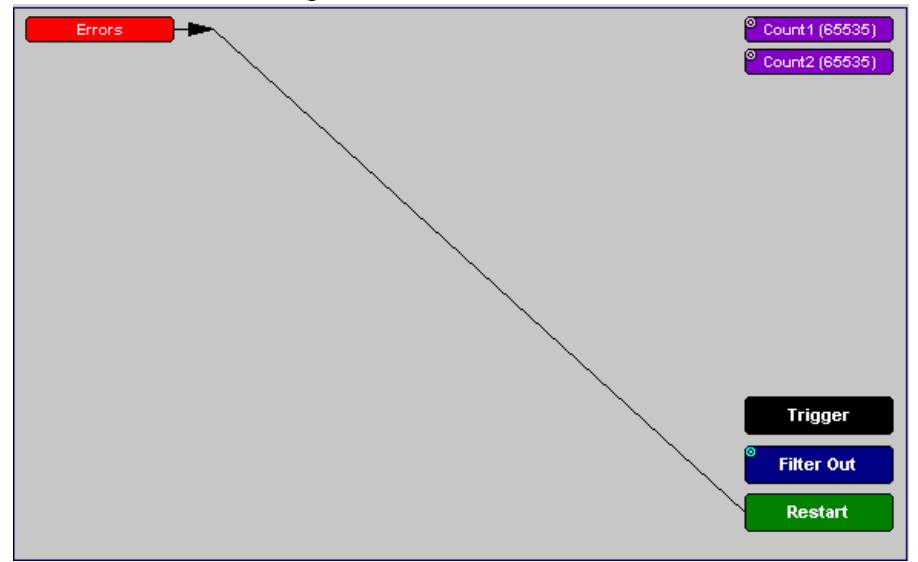

# 6.6 Connecting Counters to Events

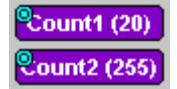

The center section of the Actions window displays two Counter buttons marked **Count1** and **Count2**. Counters

provide a way of triggering after a number of events have passed, such as "Trigger after the 20th IN packet." Counters have blue dots in their top left

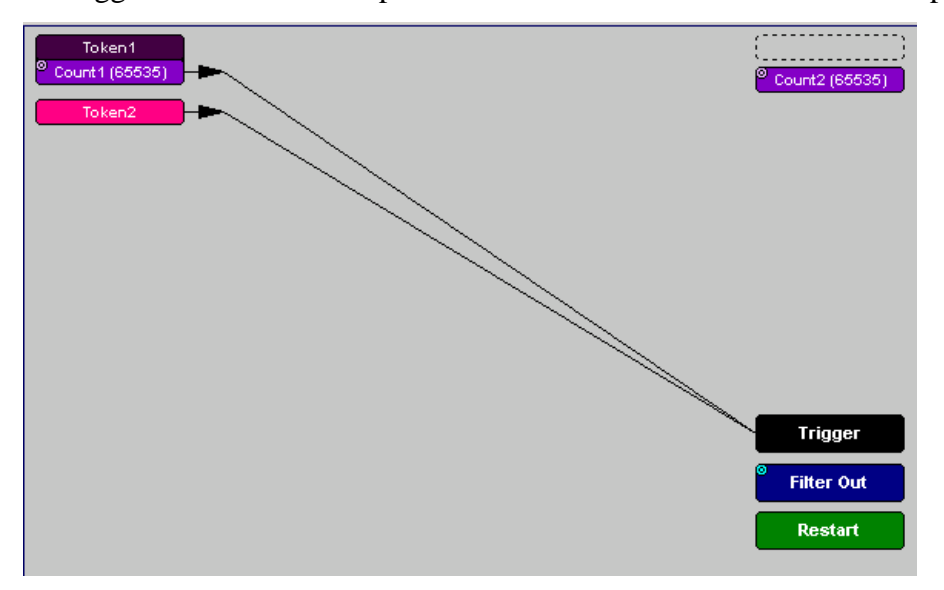

corner that provide access to pop-up menus. The menus provide the means of setting the counter value. The counter can be set between 1 and 65,535.

To connect an event to a counter,

**Step 1** Open the Event window and select an Event.

Selecting an Event will cause an Event button to automatically appear in the Actions window.

**Step 2** Open the Actions window.

The window will display an Event button that is connected to the Trigger button on the right via a line.

**Step 3** Click the **Event** button.

An arrow will appear that will connect the Event button to your mouse pointer.

**Step 4** Click one of the two counters.

The Event will automatically connect to the Counter button and then connect to the Trigger button.

**Step 5** Click the blue dot in top left corner of your selected counter.

> A pop-up menu will open. This menu lets you configure the counter.

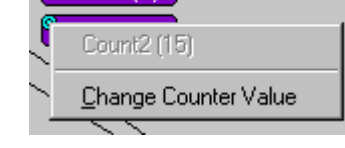

 $^{\circ}$ Count1 (7)

**Step 6** Choose **Change Counter Value**.

A dialog box will open.

**Step 7** Set the counter to a value of your choice, then click **OK**.

> The dialog box will close and the Counter button will display your *selection.*

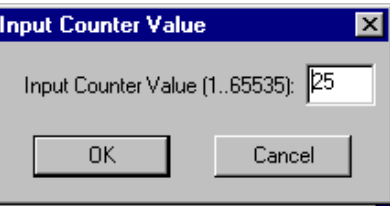

### **Setting Multiple Conditions with Counters**

You can create multiple event conditions by linking two counters to two or more events.

**Linking Two Events to Two or More Counters** - If an Event is linked to **Count1** and a second event is linked to **Count2**, it creates an "or" statement. This statement reads "Trigger when Count1 OR Count2 has reached their specified values."

In this example, USB*Mobile* is set to trigger following an In Packet Identifier, then 25 counts of a token *or* an In Packet Identifier, then a Token, then an Error.

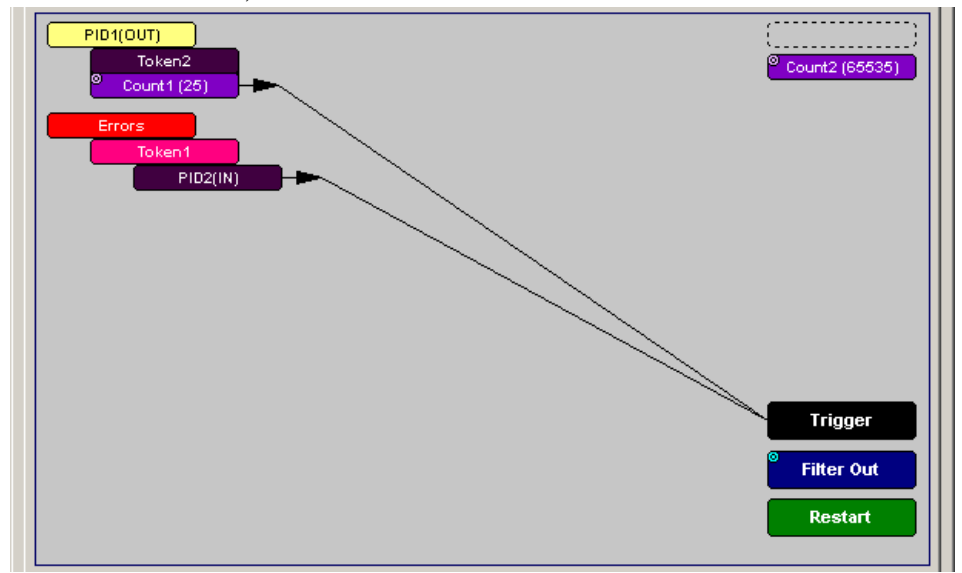

# 6.7 Using Action Buttons

The right section of the Actions window displays three Action buttons labeled **Trigger**, **Filter Out/In**, and **Restart**.

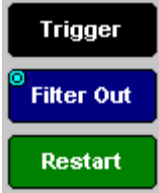

### **Trigger**

The **Trigger** button enables event triggering.

### **Restart**

**Restart** causes counters to restart counting when a certain event occurs. When Restart is used there will be at least two links on the screen: one between an Event and the Restart button, and a second between an Event, Counter and an Action button.

47

The screenshot below gives an example. The screen below reads "Look for IN and Out packets. When 10 OUT packets, trigger. However, if an IN packet occurs during the count, restart the count."

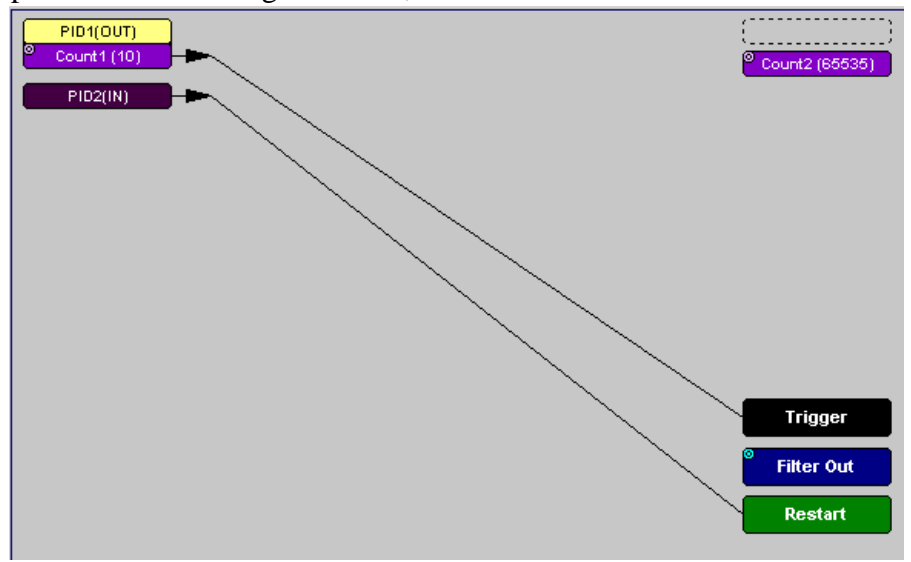

### **Filter Out/In**

The **Filter In/Out** button causes events to be filtered in or out of the recording. **Filter Out/In** toggles between "**Filter Out**" and "**Filter In**".

- **Filter In** records ONLY those packets related to the specified event.
- **Filter Out** records all packets EXCEPT those related to the specified event.
- **Note** Only events from the Token, Frame Event, Device Request, and Transaction Groups can be used to filter a recording.

To filter in or out Token, Frame Event, Device Request, and/or Transaction Group events from a recording,

**Step 1** Click the blue dot on **Filter Out**. (Note: the button may say **Filter In** depending on the last action specified.)

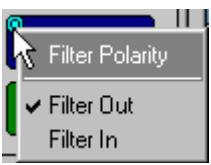

The **Filter Out/In** menu appears:

Use this menu to toggle the selection between **Filter Out** and **Filter In**.

**Step 2** Select "**Filter In**".

The button changes to read "Filter In."

# 6.8 Saving Recording Options

To complete your Recording Options settings, use the features at the bottom of the **Recording Options** screen. These features remain the same no matter which of the three Recording Options screens you are working in.

- Click **Save** to save the currently specified Recording Options for use in future recording sessions. Any file name can be specified, though use of the **.rec** is recommended; if no extension is specified, **.rec** is added by default.
- Click **Load** to load a previously saved **\*.rec** file, thus restoring a previous set of Recording Options.
- The **Save as Default** function is equivalent to the **Save** function, specifying the file name **default.rec.** Whenever you start up the analyzer, it automatically loads the **default.rec** file if one exists.
- Click **OK** to apply any changes and close this dialog box.
- Click **Cancel** to cancel any immediate changes you have made and exit the Recording Options menu.

# 6.9 Recording Bus Data

 To start recording USB traffic once the appropriate Recording Options have been set perform the following steps. Note: If you have inserted any event triggers, be sure to select *Event Trigger* under the General tab in the Recording Options dialog box.

**Step 1** Select **Start** under **Record** on the Menu Bar

OR

Click  $_{\text{REL}}$  on the Tool Bar.

Your recording session can continue until it has finished naturally or you may need to stop manually by clicking  $\mathbf{f}_{\text{min}}$  on the Tool Bar, depending on how you set the Recording Options.

To manually stop recording, s

**Step 2** Select **Stop** under **Record** on the Menu Bar

OR

Click on the Tool Bar*.*

**Note**: The manual Stop Recording feature is primarily of use when recording low-speed traffic, which can take a long time to fill the recording buffer.

While uploading is still in progress, hitting the stop button will open a dialog that contains the following options:

- Partial Upload loads only a portion of the trace.
- Flush current File
- Keep only what was uploaded so far.
- Continue uploading.

When the recording session is finished, the bus traffic is saved to the hard drive as a file named **data.usb** or whatever name you assign as the default filename.

To save a current recording for future reference,

**Step 3** Select **Save As** under **File** on the Menu Bar.

OR

Click  $\boxed{\blacksquare}$  on the Tool Bar.

The standard **Save As** screen appears.

**Step 4** Give the recording a unique name and save it to a directory.

# 7. Display Options

Use the **Display Options** menu to specify the way CATC Trace information is displayed.

To open the **Display Options** menu,

Select **Display Options** under **Setup** on the Menu Bar

OR

Click  $\boxed{\frac{1}{2}}$  on the Tool Bar

The **Display Options** window appears:

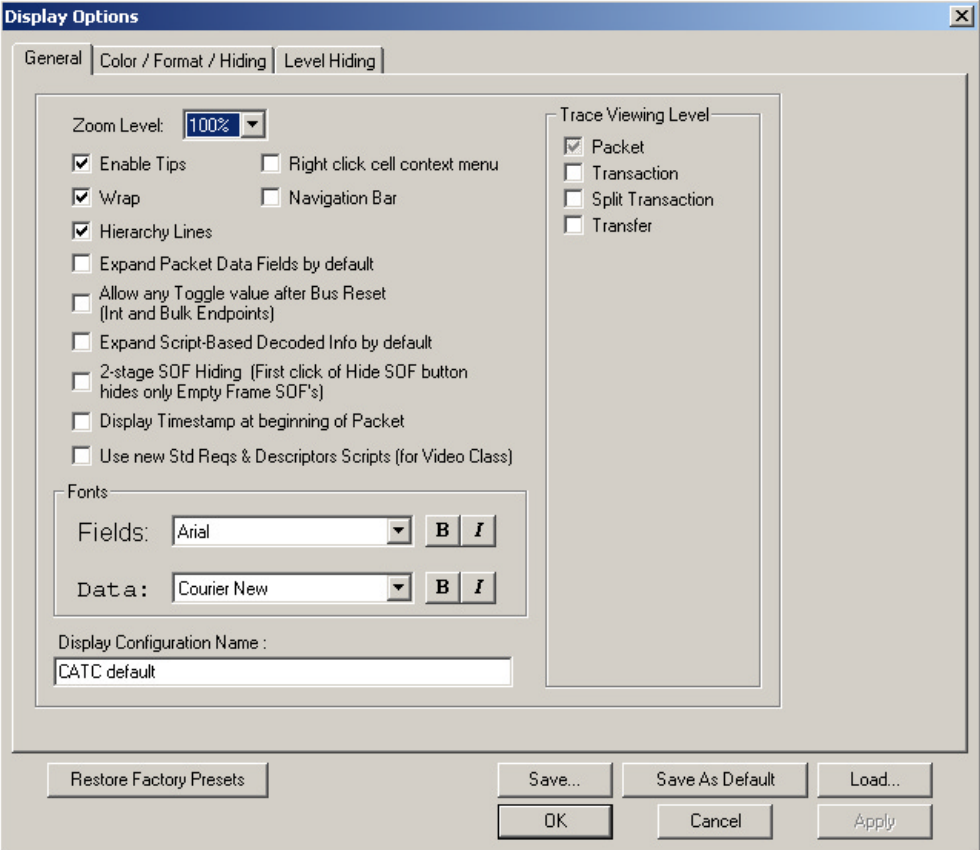

Use the General Display Options to specify the basic appearance of a Trace View.

# 7.1 General Display Options

Use the General Display Options to specify the basic appearance of a Trace.

- **Zoom Level**: Adjustable in discrete increments from 10% to 200% percent.
- **Enable Tool Tips**: Select to enable tool tips with explanation text to pop up when you position your cursor over various fields in the Trace View.
- **Right click cell context menu**: This option activates the right mouse button so that when clicked it displays pop-up menus in the trace. Normally, the left mouse button is used to display context-sensitive pop-up menus.
- **Navigation Bar**: When selected, opens the Trace Navigator whenever the software is opened.
- **Wrap**: Moves long strings of trace data to the next line so you don't need to scroll sideways to view it.
- **Hierarchy Lines:** Displays lines along the left side of the trace window that show the hierarchical relationship between the Packets, Transactions, Split Transactions, and Transfers.
- **Expand Packet Data Fields by Default**: When selected packet data fields are expanded whenever the software is opened.
- **Allow any Toggle Value after Bus Reset (Int and Bulk Endpoints)**: When selected any toggle value is allowed after resetting the BusEngine.
- **Expand Script-based Decoded Info by default**: Expands by default fields using script-based decoding.
- **2-stage SOF Hiding (First click of Hide SOF button hides only Empty Frame SOF's)**: Modifies the behavior of the Hide SOF button. If enabled, the Hide SOF button works in two stages. Click once to hide all SOFs that begin frames with no USB traffic. Click twice to hide all SOFs.
- **Display Timestamp at beginning of Packet**: Causes the timestamp to reposition from the end of the packet to the front.
- **Use New Std Reqs and Descriptors Scripts (for Video Class):** To support decoding of the Video Class, it was necessary to re-write the mechanism by which Standard Requests and Descriptors are decoded. This is because most of the Video

configuration information is passed in the Standard GET\_DESCRIPTOR (Config) descriptor bundle, along with the endpoint and interface descriptors, etc. For non-Video traffic, leave this unchecked so the existing Hid, Audio, and other descriptors get decoded by the legacy decoder files.

- **Trace Viewing Level**: Allows packets to be displayed as
	- **—** Packets
	- **—** Transactions
	- **—** Split Transactions
	- **—** Transfers
- **Fonts**: Lets you define the appearance of Field and Data text.
- **Display Configuration Name**: Provides a comment field that serves as a descriptive label for the current Display Options file (**\*.opt**).

Cancel

 $\overline{\phantom{a}}$ 

### **Saving Display Options for Future Use**

To create a new Display Options file, follow these steps:

- **Step 1** Enter a comment for the new file in the **Display Configuration Name** field.
- **Step 2** Click **Save**...

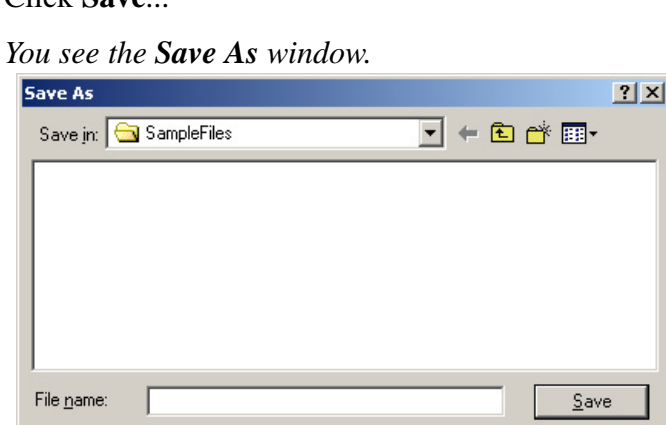

**Step 3** Specify a filename (**\*.opt**).

Save as type: USBMobile Display Options (\*.opt)

**Step 4** Click **Save**.

# 7.2 Color/Format/Hiding Display Options

Select the Color/Format/Hiding tab in the Display Options window.

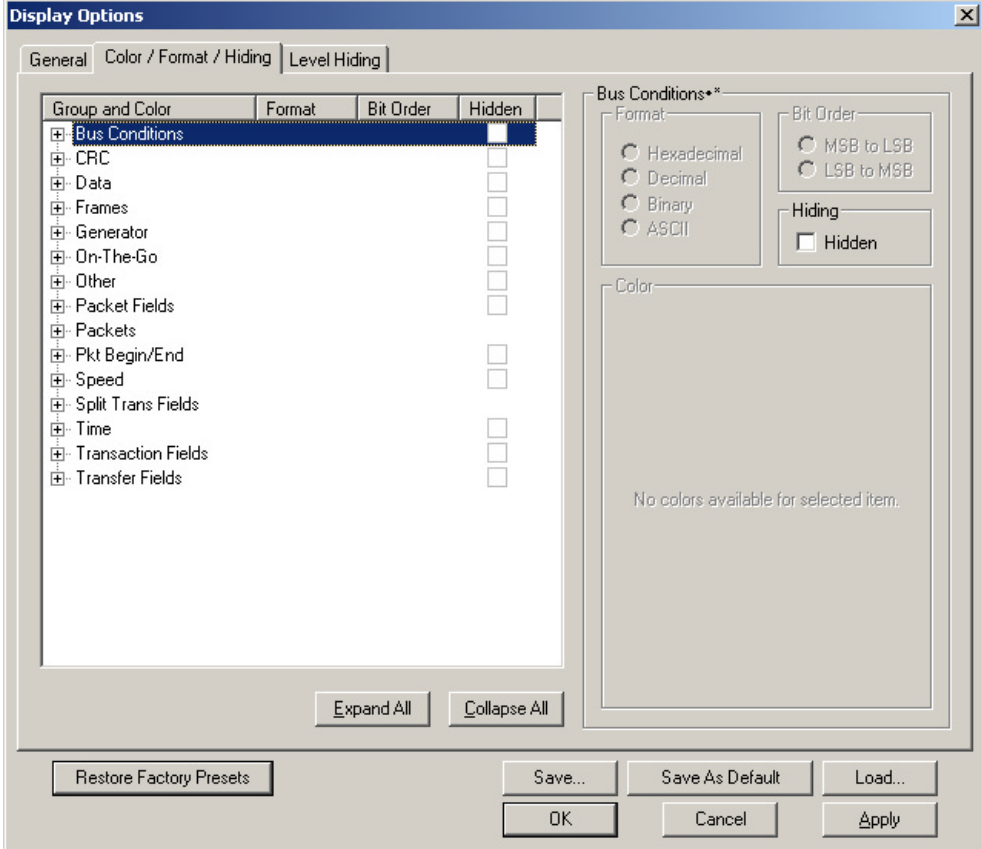

The Color/Format/Hiding Display Options window allows you to specify color fields, specify formats of trace data, and hide certain types of data.

# 7.3 Color Display Options

To specify colors in the display, select an item in the Group and Color column and make the desired color changes in the color pallet screen.

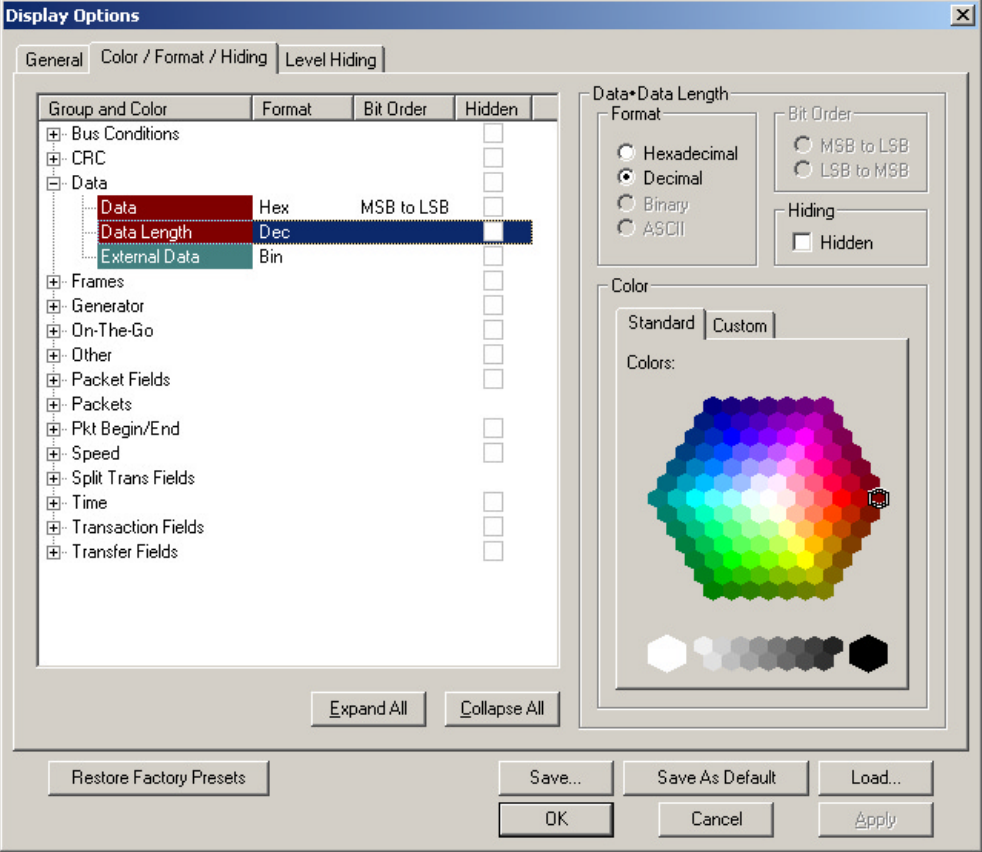

Use this menu to customize the colors associated with each field in the Trace View. You can experiment with this option to achieve the color combination best suited to a particular graphic system. A brighter color might be appropriate for a specific field that should stand out in the display (e.g. the PID Types).

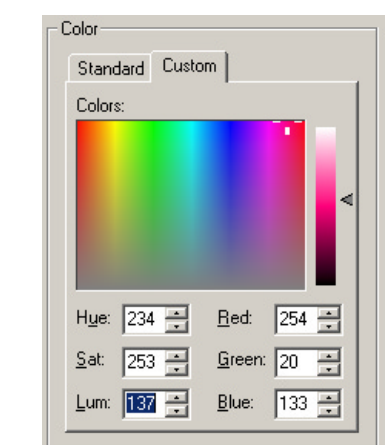

You can also customize the colors by using the options in the Custom tab.

# 7.4 Formats Display Options

Select an item under the Group and Color column to enable the formats radio buttons in the Format section. The format types changes with respect to the item you select under the Group and Color column. For example, if you select an item under Packet Fields, you get the following:

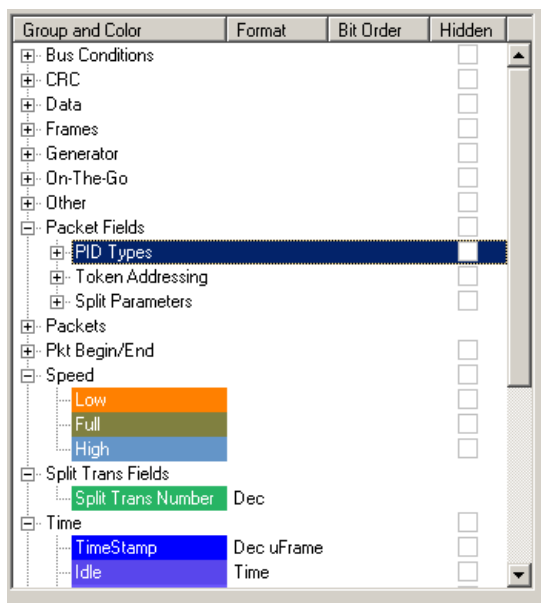

The following formats are available:

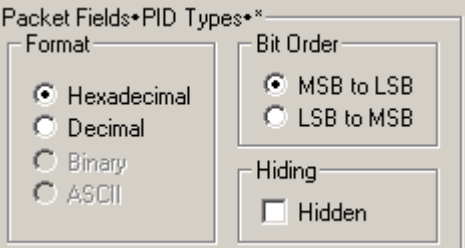

Not every format is available for every item.

# 7.5 Hiding Display Options

To hide one or more fields from the trace, select the appropriate item from the Group and Color column, click the Hidden checkbox, and click the Save button.

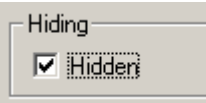

You can also hide packets and transactions from a trace, selecting the desired options from the checkboxes. You can hide SOFs, NAKs, High, Full or Low Speed packets, traffic from one or both recording channels, and Address and Endpoint.

# 7.6 Level Hiding Display Options

The Level Hiding tab allows you hide whole packets such as Start of Frame packets. Select the Level Hiding tab.

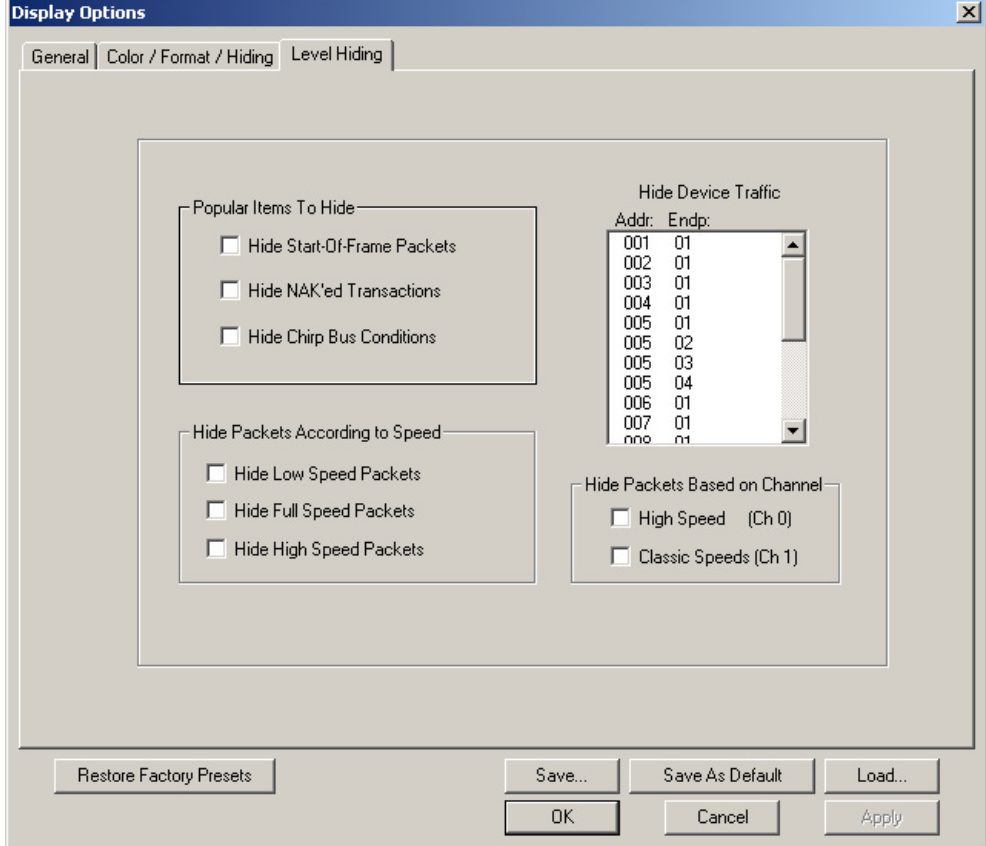

# 7.7 Saving Display Options

To complete your Display Options settings, use the features at the bottom of the **Display Options** screen. These features remain the same no matter which of the four Display Options screens you are working in.

- Click **Save** to save the currently specified Display Options for use in future sessions. Any file name can be specified, but you must use the **.opt** extension. If no extension is specified, **.opt** is added by default.
- Click **Load** to load a previously saved **\*.opt** file, thus restoring a previous set of Display Options.
- The **Save as Default** function is equivalent to the **Save** function, specifying the file name **default.opt.** Whenever you start up the analyzer, it automatically loads the **default.opt** file if one exists.
- Click **OK** to apply any changes you have made to Display Options and close this dialog box.
- Click **Cancel** to cancel any immediate changes you have made and exit the Display Options menu.
- Click **Apply** to apply your changes while keeping the Display Options window open.

# 8. Reading a CATC Trace

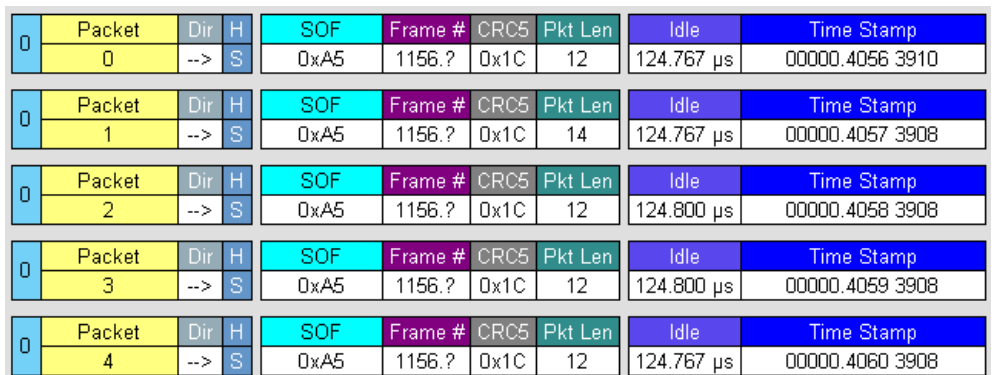

# 8.1 Trace View Features

- The packet view display makes extensive use of color and graphics to fully document the captured traffic.
- Packets are shown on separate rows, with their individual fields both labeled and color coded.
- Packets are numbered (sequentially, as recorded), time-stamped (with a resolution of 16.67 ns), and highlighted to show the transmitted speed (low-speed, full-speed or high-speed).
- Display formats can be named and saved for later use.
- Pop-up Tool Tips annotate packet fields with detailed information about their contents.
- Data fields can be collapsed to occupy minimal space in the display (which can in turn be zoomed in and out to optimize screen utilization).
- The display software can operate independent of the hardware and so can function as a stand-alone Trace Viewer that may be freely distributed.
- High Speed SOFs display Microframes (shown below.)

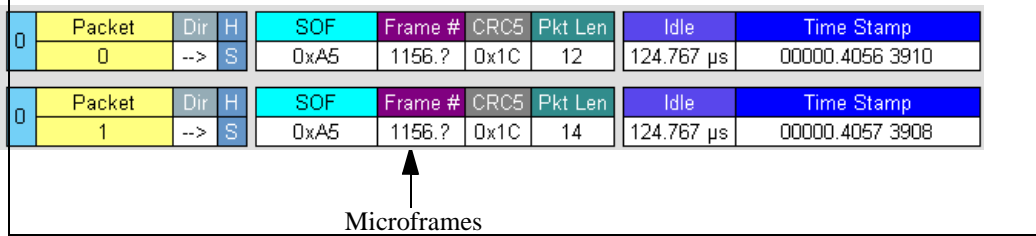

# 8.2 Set Marker

You can define a unique Marker for each packet.

To place a marker on a packet,

**Step 1** Left-click on **Packet #** (or **Transaction #** or **Transfer #**) for the packet you wish to mark.

The **Packet** menu appears:

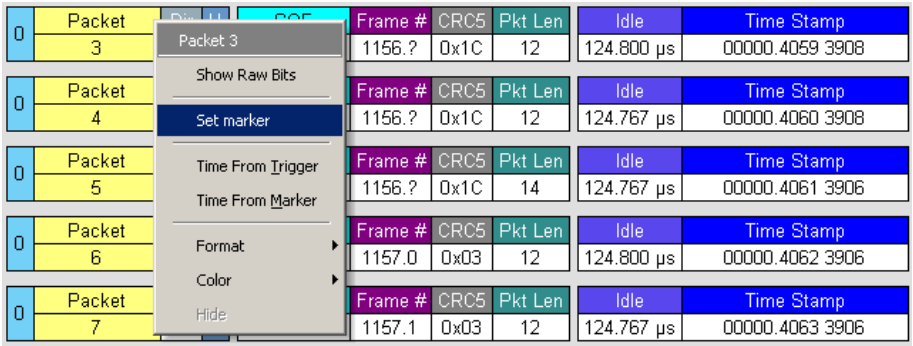

#### **Step 2** Select **Set Marker**.

The **Edit Marker Comment** window appears. You can enter a unique comment about this packet:

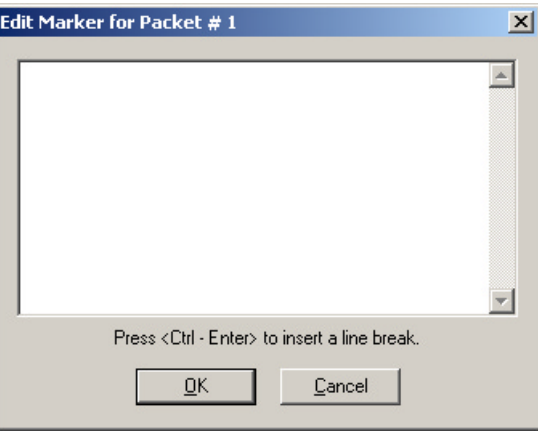

**Step 3** Enter your comment.

#### **Step 4** Click **OK**.

A marked packet is indicated by a vertical red bar along the left edge of the packet # block:

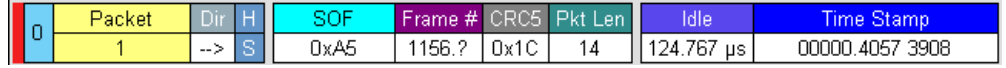

# 8.3 Edit or Clear Marker

To clear or edit the comments associated with a packet marker,

**Step 1** Left-click on **Packet #** (or **Transaction #** or **Transfer #**) for the chosen packet.

The **Packet** menu appears:

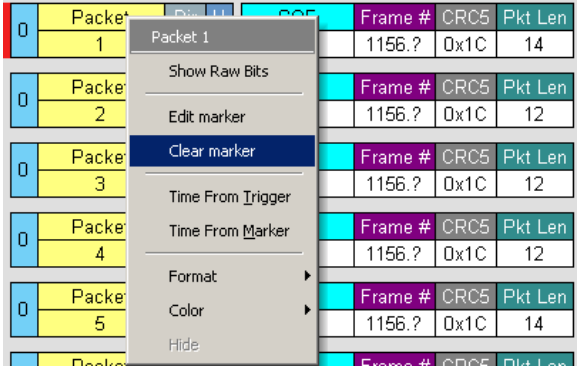

To edit the Marker Comment,

#### **Step 2** Select **Edit Marker Comment**.

The **Edit marker comment** window appears:

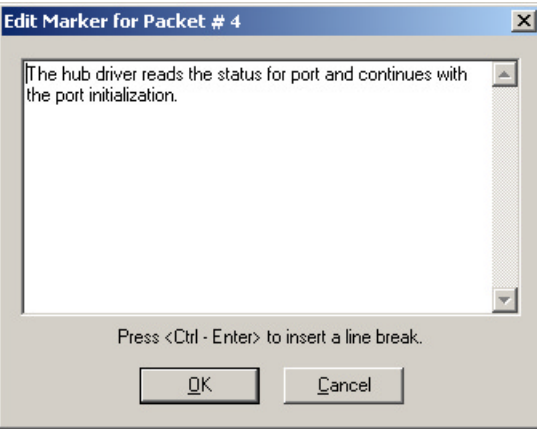

- **Step 3** Edit the comment as desired.
- **Step 4** Click **OK**.

To clear a Marker,

#### **Step 5** Click **Clear Marker**.

The vertical red Marker bar disappears.

## 8.4 View Raw Bits

You can expand a specific packet to view the raw bits in detail. To view the raw bits,

**Step 1** Left-click on **Packet #** for the packet you wish to view.

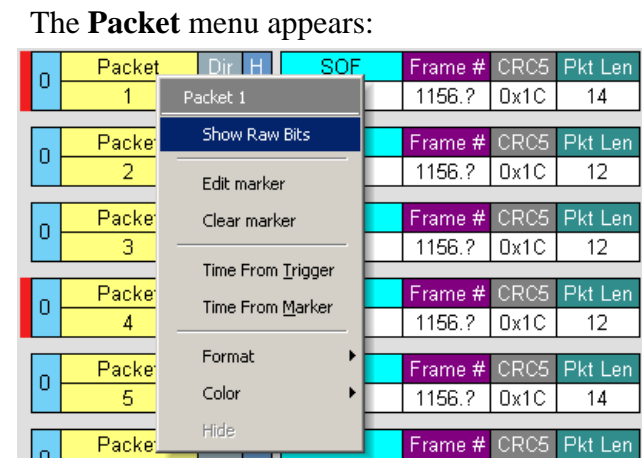

#### **Step 2** Select **Show Raw Bits**.

The Raw Bits View for that packet appears:

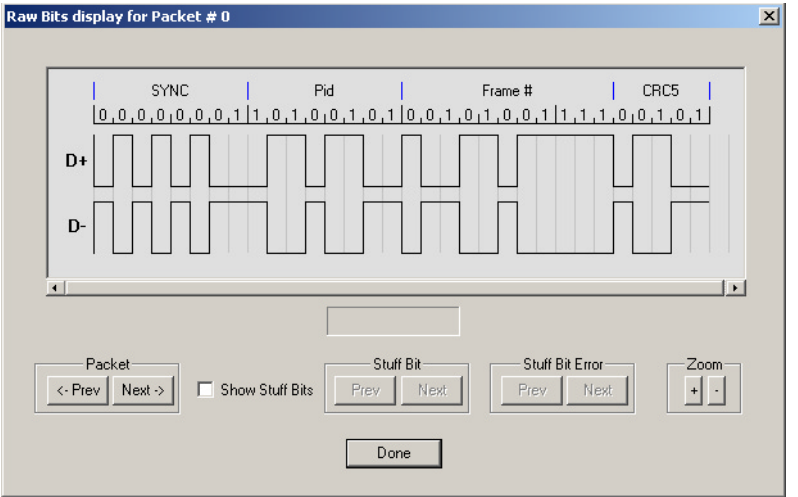

Along the top of the Raw Bits View is a linear strip of the logical bit values with corresponding field demarcations. Bit stuffing is displayed in color. Below the logical bit values is a representation of the  $D+/D-$  signaling complete with NRZ encoding. A scroll bar assists in navigation of larger packets. Two buttons under the label **Packet** are used to view previous or next packets. Two buttons under the label **Zoom** allow you to zoom in or out on packets.
#### **Using the Packet Buttons**

The bottom left of the Raw Bits View contains buttons for navigating to different packets in the trace. Under Packet, the **Prev** and **Next** buttons allow you to show raw bits for the previous and forward packets in the trace.

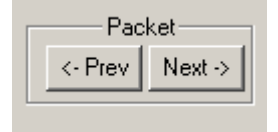

#### **Using the Stuff Bit Buttons**

The bottom center of the Raw Bits View contains a checkbox and buttons for viewing Stuff Bits. Select the **Show Stuff Bits** checkbox and then click the **Prev** button to view previous stuff bits in a trace. Click the **Next** button to view show the next stuff bits in a trace. Under **Stuff Bit Error**, click the

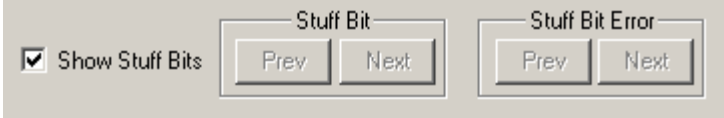

Prev button to view previous stuff bit errors in a trace, and click Next to view stuff bits forward in a trace.

#### **Using the Zoom Buttons**

Use the buttons to view larger or smaller views of raw bits.

### 8.5 Expanding and Collapsing Data Fields

You can expand a Data field to view it in greater detail or collapse it when you want a more compact view.

#### **Using the Expand/Collapse Data Field Arrows**

Data Fields can be easily expanded or collapsed by clicking the small triangular arrows on the left side of the data field.

#### **Double-Clicking to Expand/Collapse Data Fields**

Data fields can also be expanded or collapsed by double-clicking anywhere in the data field.

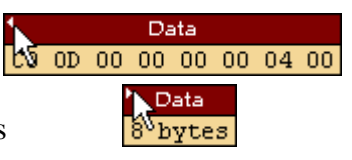

#### **Expanding or Collapsing All Data Fields**

All data fields can be expanded or collapsed by selecting **Expand All Data Fields** or **Collapse All Data Fields** from the data field pop-up menus.

Expand or collapse all data fields by holding down the button for more than a second.

#### **Using the Data Field Pop-up Menus**

Data fields can be expanded or collapsed by clicking in a data field and selecting Expand Data or Collapse Data from the pop-up menu.

To expand and collapse data using the menu,

**Step 1** Left-click on **Data** in the Data packet you want to expand or collapse.

> If your Data Trace View is currently expanded, the **Collapse Data** menu appears:

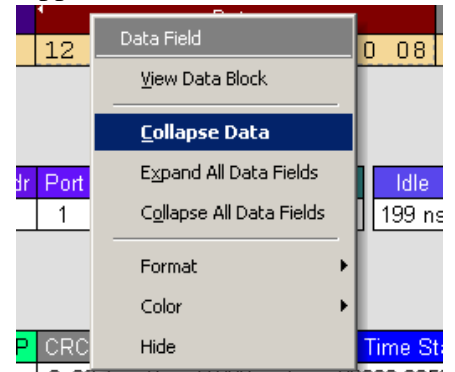

If your Data Trace View is currently collapsed, the **Expand Data** menu appears:

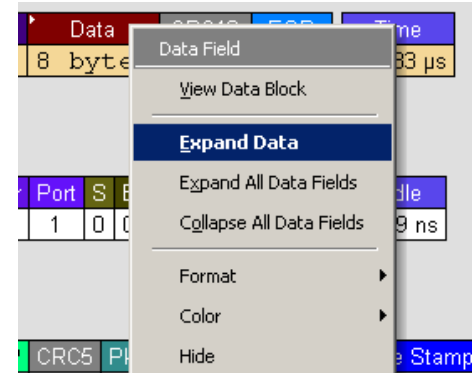

**Step 2** Select the desired Expand Data or Collapse Data menu item.

The Trace View is repositioned with the selected packet(s) adjusted in the format you have specified.

### 8.6 View Data Block

The data field pop-up menu has an option for viewing the raw bits in a data field. To view these bits,

- **Step 1** Click in the data field to open the data field pop-up menu.
- **Step 2** Select View Data Block.

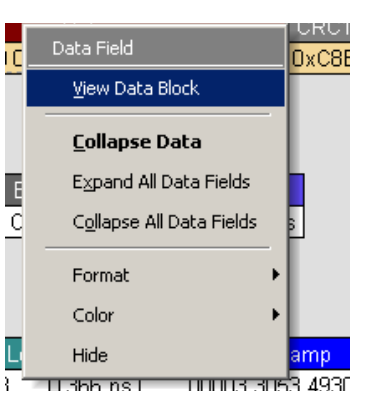

The View Data Block window will open.

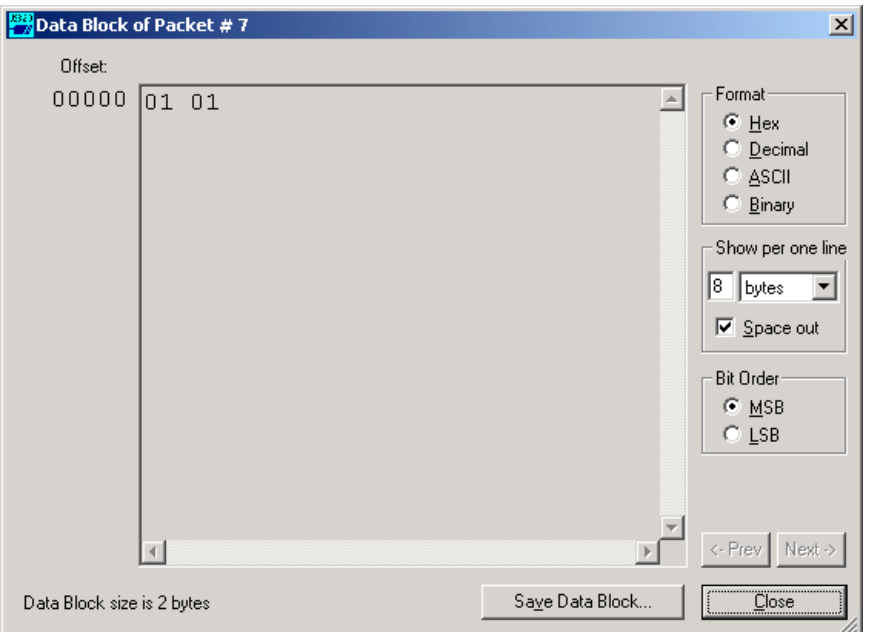

The View Data Block window has options for displaying the raw bits in different formats:

*Format -* Lets you display data in Hex, Decimal, ASCII or Binary formats.

*Show Per Line -* Lets you control how many bits are displayed per line.

*Bit Order -* Most Significant Bit, Least Significant Bit.

### 8.7 Pop-up Tool-tips

Many fields within the trace will display pop-up tool-tips when the mouse pointer is suspended over them. These tips provide added details about the field. Tool tips are available for the tool bar and in areas of the packet view screen.

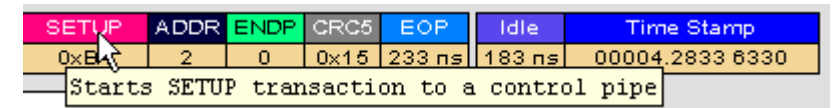

### 8.8 Hide SOF Packets

You can hide Start-of-Frame (SOF) packets that may be uninteresting in a given context from a Trace View by clicking the Hide SOF Packets button on the Tool Bar:

Click  $\frac{sqrt}{ }$  to hide all SOF packets.

### 8.9 Hide NAKs

You can hide NAKs that may be uninteresting in a given context from a Trace View by clicking the Hide NAKs button on the Tool Bar:

Click  $\mathbf{W}$  to hide all NAK packets.

### 8.10 Hide Devices

Click the  $\rightarrow$  to open a tear-off window that allows you to select any address/endpoint combination that you want to hide.

### 8.11 Hide Chirps

Click the  $\mathbb{\times}$  to hide any Chirp-J or Chirp-K packets recorded in a USBTracer trace. USB*Mobile* does not record these signals.

### 8.12 Switch to Transactions View

A *Transaction* is defined in the USB specification as the delivery of service to an endpoint. This consists of a token packet, an optional data packet, and an optional handshake packet. The specific packets that make up the transaction vary based upon the transaction type.

The program default display mode is Packet View. Before you can view decoded transactions, you must switch from Packet View to Transactions View.

To select Transactions View, click Trs to on the toolbar.

The Trace View screen is re-drawn to display Transactions.

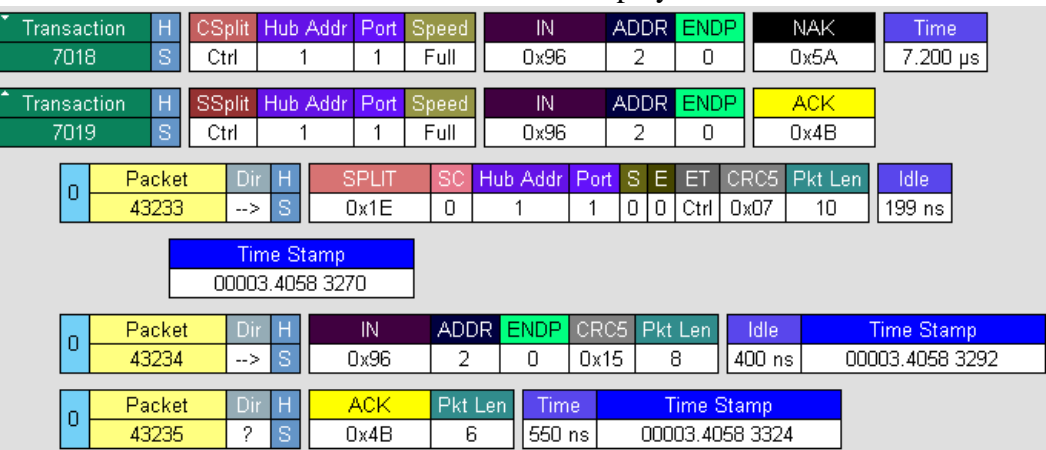

**Note**: This menu selection displays a check mark next to **Show USB transactions** when you have selected it**.** When you want to switch back to Packet View mode, right-click anywhere in the trace window and then left-click on **Show USB transactions**.

You can also switch to Transaction View from the Menu Bar:

**Step 1** Select **Display Options** under **Setup**.

The **Display Options General** window appears:

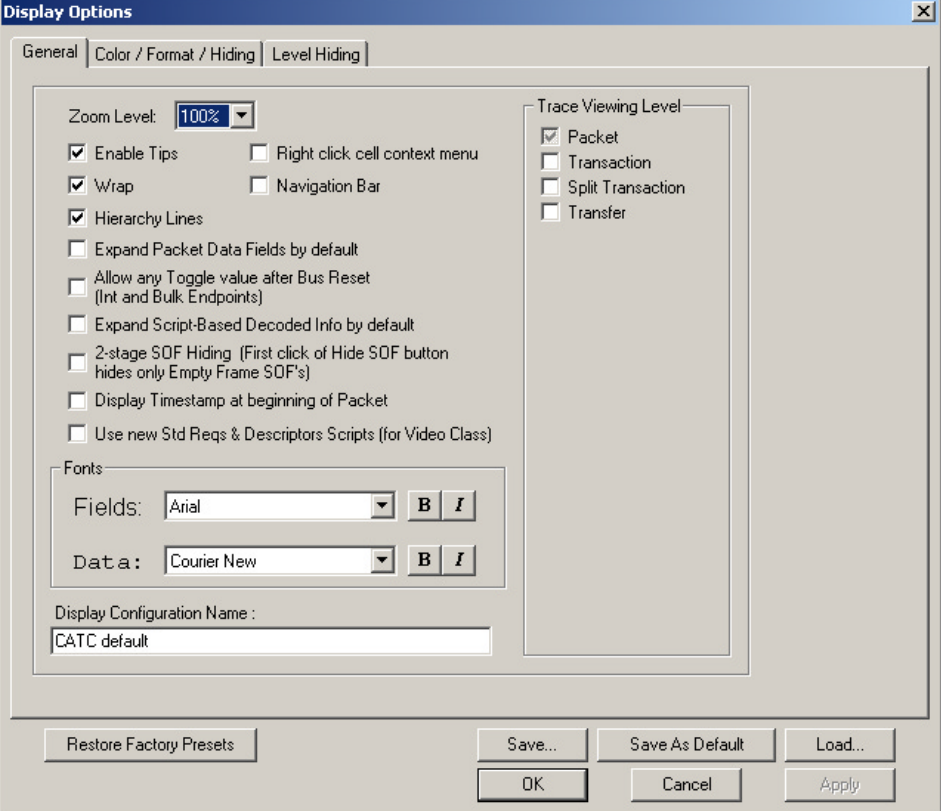

**Step 2** Check **Transactions.**

**Step 3** Click **OK.**

### 8.13 View Decoded Transactions

Once you set Display Options, the Trace View screen is re-drawn to display decoded transactions in the colors and format you selected.

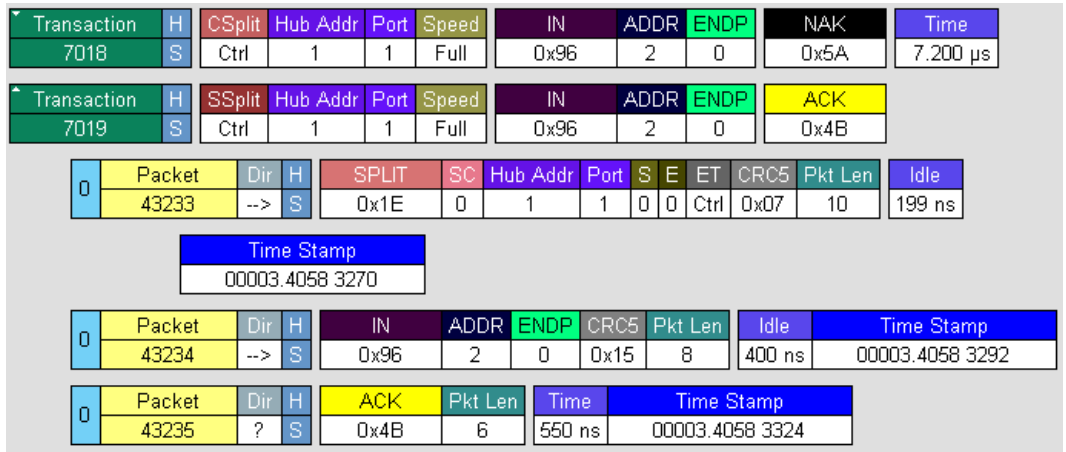

When you instruct the analyzer to display USB transactions, the components of each transaction are collected from the current recording and are grouped and indented below each decoded transaction. Each row shows a transaction with a unique numeration, a label, and color-coded decoding of important data.

#### **Expanded and Collapsed Transactions**

You can expand a specific transaction to view its parts, which are grouped and indented below the transaction.

To expand a transaction,

**Step 1** Left-click on the transaction number you wish to view.

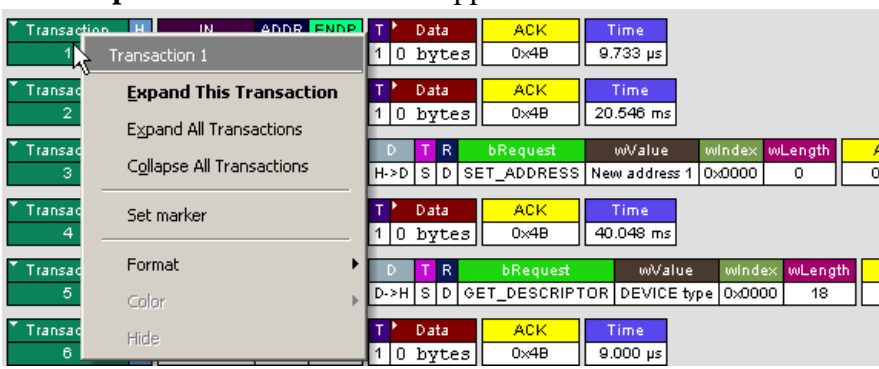

#### The **Expand Transaction** menu appears:

#### **Step 2** Select **Expand This Transaction**.

The screen displays the selected transaction in expanded format.

**Note**: The Expand/Collapse transaction feature operates as a toggle: when one format is active, the other appears as an option on the Expand/Collapse drop-down menu.

To collapse a transaction, perform the same operation and select **Collapse This Transaction**.

Note that you can choose to expand or collapse

**Only** the selected Transaction

OR

**All** Transactions.

It is not necessary to use the **Expand/Collapse Transactions** menu to shift between expanded and collapsed views of a transaction:

Double-click in the Transaction number field to toggle back and forth between collapsed and expanded views.

### 8.14 Switch to Split Transaction View

Split Transactions View lets you view traffic with Split Transactions recorded on a CATC High Speed analyzer such USB*Tracer*.

To select Split Transaction View,

**Step 1** Click the  $\frac{1}{\pi s}$  button on the toolbar.

The Trace View screen is re-drawn to display Split Transactions.

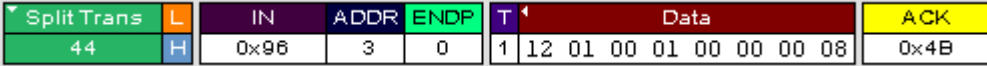

You can also switch to Split Transactions View from the Menu Bar:

**Step 1** Select **Display Options** under **Setup**.

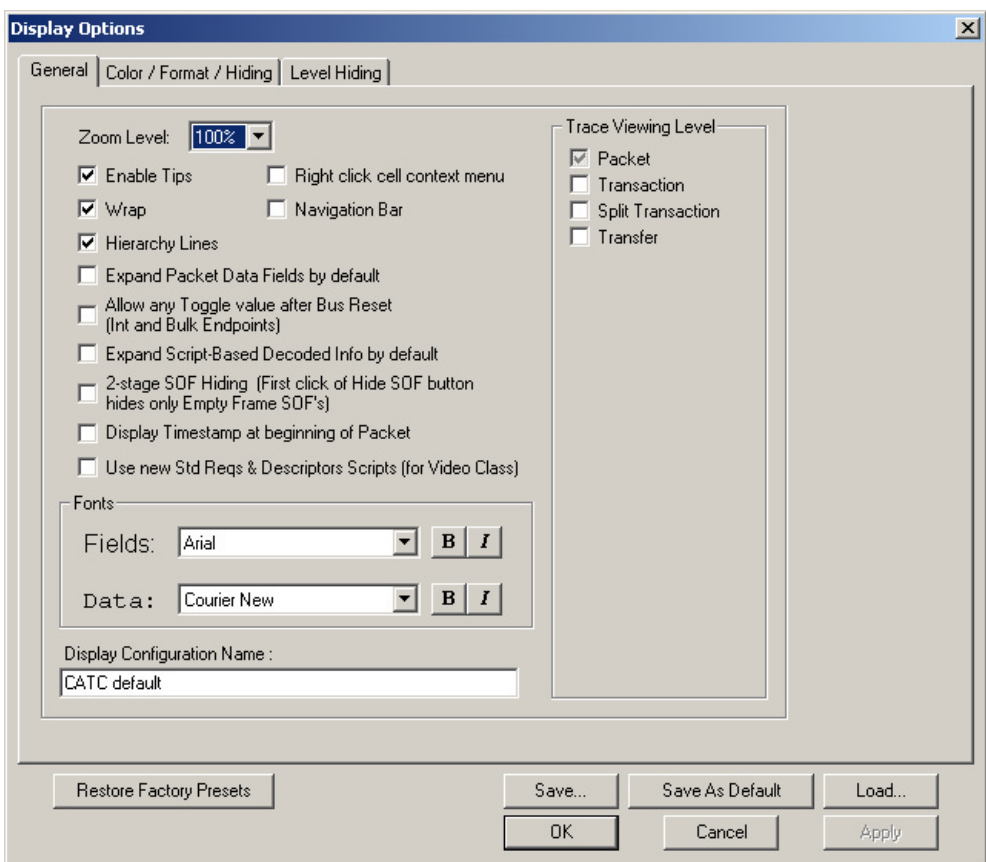

The **Display Options General** window appears:

#### **Step 2** Check **Split Transactions.**

### 8.15 Switch to Transfer View

A **Transfer** is defined in the USB specification as one or more transactions between a software client and its function. USB transfers can be one of four kinds: Control, Interrupt, Bulk, and Isochronous. USB*Mobile* is capable of displaying all four types.

The default display mode is Packet View. Before you can view decoded transfers, you must switch from Packet View (or Transaction View) to Transfer View.

To select Transfer View,

**Step 1** Click  $\overline{\mathbf{x}}$  on the toolbar.

The Trace View screen is re-drawn to display Transfers.

**Note**: Selecting **Show USB transfers** adds a checkmark next to this menu item. If you want to return to Packet View, open the menu and reselect **Show USB transfers**. This action will remove the checkmark and return the display to Packet View.

You can also switch to Transfer View from the Menu Bar:

#### **Step 1** Select **Display Options** under **Setup**.

The **Display Options General** window appears:

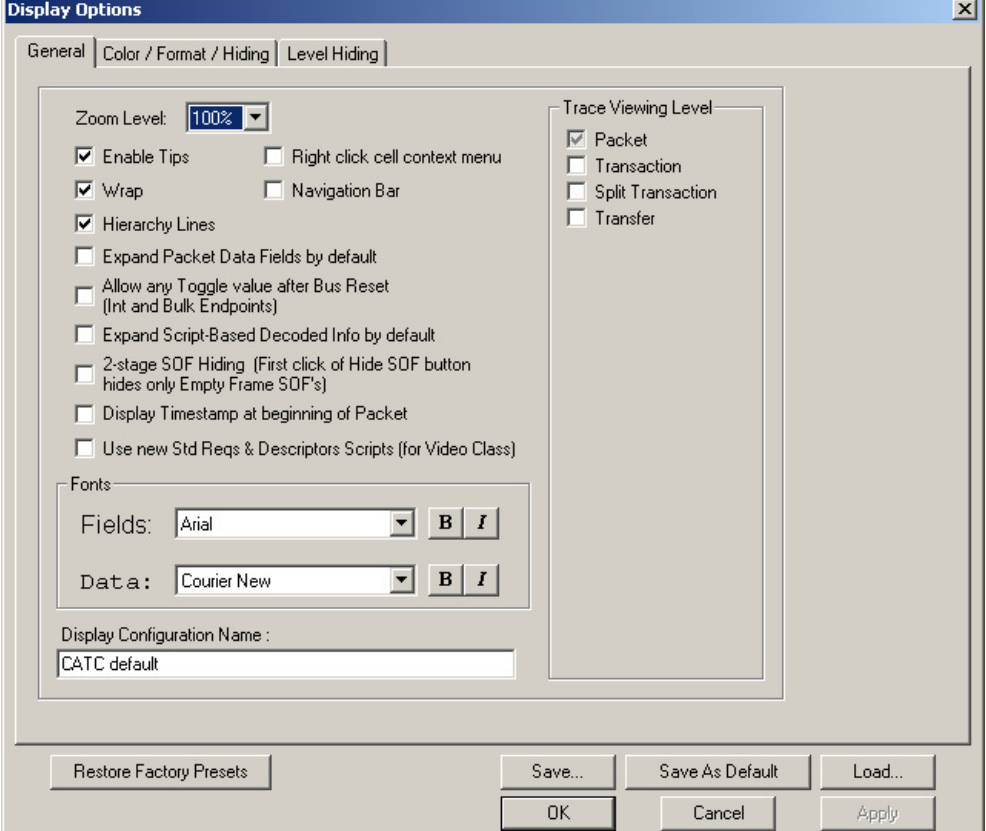

**Step 2** Check **Transfers.**

**Step 3** Click **OK.**

### 8.16 View Decoded Transfers

Once you set Display Options, the Trace View screen is re-drawn to display decoded transfers in the colors and format you selected.

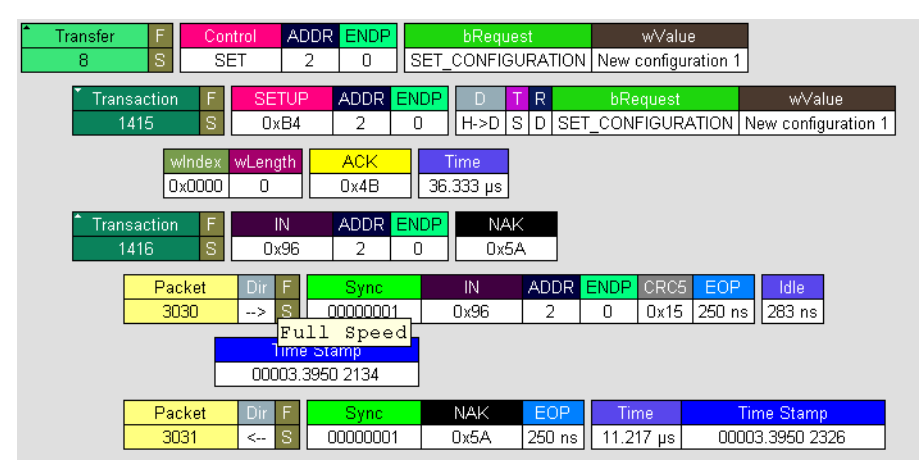

When you instruct the analyzer to display USB transfers, the components of each transfer are collected from the current recording and are grouped below each decoded transfer. Each transfer row shows a transfer with a unique numeration, a label, and color-coded decoding of important data.

To view decoded transfers, select **Transfer Level** from the **View** menu.

#### **Expanded and Collapsed Transfers**

You can expand a specific transfer to view its parts, which are grouped and indented below the transfer.

To expand a transfer,

**Step 1** Left-click on the transfer number you wish to view.

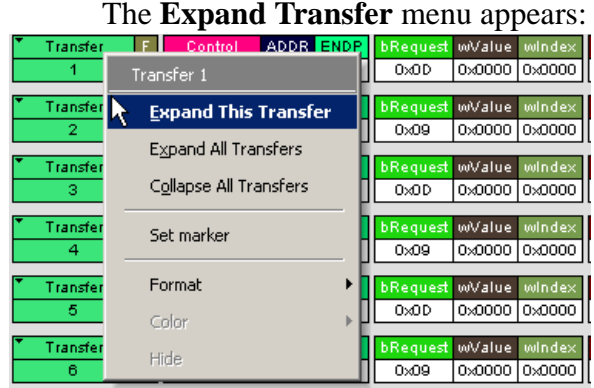

### **Step 2** Select **Expand This USB Transfer**.

The screen displays the selected transfer in expanded format.

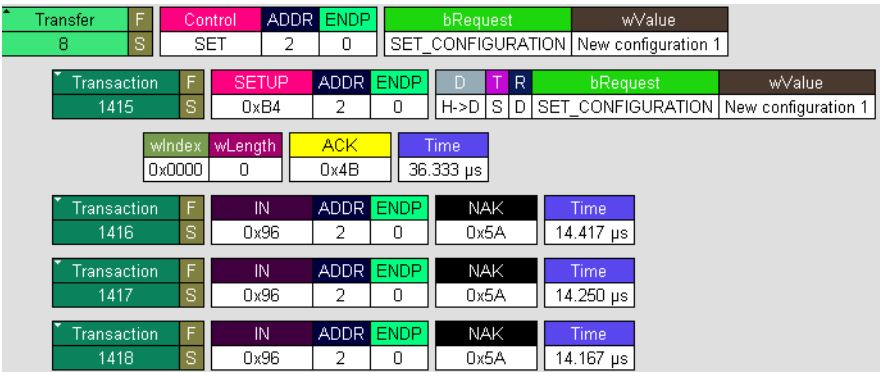

**Note**: The Expand/Collapse transfer feature operates as a toggle: when one format is active, the other appears as an option on the Expand/Collapse drop-down menu.

To collapse a transfer, perform the same operation and select **Collapse This USB Transfer**.

Note that you can choose to expand or collapse

**Only** the selected Transfer

OR

**All** Transfers.

It is not necessary to use the **Expand/Collapse Transfers** menu to shift between expanded and collapsed views of a transfers:

Double-click in the Transfer number field to toggle back and forth between collapsed and expanded views.

## 8.17 Decoding Protocol-Specific Fields in Transactions/Transfers

When transfers or transactions are displayed, the fields in setup transactions or control, interrupt, and Bulk transfers by default do not get decoded and are shown in hexadecimal values. The exceptions are setup transactions and control transfers for standard USB device requests which are always decoded.

In order to show specific decoding for class- and vendor-specific device requests and endpoints, you have to use the decoding association mechanism that is described in Chapter 9 on decoding. When you have performed the association, you will see the protocol-specific fields of transfers and transactions decoded in the trace view.

### 8.18 Using the Trace Navigator

You can use the Trace Navigator to show the structure of the entire trace from different points on the Trace view. This way you can refine the trace view to a packet range in the trace that is most interesting to you. This range can be set by you to show smaller parts of the trace.

To display the Navigator bar, click  $\left|\left\langle \right\rangle \right|$  in the toolbar.You can also select the Navigation Bar checkbox in the Display Options General window to have the Navigator open whenever you open the Trace software.

The Navigator bar can be repositioned in the trace and can be oriented horizontally or vertically, docked or undocked by dragging the parallel bars at the top or side of the Navigator bar. By default, the Navigator bar appears vertically to the right of the trace window when opened.

The Navigator bar represents different types of trace information in the order of the packets. The top of each bar corresponds to the first packet in the trace, and the bottom corresponds to the last packet. The Navigator bar is made up of three parts: Pre and Post-Trigger traffic, errors, and types of traffic.

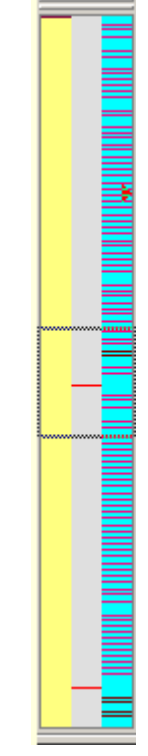

At any time, a line in the navigator bar of one pixel in height represents a fraction of the trace data. If the Navigation bar is 400 pixels high, then each bar in this example would represent 1/400 of the trace. If the trace had 4000 packets total, each bar would represent ten packets. In the Types of Traffic portion of the navigation bar, the color of the bar would be that of the most important item in those ten packets. See "Navigator Bar Attributes" on the next pages.

Drag the square at the top or bottom to set the size of a packet range. Drag the entire square to set the packet range to different values. A bubble appears showing the packet range while you are setting it. Right click on the Navigator to display the pop-up menu.

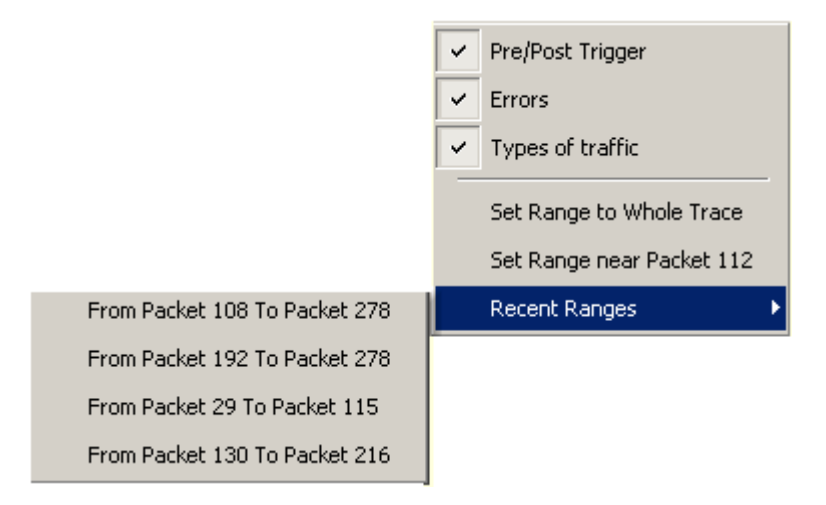

- Pre/Post Trigger, Errors, Types of Traffic shows or hides specific type of traffic from the Navigator.
- Set Range to Whole Trace resets packet range to the entire trace.
- Set range near Packet *number* sets the packet range near the packet where your mouse pointer is positioned in the Navigator bar.
- Recent Ranges displays a history of ranges that were previously selected.

**Contract Contract** 

### **Navigator Bar Attributes**

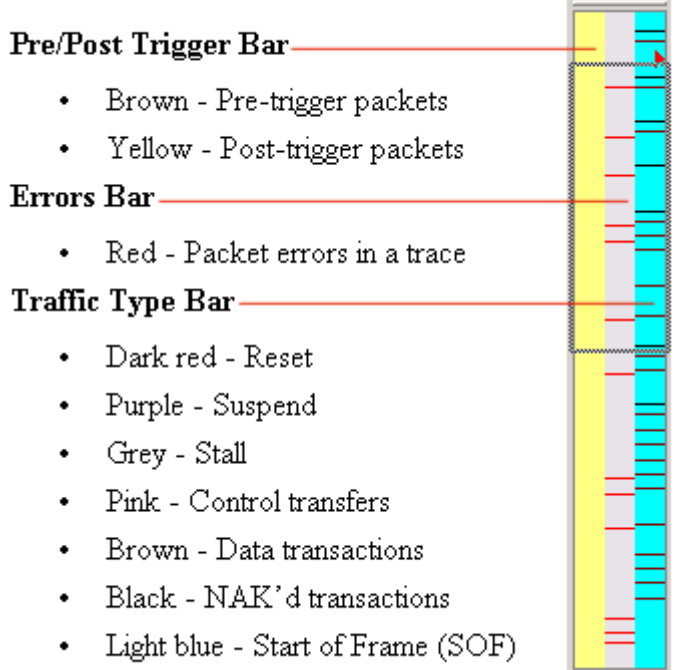

The traffic types above are shown in order of importance. For example, if a NAK'd transaction occurred in the same sample area as a SOF, the NAK would take precedence, and the Navigator would show the black bar.

# 9. Decode Requests

### 9.1 General Options

Commands are transferred on USB using special control transfers called USB Device Requests. The analyzer can decode Device Requests as they are defined in the USB specifications and various Device Class and Vendor specifications.

#### **USB Request**

Each USB Device Request is sent using a Control Transfer. Each Control Transfer starts with a SETUP transaction.

To decode a USB Device Request,

- **Step 1** Left-click once in the **SETUP** field of the packet that starts the Request.
- **Note** The menu that appears when you left-click a setup field is context-sensitive and may not appear exactly as shown in the next few examples.

If you select **Standard Request**, you see the **Decode Standard Request** menu:

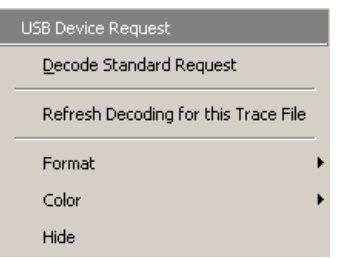

If you select **Class Request**, you see the **Decode Class Request** menu:

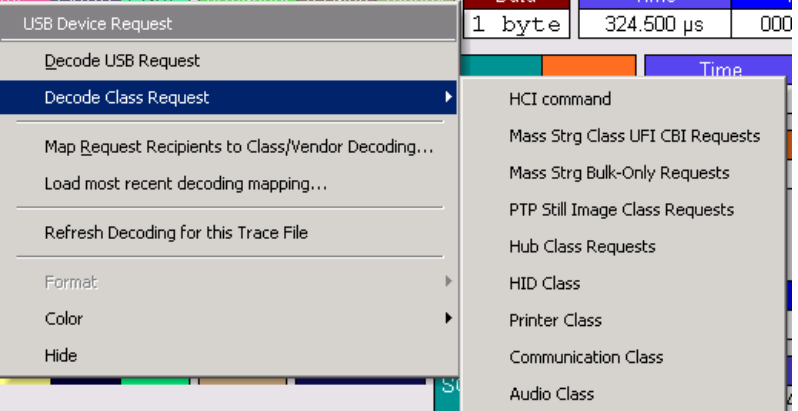

If you select **Vendor Request**, you see the **Decode Vendor Request** menu:

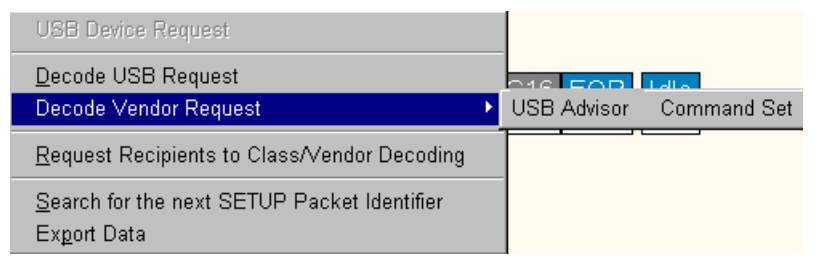

#### **Decoding Standard Requests**

When you select **Decode Standard Request**, you see a window displaying the decoded Standard Request:

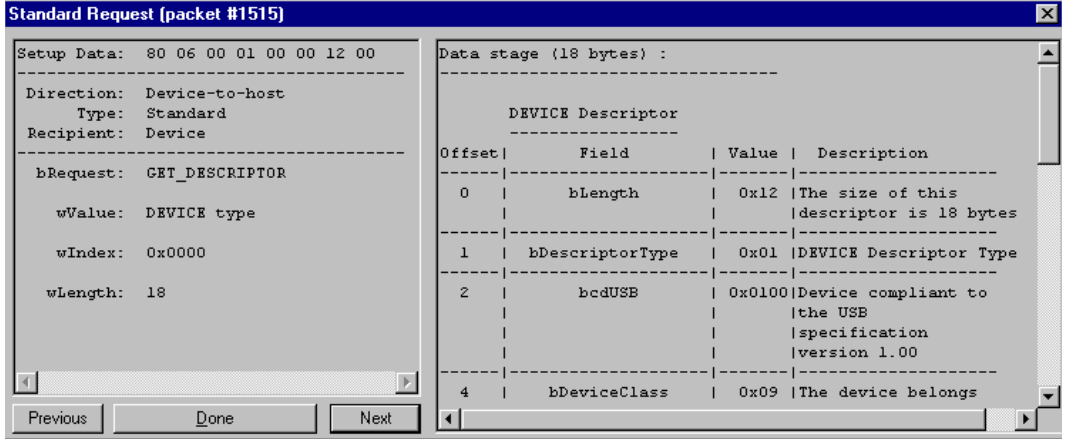

Shown here is a GET\_DESCRIPTOR Standard Request.

#### **Decoding Class Requests**

When you select **Decode Class Request**, you see the **Decode Class Request** drop-down menu:

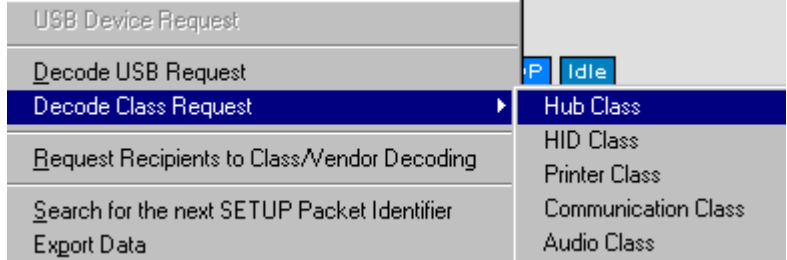

The drop-down menu lists the Classes whose definitions are contained in the analyzer.

**Step 1** Select the Class which agrees with the Setup Address selected.

> You see a Decode Request screen (similar to the one below) that provides you with definitions for the individual fields of the Request and the returned data:

| Hub Class Request (packet #1338) |                                     |                                |  |  |  |  |  |
|----------------------------------|-------------------------------------|--------------------------------|--|--|--|--|--|
|                                  | Setup Data: A3 00 00 00 02 00 04 00 | Data stage (4 bytes) :         |  |  |  |  |  |
|                                  | Direction: Device-to-host           | Port Status bits (bytes 0-1) : |  |  |  |  |  |
|                                  | Type: Class                         | Bit 0: PORT CONNECTION         |  |  |  |  |  |
| Recipient: Other                 |                                     | Bit 1: PORT ENABLE             |  |  |  |  |  |
|                                  |                                     | Bit 2: PORT SUSPEND            |  |  |  |  |  |
|                                  | bRequest: GET STATUS                | Bit 3: PORT OVER CURRENT       |  |  |  |  |  |
|                                  |                                     | Bit 4: PORT RESET              |  |  |  |  |  |
| wValue: 0x0000                   |                                     | Bit 8: PORT POWER              |  |  |  |  |  |
|                                  |                                     | Bit 9: PORT LOW SPEED          |  |  |  |  |  |
|                                  | wIndex: For Port # 2                |                                |  |  |  |  |  |
|                                  |                                     | Port Change bits (bytes 2-3) : |  |  |  |  |  |
| wLength: 4                       |                                     | Bit 0: C PORT CONNECTION       |  |  |  |  |  |
|                                  |                                     | Bit 1: C PORT ENABLE           |  |  |  |  |  |
|                                  |                                     | Bit 2: C PORT SUSPEND          |  |  |  |  |  |
|                                  |                                     | Bit 3: C PORT OVER CURRENT     |  |  |  |  |  |
|                                  |                                     | Bit 4: C PORT RESET            |  |  |  |  |  |
|                                  |                                     |                                |  |  |  |  |  |
| <b>Previous</b>                  | Done<br>Next                        |                                |  |  |  |  |  |

Shown here is a sample **GET\_STATUS** Hub Class Request.

#### **Decoding Vendor Requests**

Decoding a Vendor Request is the same as decoding a Class Request except that you use Vendor Request definitions rather than Class Request definitions.

#### **Decoding USB Requests**

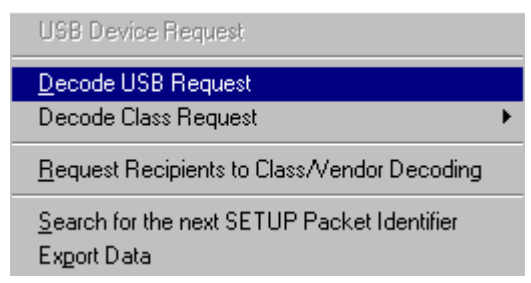

When your Decoding request does not belong to any of the defined Decoding groups (Standard, Class, or Vendor),

> • Select **Decode USB Request** from the Request menu. The **USB Decode Request** screen appears.

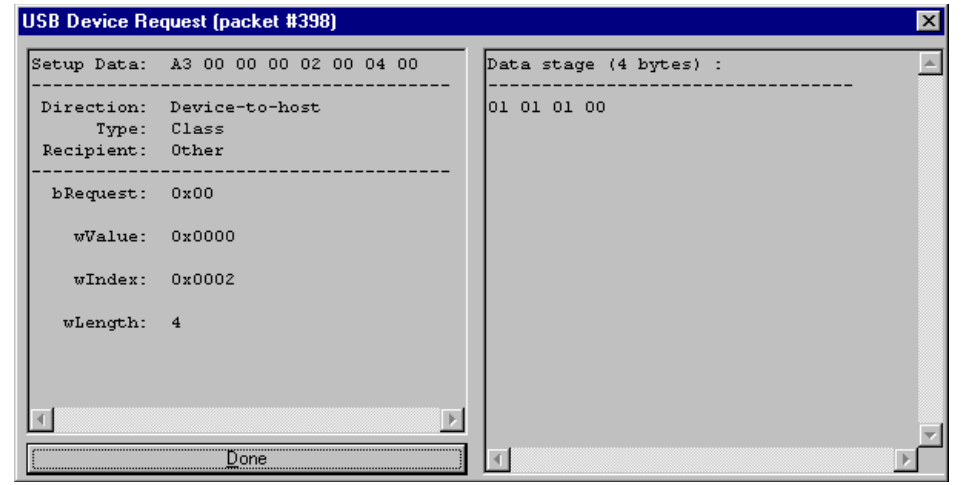

This screen provides definitions for the individual fields of the Request and the returned data.

#### **Class and Vendor Definition Files**

CATC analyzers use script files to decode class and vendor requests. These script files are read when the application is initialized. Once read, the analyzer then decodes class and vendor requests as instructed by the files.

- **.REQ Files and .DSC Files**  Represent the old method of decoding. **.REQ** stands for Requests and **.DSC** stands for Descriptors. This method was originally developed for some of CATC's earlier USB analyzers and uses uses fixed definitional structures. CATC provides **.req** files for the following requests and classes:
	- **Standard Requests** (standard.req) (Not used with Video Class decoding)
- **Hub Class** (hub.req) (No longer used: replaced by Script Decoder version .dec files)
- **HID Class** (hid.req)
- **Printer Class** (printer.req)
- **Communications Class** (communication.req)
- **Audio Class** (audio.req)
- **Bluetooth USB HCI commands and events** (bluetooth.req) (No longer used: replaced by Script Decoder version .dec files)
- The Analyzer also includes a sample of a **Vendor Request definition file** (vendor.req).

To add your own **.req** file for a Class or Vendor Request,

- **Step 1** Use Notepad to create and edit your own Request Definition file (for example, my\_vendor\_commands.req).
- **Note** To learn to write such a file, review the Request (.req) files provided by CATC.
- **Step 2** Add the name of your Request file to the request.lst file.
- **Step 3** Click **Setup**. The decoding menu in the Class/Vendor List appears.
- **.DEC Files** Represents the new method of decoding. This method is more powerful than the old and uses a C-like language. .DEC stands for "decoder" and describes both Class and Vendor requests.

.DEC files are found in the Scripts directory under the application directory. Each **.dec** file stores an endpoint or request decode. When the application starts, these files are loaded dynamically. Subdirectories are supported.

The following **.dec** files are provided:

- Bluetooth HCI
- Hubs
- Mass Storage
- Still Image/PTP
- Video

If desired, you can create your own **.dec** file for a Class or Vendor Request.

For more information on the format of these Script Decoder files and the Script Decoding language, read the *Script Decoder Manual*.

**Note** If Video is selected, the Display Options need to be set to "Use new Std Reqs & Descriptors Scripts (for Video Class)" for video. The file **VideoCurrentEntityIdMap\_EditMe.inc** in the VideoClass directory will also need to be edited. You will be assigning entity IDs to corresponding Control types. The instructions are in that file.

### 9.2 Class/Vendor Decoding Options

This interface allows you to permanently assign a class or vendor decoding for an address and/or endpoint or interface in a Trace file. Once assigned, the decoding occurs automatically when you choose to display transactions. You see the Decode Class menu for whichever Class type you have selected.

#### **Request Recipient to Class/Vendor Decoding**

To assign a decoding group to a request recipient,

**Step 1** Left-click once in the packet's **SETUP** field.

#### The **Decode Request** menu appears:

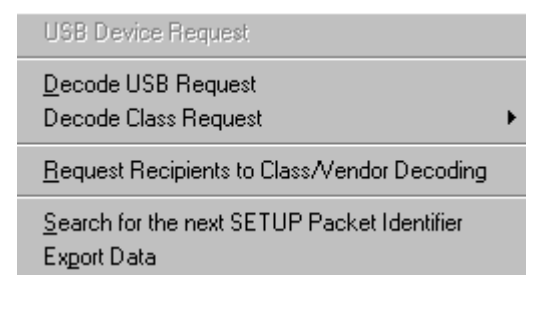

#### **Step 2** Select **Request Recipient to Class/Vendor Decoding**.

The **Request Recipient** window appears:

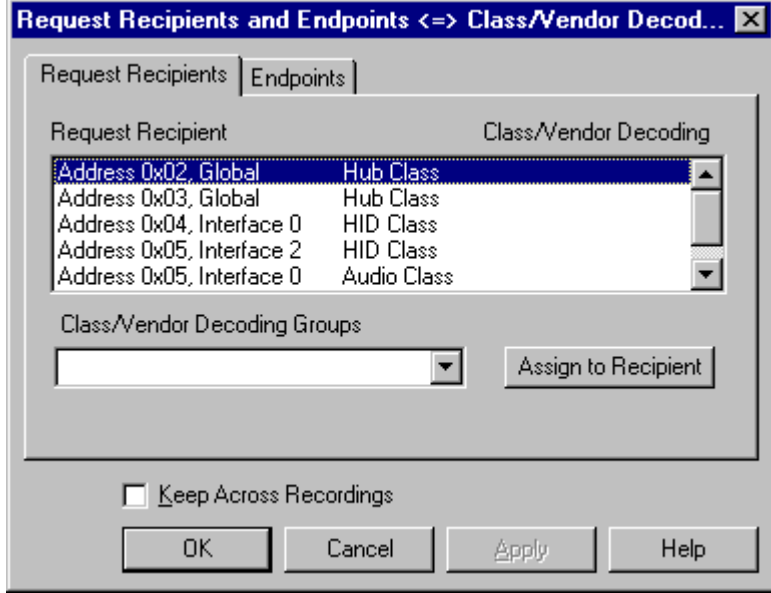

The **Request Recipient** field shows all the USB Class and Vendor Request Recipients found in the Trace file. Displayed on the right are the names of Class/Vendor decoding groups currently assigned to recipients. If no decoding is assigned for a recipient, nothing is displayed next to the address. To select a recipient for which to assign or modify its Class/Vendor decoding,

**Step 1** Display the **Class/Vendor Decoding Groups** drop-down menu.

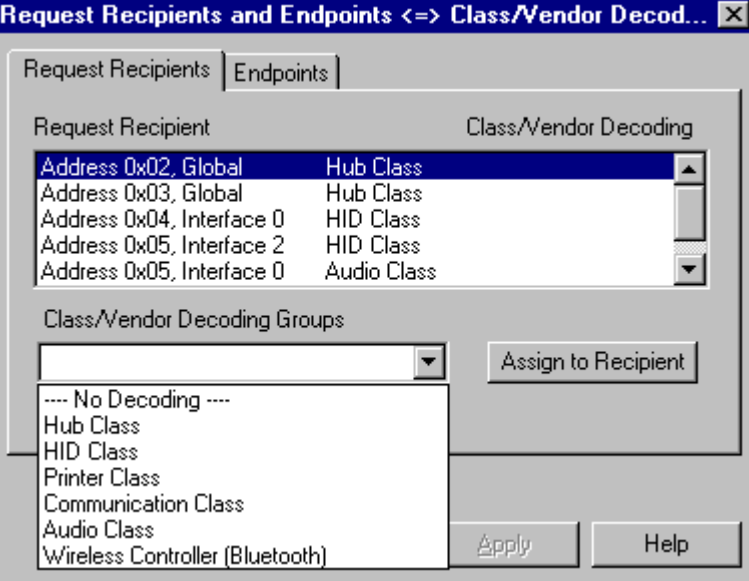

The drop-down menu lists the defined Class/Vendor request decoding groups.

- **Step 2** In the **Request Recipient** field, highlight a Recipient.
- **Step 3** From the **Class/Vendor Decoding Groups** drop-down menu, select the decoding group you want to assign to the highlighted Recipient

OR

Select **No Decoding** if you do not want any specific decoding.

**Step 4** Click **Assign to Recipient.**

The name of the selected decoding group appears next to the selected Address in the **Request Recipient** field.

**Step 5** Click **OK**.

#### **Class/Vendor Endpoint Decoding**

Some usb endpoints can transfer formatted data that is defined in various device class or vendor specifications.

USB*Mobile* provides the same decoding capabilities for data sent on endpoints as for device requests. You can define decoding for endpoints by adding Endpoint Data construct to your .req file (see examples in hub.req and bluetooth.req.)

To assign a Class/Vendor Endpoint decoding,

**Step 1** Left-click once in the packet's **IN** or **OUT** field.

#### The following menu appears:

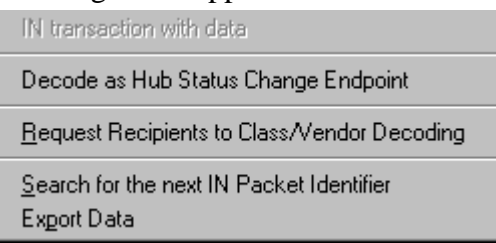

#### **Step 2** Select **Request Recipient to Class/Vendor Decoding**

The Request Recipients and Endpoints dialog box appear.

**Step 3** Click on the tab marked **Endpoints**.

The **Endpoints** dialog box appears.

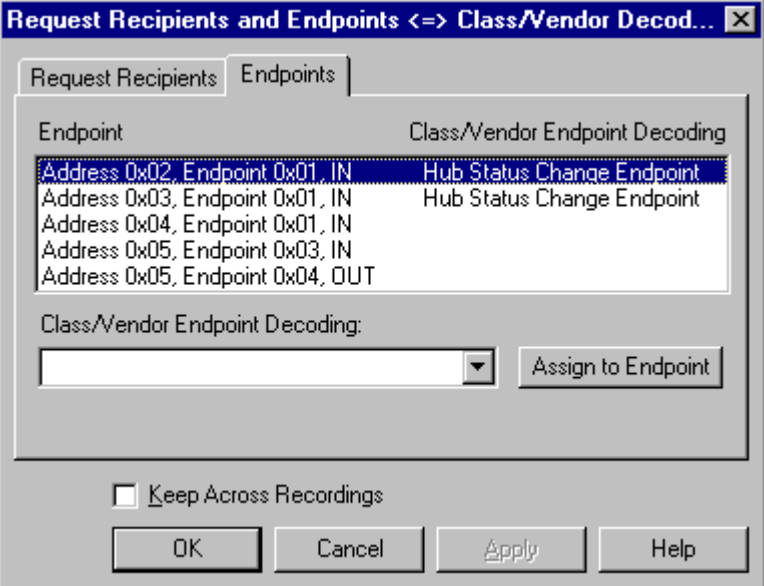

The **Endpoint** field shows all the Endpoints found in the Trace file. Displayed on the right are the names of Class/Vendor Decoding that are currently assigned to Endpoints.

To select an endpoint for assigning or modifying its Class/Vendor decoding,

**Step 1** Display the **Class/Vendor Decoding Groups** drop-down menu

The Class/Vendor Endpoint Decoding drop down menu appears.

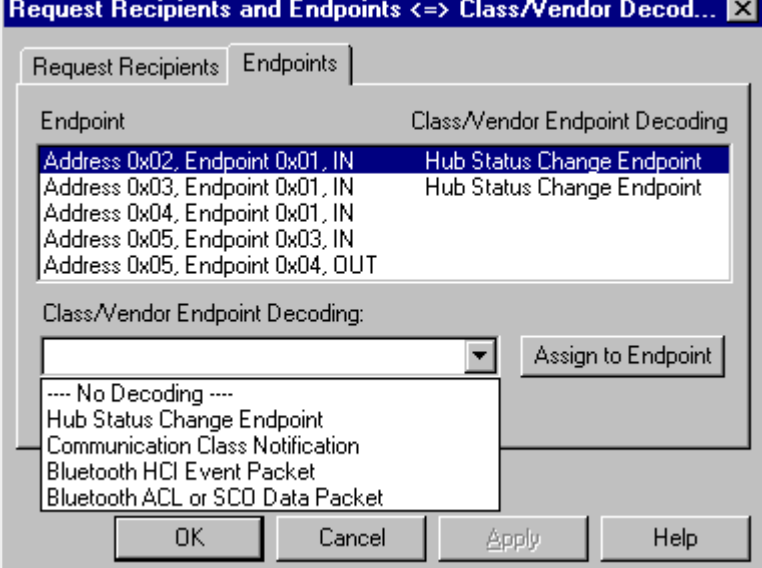

- **Step 2** In the **Endpoint** field, highlight an address, Endpoint, and Field.
- **Step 3** From the **Class/Vendor Endpoint Decoding** drop-down menu, select the type of decoding you want

OR

Select **No Decoding** if you don't want any specific decoding.

#### **Step 4** Click **Assign to Endpoint.**

The name of the selected decoding type appears next to the selected Address in the **Endpoint** field.

**Step 5** Click **OK**.

To decode

**Step 1** Left-click the field marked **IN** or **OUT**. You will see the following or similar menu:

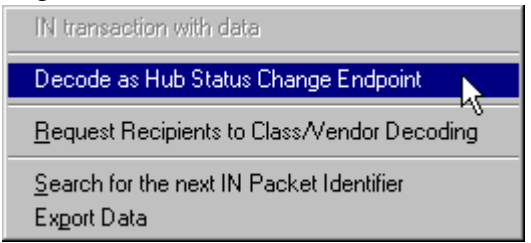

#### **Step 2** Select **Decode as Hub Status Change Endpoint**

A text box will open that will display the Hub Status Change Endpoint.

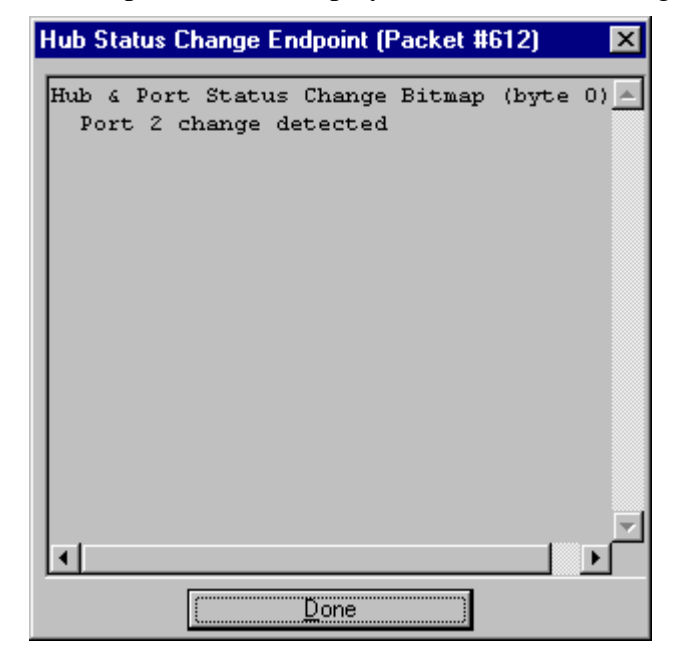

# 10. Other Features

### 10.1 Search

The Search feature provides several options for searching through recorded traffic, allowing you to find specific packets based on triggering status, packet number, marking, or content.

To view the Search options,

• Click **Search** in the Menu bar.

> The Search drop-down menu appears:

#### **Go to Trigger**

**Note Go to Trigger** is enabled only when a trigger has created the traffic file.

Go to Trigger Go to Packet/Transaction/Transfer... Go to Marker Go to  $Eind...$ Find Next F<sub>3</sub> Search Direction Forward

To display a Trigger Event,

• Select **Go to Trigger** under **Search** on the Menu Bar.

The Trace View is repositioned to the first packet following the Trigger event. This packet will be at the top of the screen.

#### **Go to Packet/Transaction/Transfer...**

To display a specific packet,

**Step 1** From the menu bar, select the command **Search > Go to Packet/Transaction/Transfer**

The **Go to Packet** window appears:

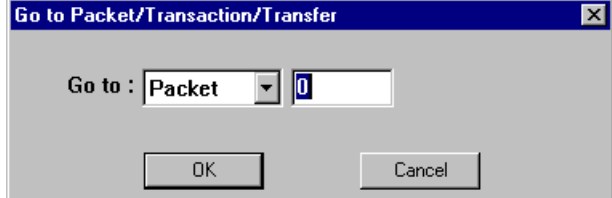

**Step 2** Select the desired viewing level (packet, transaction etc.) from the drop-down menu next to the words **Go to**.

**Step 3** Enter the number of the packet you want to display.

**Step 4** Click **OK.**

The Trace View is repositioned with the selected packet at the top of your screen.

#### **Go to Marker**

To instruct the analyzer to display a marked packet,

**Step 1** Select **Go to Marker** under **Search** on the Menu Bar.

You see a drop-down menu listing the marked packets in that Trace View:

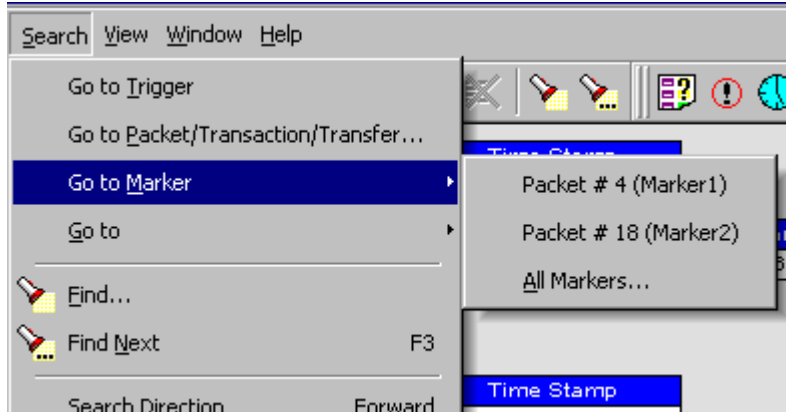

**Step 2** Select the desired packet from the displayed list.

The Trace View is repositioned with the selected packet at the top of your screen.

**Note** The **Go to Marker** feature functions in conjunction with the **Set Marker**  feature. The comments within the parentheses following each marked packet are added or edited with the **Set Marker** feature. Please refer to **Set Marker** in **Reading a CATC Trace**.

#### **Go To**

The **Go To** feature takes you directly to an event in a Trace.

**Step 1** Select **Go To** under **Search** on the Menu Bar.

| Search                      | Window<br><b>View</b>             | Help                                        |                        |                        |         |
|-----------------------------|-----------------------------------|---------------------------------------------|------------------------|------------------------|---------|
| Go to Trigger               |                                   |                                             | ■ ⊙ $∈$                |                        |         |
|                             | Go to Packet/Transaction/Transfer |                                             |                        |                        |         |
| Go to Marker                |                                   |                                             | Ctrl+M ▶               |                        |         |
| Go to                       |                                   |                                             | ٠                      | PID                    |         |
| Find                        |                                   |                                             |                        | ANY Error              | Shift+E |
| Find Next<br>F <sub>3</sub> |                                   |                                             |                        | <b>Specific Errors</b> |         |
|                             |                                   |                                             |                        | Data Length            |         |
| Search Direction<br>Forward |                                   |                                             |                        | Addr & Endp            |         |
| <b>SOF</b><br>$0 \times A5$ | Frame #<br>9                      | CRC5<br>EOP<br>250 ns<br>$0\times19$        | <b>Idle</b><br>997.081 | <b>Bus Conditions</b>  |         |
|                             |                                   |                                             |                        | Split HubAddr & Port   |         |
| <b>SOF</b><br>0xA5          | Frame #<br>10                     | CRC5<br><b>EOP</b><br>$0\times1B$<br>250 ns | <b>Idle</b><br>997.081 | On-The-Go              |         |
| <b>SOF</b>                  | Frame #                           | CRC5<br>EOP.                                | <b>Idle</b>            |                        |         |
| 0xA5                        | 11                                | 0x04 250 ns   997.081                       |                        | Channel                |         |
|                             |                                   |                                             |                        |                        |         |

The **Go To** drop-down menu appears:

**Step 2** Select the event you want to go to and enter the necessary information.

### *Packet IDs (PIDs)*

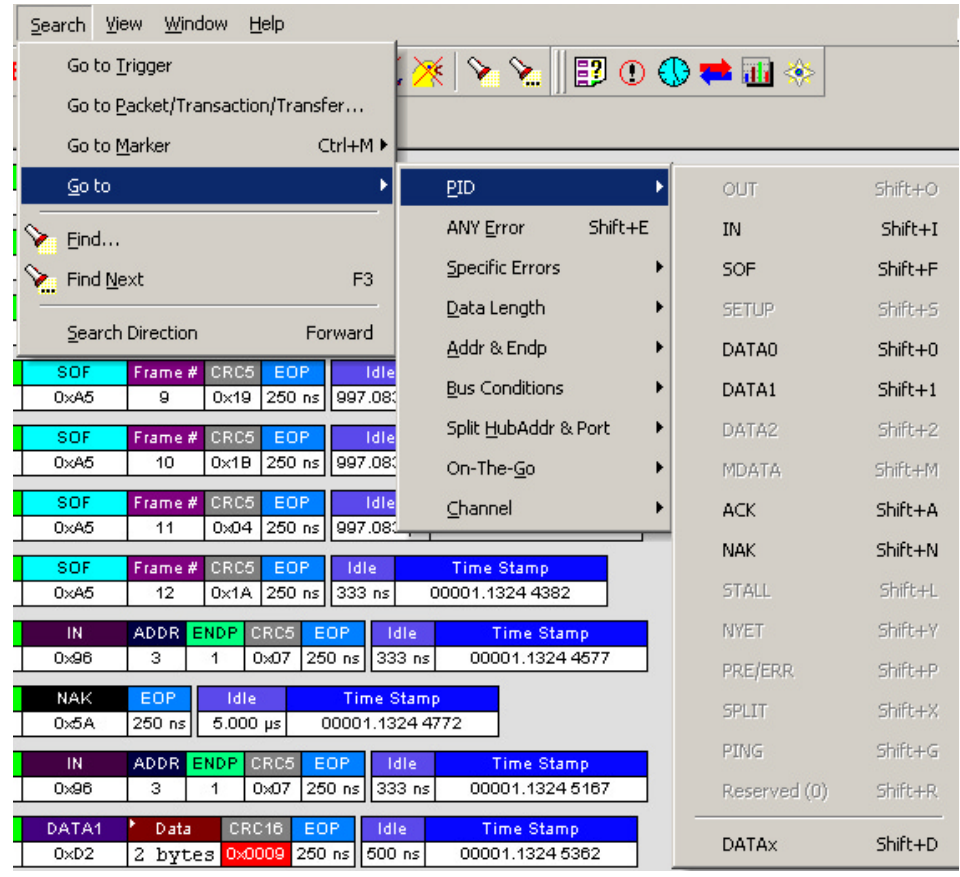

Select the type of packet you want to go to.

#### *ANY Error*

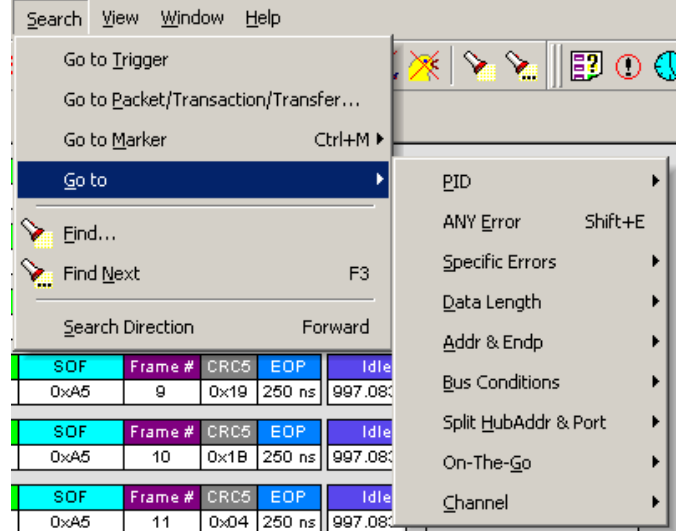

Select ANY Error to move the display to the next error.

#### *Specific Errors*

The Errors menu allows you to search for five different types of error: PID, CRC5, CRC16, Packet Length, and Stuff Bits. Menu items will appear in bold if they are present in the trace or grayed out if not present in the trace as shown in the example below.

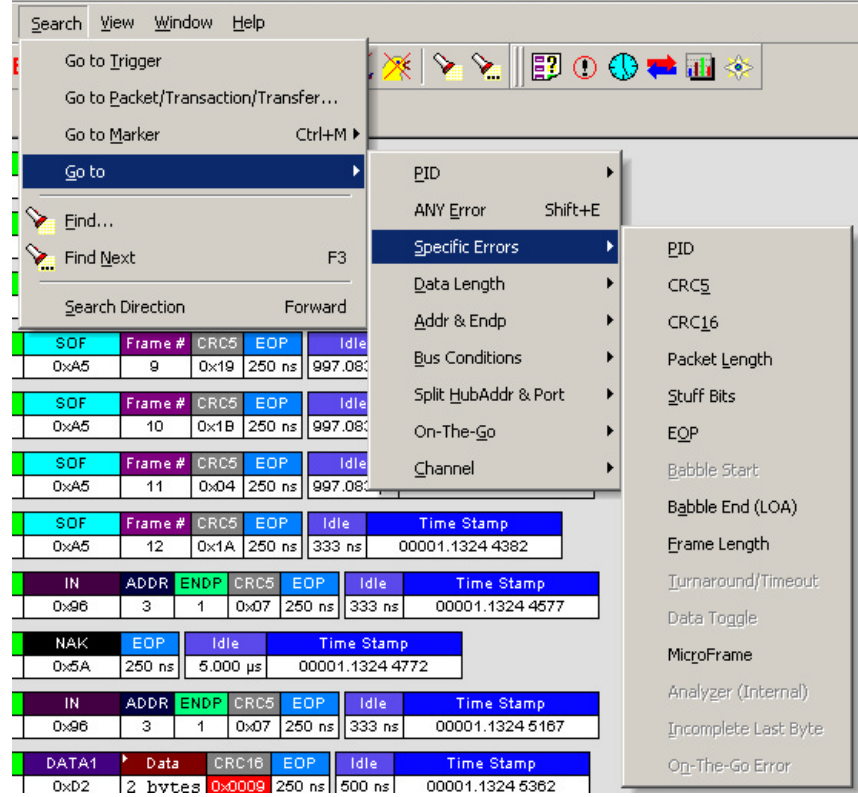

#### *Data Length*

Allows you to search for data packets of particular lengths. Lengths are displayed in Bytes in a drop down menu as shown below. Selecting a length will cause the display to move to the next instance of that packet length.

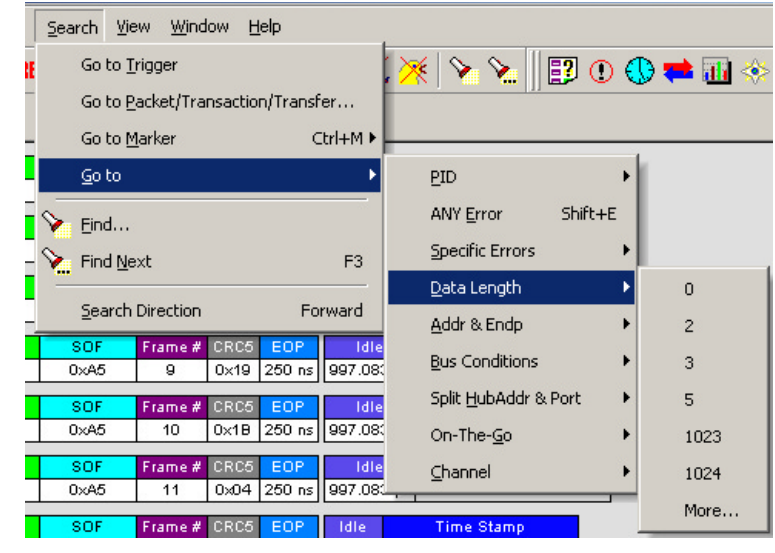

#### *Addr & Endp*

The Addr & Endp feature allows you to search for the next packet which contains a particular address and endpoint. All available address endpoint combinations will be displayed.

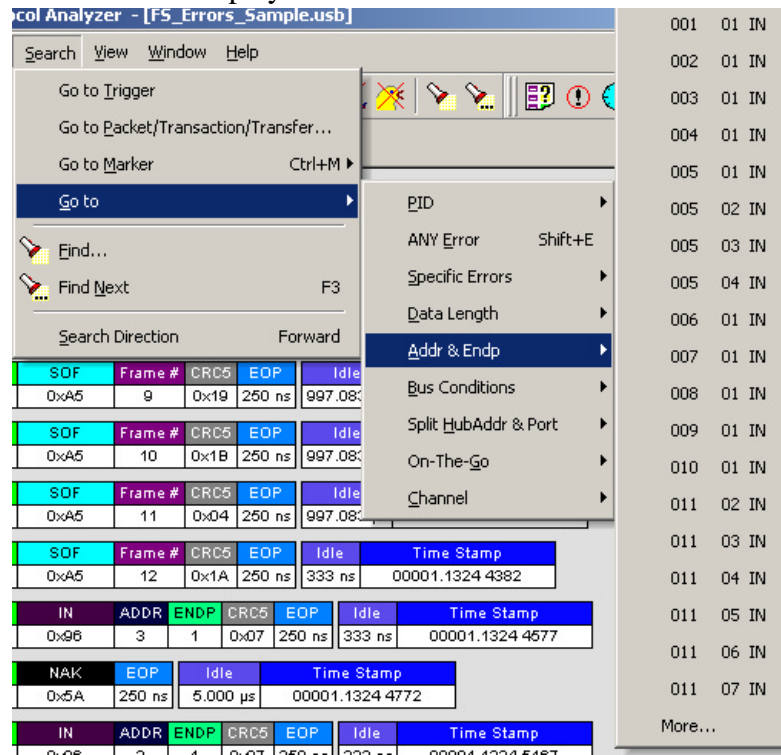

#### *Bus Conditions*

Allows you to search by bus conditions such as traffic speed, reset, and suspend. All available bus conditions are displayed in the pull down menu.

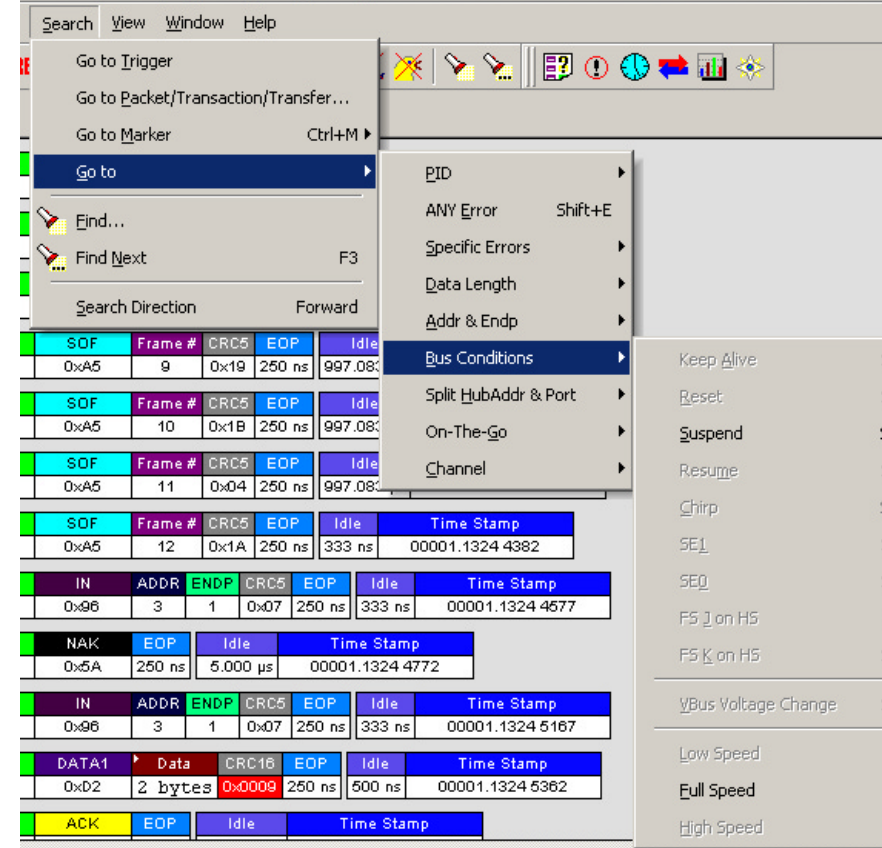

#### *On-The-Go*

Allows you to search for USB On-The-Go conditions. USB On-The-Go conditions are listed in the drop-down menu.

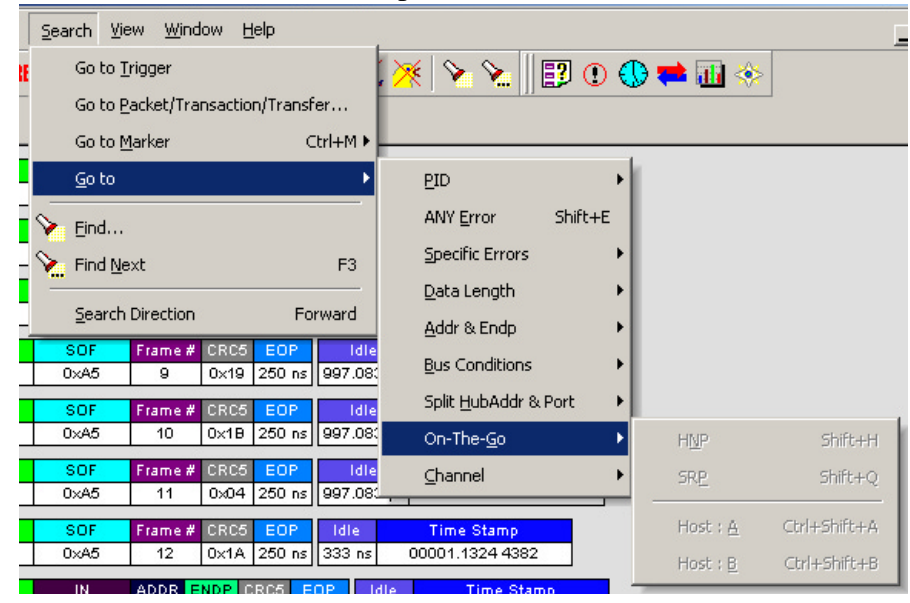

#### *Channel*

Allows you to search by 0(Hi-Speed) and 1(Classic-Speed).

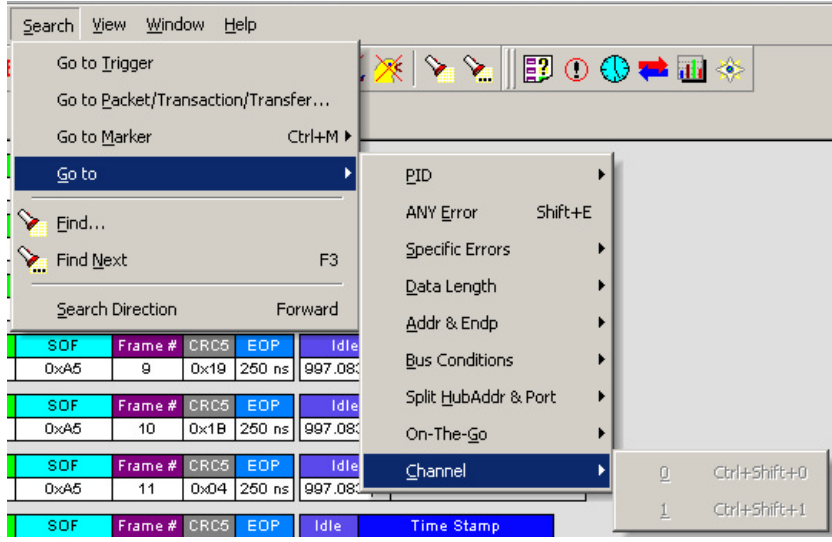

#### **Find**

**Find** allows searches to be conducted on an open trace using one or more criteria. You can search by packet, transactions, split transaction, transfer, by packet type and by fields within packets.

**Find** is run by selecting **Search >Find** or by clicking  $\Diamond$  on the toolbar.
<span id="page-108-1"></span>Searches can combine criteria using the options **Intersection** and **Union**. **Intersection** creates AND statements such as "Find all packets with *x* and *y.*" **Union** creates OR statements such as "Find all packets with *x* OR *y.*"

<span id="page-108-0"></span>You can also perform searches whereby packets or events are excluded from a trace. The **Exclusion** allows searches to be conducted.

To perform a search,

**Step 1** Select **Find...** under **Search** on the Menu Bar

<span id="page-108-2"></span>OR

Click  $\sum$  in the Tool Bar.

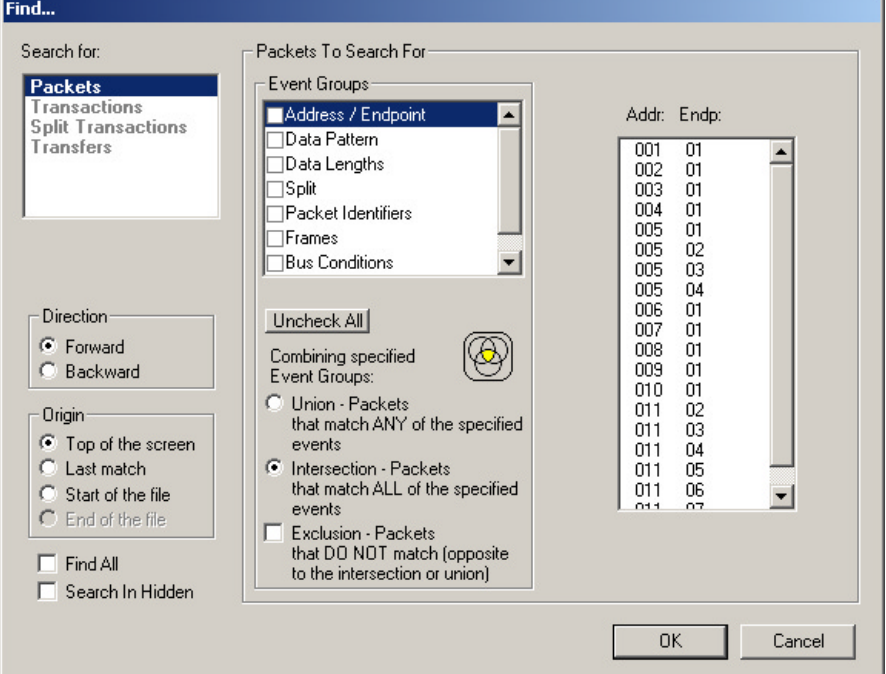

The **User-Defined Find Events** screen appears:

**Step 2** Select **Packet**, **Transaction**, **Split Transaction**, or **Transfer** from the top left list box.

> Your choice will affect the options presented in the Events Group box.

- **Step 3** Select one or more events from the **Events Group** box.
- **Step 4** Select one of the following options:
	- **Union:** Find all packets matching ANY of the specified events.

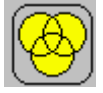

<span id="page-109-4"></span>• **Intersection:** Find packets matching ALL of the specified events.

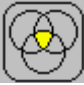

<span id="page-109-2"></span>• **Exclusion:** Exclude packets matching any of the specified events.

**Exclusion** works with the other two options: Select **Union** *AND* **Exclusion** (=Exclude packets with ANY of the following fields) or **Intersection** *AND* **Exclusion** (=Exclude packets with ALL of the following fields.)

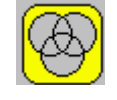

- **Step 5** If desired, set the search **Direction** and **Origin**.
- **Step 6** Click **OK**.

After the search finishes, the packets meeting the search criteria will display.

#### <span id="page-109-3"></span>**Find Next**

To apply the previous **Find** parameters to the next search,

• Select **Find Next** under **Search** on the Menu Bar

OR

<span id="page-109-0"></span>Click  $\sum$  on the Tool Bar.

#### <span id="page-109-1"></span>**Search Direction**

Toggles the search forward or backwards. The current direction is indicated in the menu.

## 10.2 Edit Comment

You can create, view, or edit the 100-character comment field associated with each Trace file. These comments will be visible in the Windows Explorer if the "Comments" attribute is included in the Details view.

#### **Step 1** Select **Edit Comment** under **File** on the Menu Bar.

The **Edit comment for Trace file** window appears:

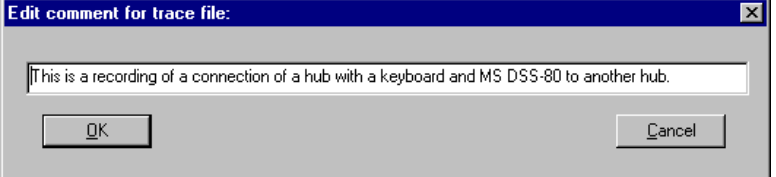

**Step 2** Create, view, or edit the comment, then click **OK**.

## 10. Reports

The Report menu provides several reports to assist you in analyzing USB traffic recorded by the analyzer.

<span id="page-110-2"></span>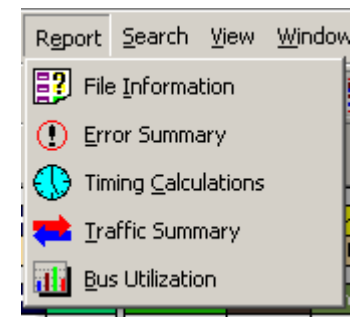

## <span id="page-110-1"></span>10.1 File Information

To display a File Information report,

• Select **File Information** under **Report** in the Menu Bar

<span id="page-110-0"></span>OR

Click  $\boxed{3}$  in the Tool Bar.

The File Information screen appears:

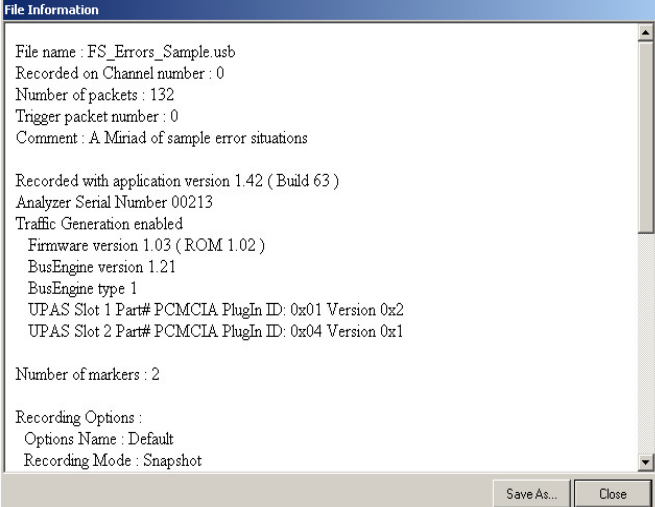

The File Information report provides information about how the recording was made, what the buffer settings were, what the trigger options were, licensing information, and what version of all the analyzer hardware was used to make the recording.

## <span id="page-111-0"></span>10.2 Error Summary

The Error Summary details all errors analyzed throughout the recording.

• Select **Error Summary** under **Report** in the Menu Bar

OR

Click  $\bigcirc$  in the Tool Bar.

The File Information screen appears:

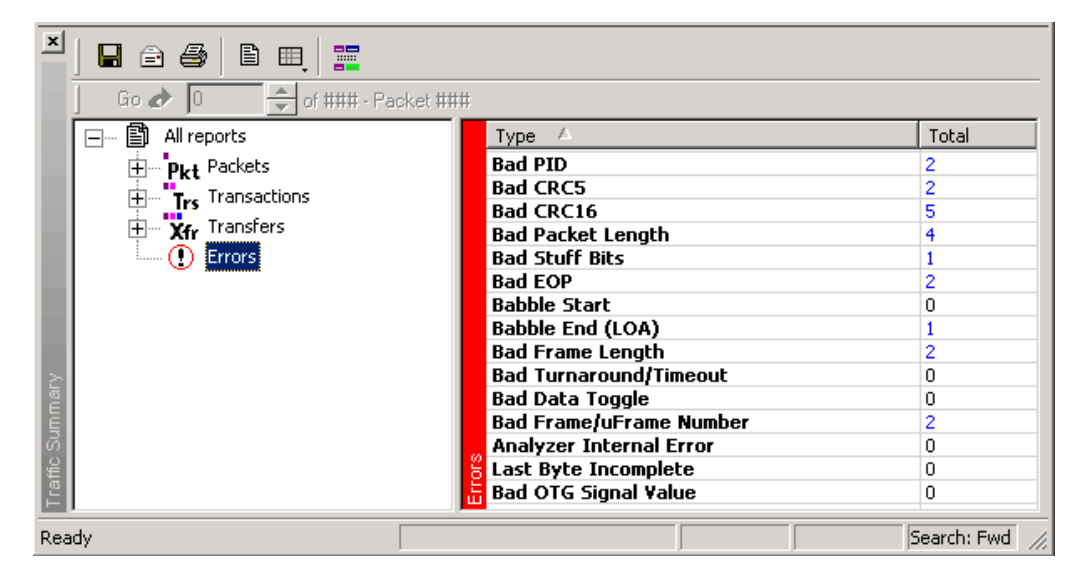

Navigate to an error within the recording by clicking the number of the packet containing the error.

Use the arrows to cycle though each occurrence of a particular error.

## 10.3 Timing Calculations

The Timing Calculator is used to measure timing between any two packets.

<span id="page-111-1"></span>• Select **Timing Calculations** under **Report** in the Menu Bar

OR

Click  $\left\lfloor \bigcirc \right\rfloor$  in the Tool Bar.

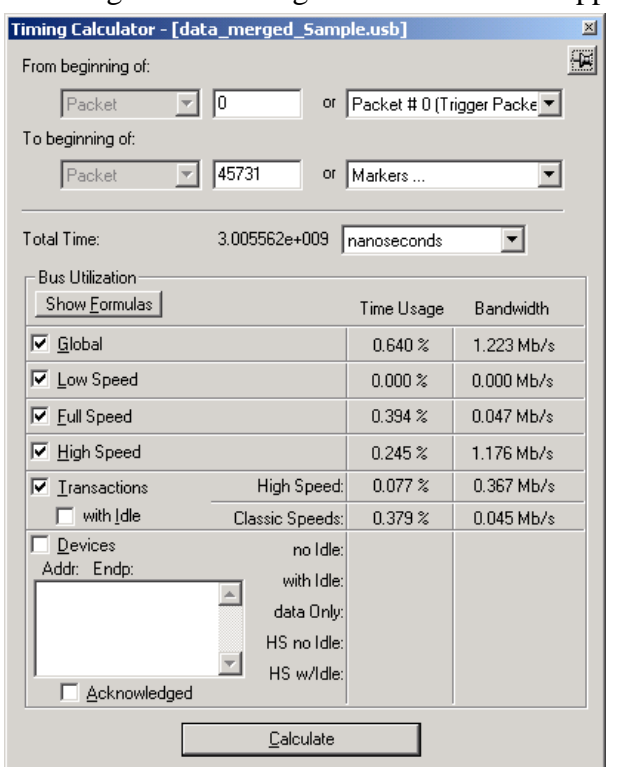

The Timing and Bus Usage Calculator screen appears:

## 10.4 Traffic Summary

<span id="page-112-0"></span>**Traffic Summary** summarizes the numbers and types of packets, transactions etc. that occurred in the open trace.

To run **Traffic Summary**, select **Report >Traffic Summary** or click the button marked  $\left| \cdot \right|$ . You will be prompted to specify a range of packets, then be shown the following window:

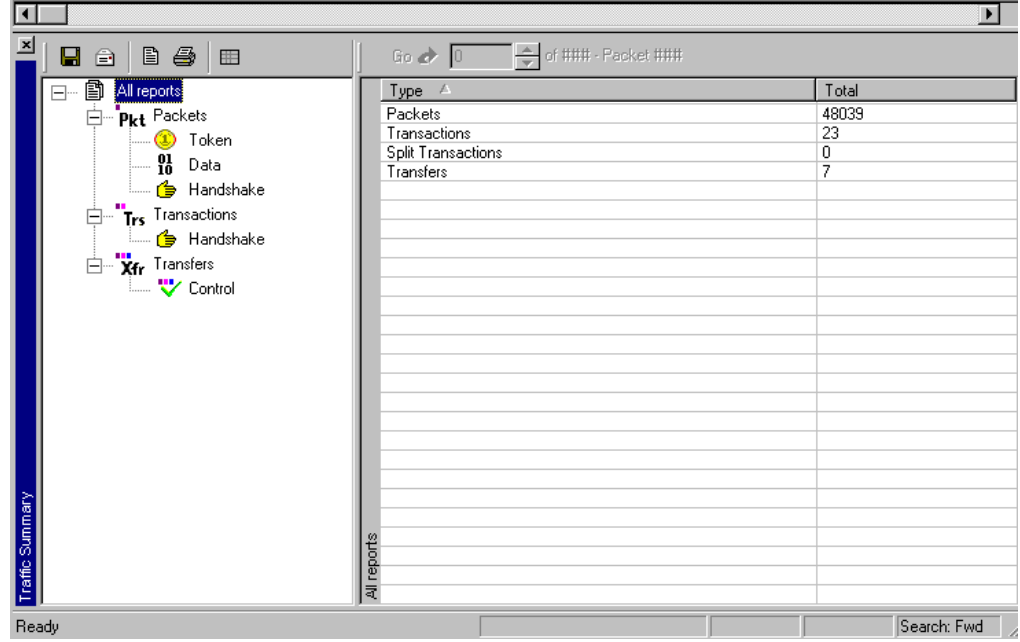

## 10.5 Bus Utilization

<span id="page-113-0"></span>The **Bus Utilization** window displays information on bandwidth use for the two recording channels.

To open the Bus Utilization window, select **Report >Bus Utilization** or click the button marked  $\|\mathbf{u}\|$ . A window opens three graphing areas:

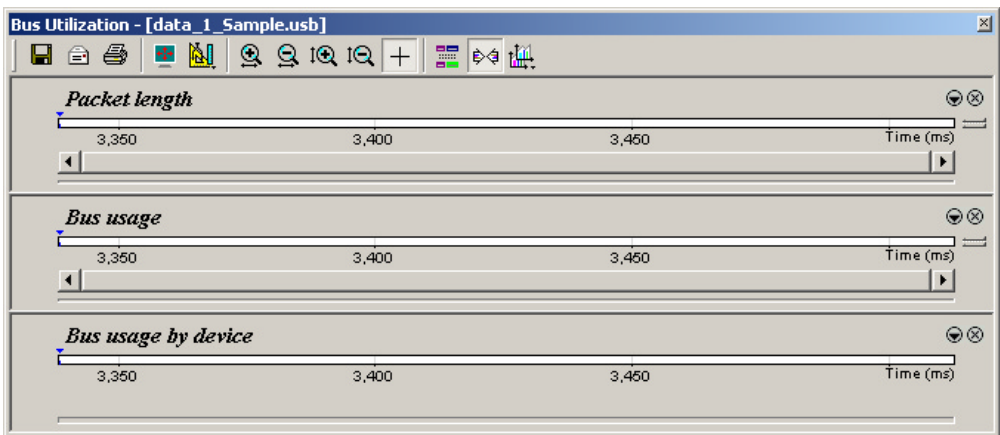

#### *Bus Utilization Buttons*

The Bus Utilization window has a row of buttons for changing the format of the displayed data and for exporting data:

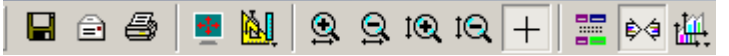

The buttons have the following functions:

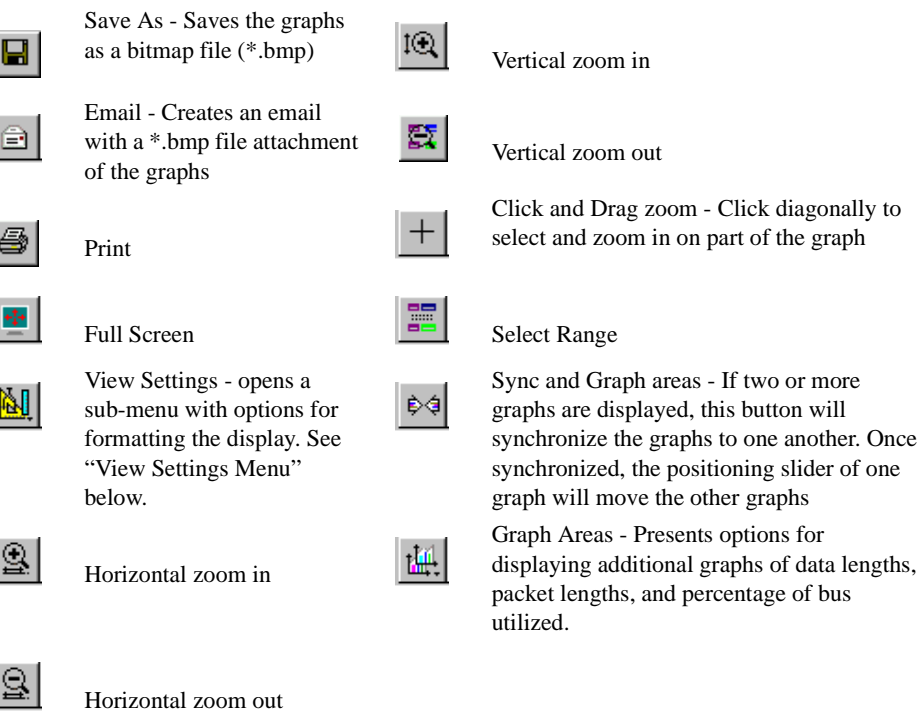

#### <span id="page-114-2"></span><span id="page-114-0"></span>*View Settings Menu*

Clicking the View settings button  $\mathbb{E}$  causes a menu to open with options for formatting the display.

- <span id="page-114-3"></span>• **Orient Horizontally** - changes the orientation of bus usage to horizontal. After selecting this option, the menu will say "Orient Vertically."
- <span id="page-114-4"></span>• **Tile Vertically** - tiles the two graphs vertically (i.e., side by side).
- <span id="page-114-1"></span>• **Show Markers** - Places "tick" marks along the x axis of each graph.

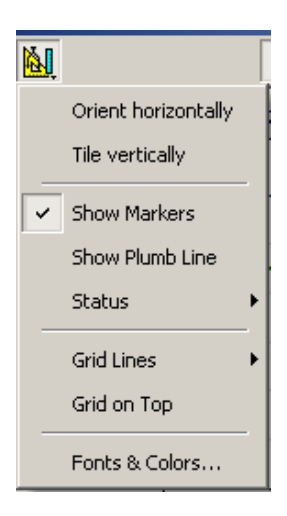

- <span id="page-115-3"></span>• **Show Plumb Line** - Displays a vertical line that connects your cursor to the horizontal axis. As the mouse is moved, the status bar will show the packet and time frame to which the cursor is pointing.
- **Status** Opens a sub-menu with the following options:
	- **—** Bar Displays a status bar at bottom of graph.
	- **—** Tooltip Causes a tooltip to appear if you position your mouse pointer over part of the graph and leave it there for a couple of seconds.
	- **—** None Turns off tooltips and the status bar.
- <span id="page-115-2"></span>• **Grid Lines** - Opens a sub-menu with the following options:
	- **—** Both Displays both X and Y axis gridlines
	- **—** X Axis Displays X axis gridlines
	- **—** Y Axis Display Y axis gridlines
	- **—** None Turns off gridlines
- <span id="page-115-0"></span>• **Grid on Top** - Moves the grid lines above the graph.
- **Fonts and Colors** Opens a dialog box for setting the colors and fonts used in the graphs:

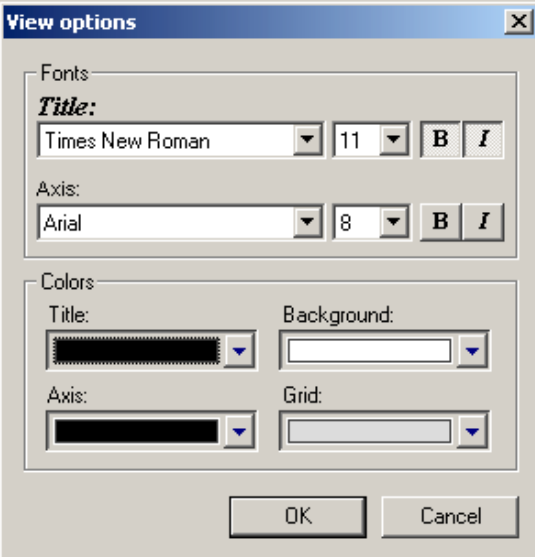

<span id="page-115-1"></span>*Graph Areas Menu*

The Graph Areas menu allows you to view different information in the Bus Utilization window.

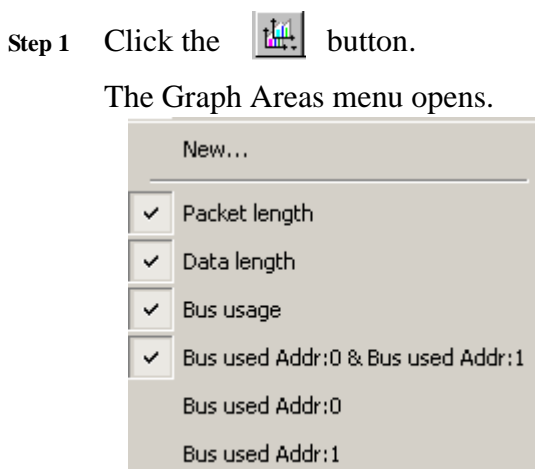

**Step 2** Select the data you want to appear in the Graph Areas window.

To make change the properties in the Bus Utilizations graph, follow these steps:

**Step 1** In the **Graph Area**s menu, select what you want your graph to display.

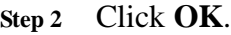

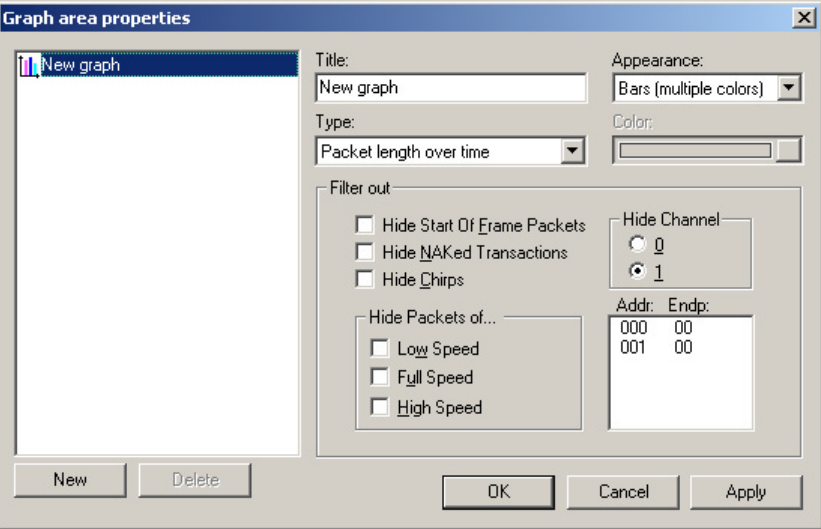

### Or

To make a new graph, click **New**.

## How to Contact CATC

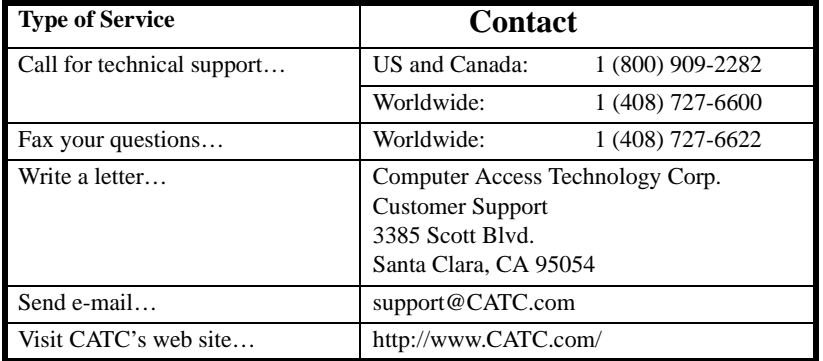

## Limited Hardware Warranty

So long as you or your authorized representative ("you" or "your"), fully complete and return the registration card provided with the applicable hardware product or peripheral hardware products (each a "Product") within fifteen days of the date of receipt from Computer Access Technology Corporation ("CATC") or one of its authorized representatives, CATC warrants that the Product will be free from defects in materials and workmanship for a period of three years (the "Warranty Period"). You may also complete your registration form via the internet by visiting

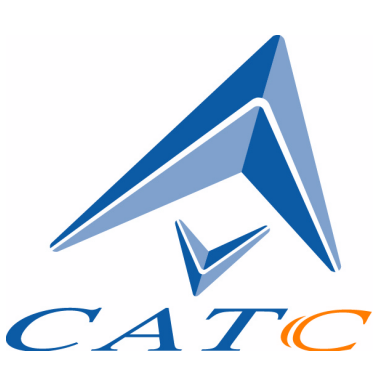

http://www.catc.com/support/register/. The Warranty Period commences on the earlier of the date of delivery by CATC of a Product to a common carrier for shipment to you or to CATC's authorized representative from whom you purchase the Product.

#### **What this Warranty Does Not Cover**

This warranty does not cover damage due to external causes including accident, damage during shipment after delivery to a common carrier by CATC, abuse, misuse, problems with electrical power, including power surges and outages, servicing not authorized by CATC, usage or operation not in accordance with Product instructions, failure to perform required preventive maintenance, software related problems (whether or not provided by CATC), problems caused by use of accessories, parts or components not supplied by CATC, Products that have been modified or

altered by someone other than CATC, Products with missing or altered service tags or serial numbers, and Products for which CATC has not received payment in full.

#### **Coverage During Warranty Period**

During the Warranty Period, CATC or its authorized representatives will repair or replace Products, at CATC's sole discretion, covered under this limited warranty that are returned directly to CATC's facility or through CATC's authorized representatives.

#### **How to Obtain Warranty Service**

To request warranty service, you must complete and return the registration card or register via the internet within the fifteen day period described above and report your covered warranty claim by contacting CATC Technical Support or its authorized representative. CATC Technical Support can be reached at 800-909-7112 or via email at support@catc.com. You may also refer to CATC's website at http://www.catc.com for more information on how to contact an authorized representative in your region. If warranty service is required, CATC or its authorized representative will issue a Return Material Authorization Number. You must ship the Product back to CATC or its authorized representative, in its original or equivalent packaging, prepay shipping charges, and insure the shipment or accept the risk of loss or damage during shipment. CATC must receive the Product prior to expiration of the Warranty Period for the repair(s) to be covered. CATC or its authorized representative will thereafter ship the repaired or replacement Product to you freight prepaid by CATC if you are located in the continental United States. Shipments made outside the continental United States will be sent freight collect.

Please remove any peripheral accessories or parts before you ship the Product. CATC does not accept liability for lost or damaged peripheral accessories, data or software.

CATC owns all parts removed from Products it repairs. CATC may use new and/or reconditioned parts, at its sole discretion, made by various manufacturers in performing warranty repairs. If CATC repairs or replaces a Product, the Warranty Period for the Product is not extended.

If CATC evaluates and determines there is "no trouble found" in any Product returned or that the returned Product is not eligible for warranty coverage, CATC will inform you of its determination. If you thereafter request CATC to repair the Product, such labor and service shall be performed under the terms and conditions of CATC's then current repair policy. If you chose not to have the Product repaired by CATC, you agree to pay CATC for the cost to return the Product to you and that CATC may require payment in advance of shipment.

#### **General Provisions**

THIS LIMITED WARRANTY GIVES YOU SPECIFIC LEGAL RIGHTS. YOU MAY HAVE ADDITIONAL RIGHTS THAT VARY BY JURISDICTION. CATC'S RESPONSIBILITY FOR DEFECTS IN MATERIALS AND WORKMANSHIP IS LIMITED TO REPAIR AND REPLACEMENT AS SET FORTH IN THIS LIMITED WARRANTY STATEMENT. EXCEPT AS EXPRESSLY STATED IN THIS WARRANTY STATEMENT, CATC DISCLAIMS ALL EXPRESS AND IMPLIED WARRANTIES FOR ANY PRODUCT INCLUDING, BUT NOT LIMITED TO, ANY IMPLIED WARRANTIES OF AND CONDITIONS OF MERCHANTABILITY AND FITNESS FOR A PARTICULAR PURPOSE, AND ANY WARRANTIES THAT MAY ARISE FROM ANY COURSE OF DEALING, COURSE OF PERFORMANCE OR TRADE USAGE. SOME JURISDICTIONS MAY NOT ALLOW LIMITATIONS ON HOW LONG AN IMPLIED WARRANTY LASTS, SO THE PRECEDING LIMITATION MAY NOT APPLY TO YOU.

CATC DOES NOT ACCEPT LIABILITY BEYOND THE REMEDIES SET FORTH IN THIS LIMITED WARRANTY STATEMENT OR FOR INCIDENTAL OR CONSEQUENTIAL DAMAGES INCLUDING, WITHOUT LIMITATION, ANY LIABILITY FOR THIRD PARTY CLAIMS AGAINST YOU FOR DAMAGES, PRODUCTS NOT BEING AVAILABLE FOR USE, OR FOR LOST DATA OR SOFTWARE. CATC'S LIABILITY TO YOU MAY NOT EXCEED THE AMOUNT YOU PAID FOR THE PRODUCT THAT IS THE SUBJECT OF A CLAIM. SOME JURISDICTIONS DO NOT ALLOW THE EXCLUSION OR LIMITATION OF INCIDENTAL OR CONSEQUENTIAL DAMAGES, SO THE PRECEDING EXCLUSION OR LIMITATION MAY NOT APPLY TO YOU.

The limited warranty on a Product may be transferred for the remaining term if the then current owner transfers ownership of the Product and notifies CATC of the transfer. You may notify CATC of the transfer by writing to Technical Support at Computer Access Technology Corporation, 3385 Scott Blvd., Santa Clara, CA 95054 USA or by email at: support@catc.com. Please include the transferring owner's name and address, the name and address of the new owner, the date of transfer, and the Product serial number.

# Index

## **A**

[Allow any toggle value 52](#page-59-0) [Architecture of system 7](#page-14-0) **B** [Beep when trigger occurs 30](#page-37-0) [Bits, raw 64](#page-71-0) [Buffer size 31](#page-38-0) [Bus conditions 38,](#page-45-0) [99](#page-106-0) [Bus data, recording 49](#page-56-0) [Bus utilization 106](#page-113-0) [BusEngine updates 15](#page-22-0) [Buttons 22](#page-29-0) [filter 48](#page-55-0) [restart 47](#page-54-0)

## **C**

[Channel 100](#page-107-0) [Chirps, hide 68](#page-75-0) Class [and vendor decoding 86](#page-93-0) [request 83](#page-90-0) [Clear marker 63](#page-70-0) Collapse. See also Expand [collapsing data fields 65](#page-72-0) [packet data fields 52](#page-59-1) [transactions 71](#page-78-0) [transfers 75](#page-82-0) [Color/Format/Hiding 54](#page-61-0) [Colors 55,](#page-62-0) [108](#page-115-0) [Comment, editing 102](#page-109-0) [Components 3](#page-10-0) [Components, physical 4](#page-11-0) Connections [connect counters to events 45](#page-52-0) [connect events to actions 43](#page-50-0) [Counters, connecting to events 45](#page-52-0)

## **D**

Data [data length 42,](#page-49-0) [98](#page-105-0) [data pattern 37](#page-44-0) [expand/collapse fields 65](#page-72-0) [truncate data fields 30](#page-37-1) [viewing data block 67](#page-74-0) Decoding [decode requests 81](#page-88-0) [decoded transactions 71](#page-78-1) [decoded transfers 75](#page-82-1) [decoding fields 76](#page-83-0) [endpoint 88](#page-95-0) [options 86](#page-93-1) [requests 82](#page-89-0) [Default settings 11](#page-18-0) [Device requests 36](#page-43-0) [Direction of search 102](#page-109-1) [Display configuration name 53](#page-60-0) Display Options [colors 55](#page-62-0) [formats 56](#page-63-0) [general 52](#page-59-2) [hiding fields in a trace 57](#page-64-0) [hiding whole packets 58](#page-65-0) [saving 58](#page-65-1) [Display resolution 9](#page-16-0) [Driver updates 16](#page-23-0) [Dual role devices 33](#page-40-0) **E** Editing [edit comment 102](#page-109-0) [edit marker 63](#page-70-0) [Enable tool tips 52](#page-59-3) [Endpoint decoding 88](#page-95-0) [Error summary 104](#page-111-0) [Errors 39,](#page-46-0) [97](#page-104-0) Events [connecting to actions 43](#page-50-0) [recording options 33](#page-40-1) [trigger recording 30](#page-37-2)

[Exclusion search 101,](#page-108-0) [102](#page-109-2)

Expand. See also Collapse [expanding data fields 65](#page-72-0) [packet data fields 52](#page-59-1) [transactions 71](#page-78-0) [transfers 75](#page-82-0)

## **F**

Features [product 4](#page-11-1) [trace 12](#page-19-0) Files [file information 103](#page-110-0) [file information report 103](#page-110-1) [file menu 18](#page-25-0) [filename for trace 32](#page-39-0) [Filter out/in button 48](#page-55-0) [Find 100](#page-107-1) [Find Next 102](#page-109-3) [Firmware updates 15](#page-22-0) [Fonts 53,](#page-60-1) [108](#page-115-0) [Formats in display options 56](#page-63-0) [Frame patterns 36](#page-43-1) **G**

General

[general display options 52](#page-59-2) [general recording options 30](#page-37-3) Go to [Go to 94](#page-101-0) [Go to Marker 94](#page-101-1) [Go to Trigger 93](#page-100-0) [Packet/Transaction/Transfer 93](#page-100-1) [Graph areas menu 108](#page-115-1) [Grid lines 108](#page-115-2)

## **H**

[Hardware installation 9](#page-16-1) [Help menu 20](#page-27-0) [Hide Chirps 68](#page-75-1) Hiding [fields in a trace 57](#page-64-0) [NAKs 68](#page-75-2) [packets in a trace 58](#page-65-0) [SOF packets 68](#page-75-3) [Host computer requirements 8](#page-15-0) **I**

[Hot keys 26](#page-33-0) [Initial USB recording 10](#page-17-0) [Installation 9](#page-16-2) [Intersection search 101,](#page-108-1) [102](#page-109-4) **K** [Keyboard shortcuts 26](#page-33-0) **L** [Linking events 46](#page-53-0) **M** Manual [trigger button 22](#page-29-1) [trigger recording 30](#page-37-4) Markers [editing and clearing 63](#page-70-0) [setting 62](#page-69-0) [show 107](#page-114-1) Menus [blue dots in events 48](#page-55-1) [graph areas 108](#page-115-1) [menu bar 18](#page-25-1) [view settings 107](#page-114-2) [Mini A-B plugs 8](#page-15-1) [Monitor resolution 9](#page-16-0) **N** [NAKs, hiding 68](#page-75-2) Navigation [navigation Bar 52](#page-59-4) [navigation tools 26](#page-33-1)

## **O**

[On-The-Go 32,](#page-39-1) [100](#page-107-2) [Options name 31](#page-38-1) [Orient horizontally 107](#page-114-3) **P**

[trace navigator 77](#page-84-0)

Packets [formats 57](#page-64-1) [hiding 58,](#page-65-0) [68](#page-75-3) [packet identifiers 34](#page-41-0)

[packet IDs \(PIDs\) 96](#page-103-0) [Packet/Transaction/Transfer 93](#page-100-1) [view features 12](#page-19-0) [Partial upload 22,](#page-29-1) [24,](#page-31-0) [25](#page-32-0) Patterns [data 37](#page-44-0) [Patterns, token 34](#page-41-0) [Percentage of pre/post triggering 31](#page-38-2) [Physical components 4](#page-11-0) [Plugs, mini A-B 8](#page-15-1) [Plumb line 108](#page-115-3) [Popup tool tips 68](#page-75-4) [Ports for testing 8](#page-15-2) [Position of trigger 31](#page-38-2) [Product specifications 6](#page-13-0) [Progress of recording 23](#page-30-0) [Protocol-specific fields 76](#page-83-0)

## **R**

[Raw bits, viewing 64](#page-71-0) [Record menu 18](#page-25-2) Recording [activity 25](#page-32-1) [Bus data 49](#page-56-0) [progress of 23](#page-30-0) [status of 24](#page-31-1) [type of 30](#page-37-3) Recording Options [actions 42](#page-49-1) [default settings 11](#page-18-1) [events 33](#page-40-1) [general 30](#page-37-3) [options name 31](#page-38-1) [saving 49](#page-56-1) [Report menu 19](#page-26-0) [Reports 103](#page-110-2) Requests [decode 81](#page-88-0) [device 36](#page-43-0) [request recipient 86](#page-93-2) [Requirements for PC 8](#page-15-0) [Resetting the toolbar 20](#page-27-1) [Resolution, display 9](#page-16-0) [Restart button 47](#page-54-0)

[Right click cell context menu 52](#page-59-5) **S** Saving [display options 58](#page-65-1) [recording options 49](#page-56-1) Search [exclusion search 101](#page-108-0) [search direction 102](#page-109-1) [search menu 19](#page-26-1) [Searching 93](#page-100-2) [status 25](#page-32-1) [union 101](#page-108-2) Setting [colors 55](#page-62-0) [fonts 53](#page-60-1) [marker 62](#page-69-0) [trigger conditions 43](#page-50-0) [Shortcut keys 26](#page-33-0) Show [markers 107](#page-114-1) [plumb line 108](#page-115-3) [Snapshot recording 30](#page-37-5) [SOF packets, hiding 68](#page-75-3) Software [installation 9](#page-16-2) [revisions 15](#page-22-0) [startup 17](#page-24-0) [updates 16](#page-23-1) [Specifications 6](#page-13-0) [Split transactions 72](#page-79-0) [Standard decoding request 82](#page-89-0) [Starting the software 17](#page-24-0) Status [recording 24](#page-31-1) [search 25](#page-32-1) [status bar 23](#page-30-1) System [architecture 7](#page-14-0) [components 3](#page-10-0)

## **T**

[Test ports 8](#page-15-2) [Tile vertically 107](#page-114-4)

[Timing calculations 104](#page-111-1) [Token patterns 34](#page-41-0) [Tool tips 68](#page-75-4) Toolbar [buttons 22](#page-29-0) [resetting 20](#page-27-1) Trace [filename and path 32](#page-39-0) [first recording 12](#page-19-1) [hiding fields 57](#page-64-0) [hiding packets 58](#page-65-0) [navigator 77](#page-84-0) [reading 61](#page-68-0) [recording 10](#page-17-0) [view features 12,](#page-19-0) [61](#page-68-1) [viewing level 52](#page-59-6) [viewing raw bits 64](#page-71-0) Traffic [recording 10](#page-17-0) [summary 105](#page-112-0) [Transactions 41,](#page-48-0) [71,](#page-78-1) [72](#page-79-0) **Transfers** [decoded 75](#page-82-1) [decoding fields 76](#page-83-0) [expand/collapse 75](#page-82-0) [transfer view 73](#page-80-0) Trigger [button 47](#page-54-1) [position 31](#page-38-2) [pre/post trigger percentage 31](#page-38-2) [setting conditions 43](#page-50-0) [Truncate data fields 30](#page-37-1) **U**

[Union search 101](#page-108-2) [Updates to software 16](#page-23-1) [Upload, partial 22,](#page-29-2) [24,](#page-31-0) [25](#page-32-0) USB [On-The-Go 32,](#page-39-1) [100](#page-107-3) [recording traffic 10](#page-17-0) [request 81,](#page-88-0) [84](#page-91-0) [test ports 8](#page-15-2) [USBMobile connection 7](#page-14-0)

## **V**

Vendor [request 82](#page-89-1) View [data block 67](#page-74-0) [menu 19](#page-26-2) [options 20](#page-27-2) [raw bits 64](#page-71-0) [settings menu 107](#page-114-2)

## **W**

[Window menu 20](#page-27-3) [Wrap 26](#page-33-2) **Z**

[Zoom in/out 26](#page-33-3) [Zoom level 52](#page-59-7)